# **User's Manual**

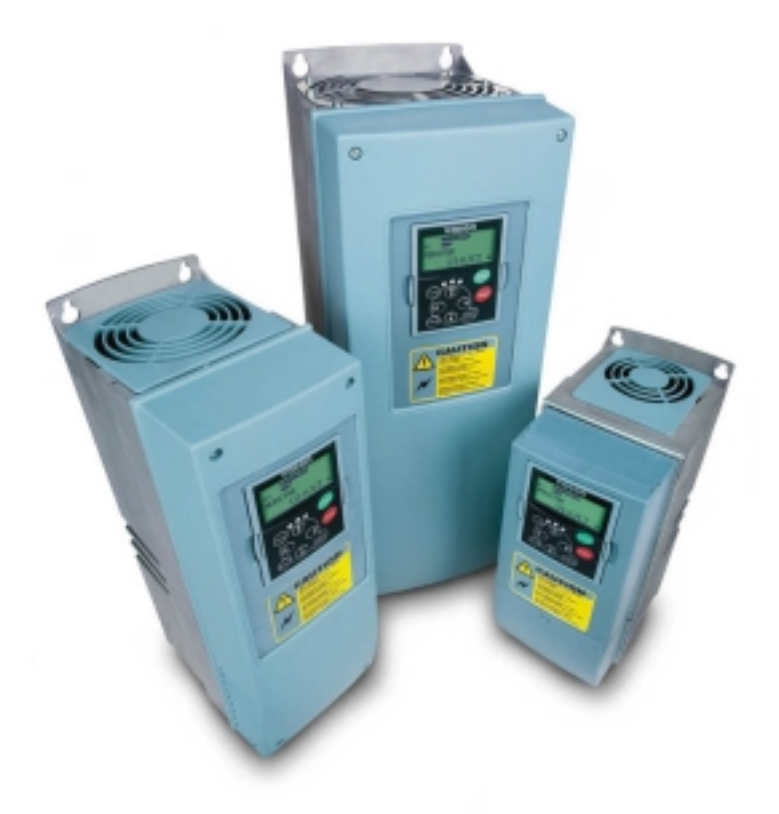

# **NX series**

**Constant and variable torque Variable Speed Drives for induction motors**

**Subject to changes without notice**

#### **REFER TO THE START-UP QUICK GUIDE BELOWDURING INSTALLATION AND COMMISSIONING.**

#### **IF ANY PROBLEMS OCCUR, PLEASE CONTACT YOUR LOCAL DISTRIBUTOR.**

#### **Start-up Quick Guide**

- 1. Check that the product corresponds to your order, see Chapter 3.
- 2. Read the safety instructions carefully in Chapter 1, before commencing commissioning.
- 3. Before the mechanical installation, check the minimum clearances around the unit and check the ambient conditions in Chapter 5.
- 4. Check the size of the motor cable, mains cable, mains fuses and check the cable connections, read Chapters 6.1.1.1 – 6.1.1.4.
- 5. Follow the installation instructions, see Chapter 6.1.2.
- 6. Control cable sizes and the grounding system are explained in Chapter 6.2.1.
- 7. Select the most appropriate application from the Menu **M6**, page **6.1**. Instructions on using the keypad are given in Chapter 7.
- 8. Select the language of the keypad from the Menu **M6**, page **6.2**. Instructions on using the keypad are given in Chapter 7.
- 9. All parameters have factory default values. In order to ensure proper operation, check the rating plate data for the values below and the corresponding parameters of parameter group G2.1.
	- nominal voltage of the motor
	- nominal frequency of the motor
	- nominal speed of the motor
	- nominal current of the motor
	- motor cos**φ**

All parameters are explained in the Application Manual.

- 10. Follow the commissioning instructions, see Chapter 8.
- 11. The NX\_ Frequency Converter is now ready for use.

#### **The Manufacturer is not responsible for the use of the frequency converters outside the instructions provided.**

# **CONTENTS**

# **NX USER'S MANUAL**

INDEX

- 1 SAFETY
- 2 EU DIRECTIVE
- 3 RECEIPT OF DELIVERY
- 4 TECHNICAL DATA
- 5 INSTALLATION
- 6 CABLING AND CONNECTIONS
- 7 CONTROL KEYPAD
- 8 COMMISSIONING
- 9 FAULT TRACING

# **NX APPLICATION MANUAL**

- 1 BASIC APPLICATION
- 2 STANDARD APPLICATION
- 3 LOCAL/REMOTE CONTROL APPLICATION
- 4 MULTI-STEP SPEED CONTROL APPLICATION
- 5 PID CONTROL APPLICATION
- 6 MULTI-PURPOSE CONTROL APPLICATION
- 7 PUMP AND FAN CONTROL APPLICATION

#### **THE NX FREQUENCY CONVERTER USER'S MANUAL AND THE APPLICATION MANUAL**

The User's Manual will provide the necessary information about the installation, commissioning and operation of NX Frequency Converters. It is recommended that these instructions are studied, before powering up the frequency converter for the first time.

The Application Manual provides information about the different applications included in the standard frequency converter. Should these applications not meet the requirements of the process, contact Honeywell for information on special applications.

This manual is available in both paper and electronic editions. It is recommended that the electronic version be used where possible as it contains several links and cross-references to other locations in the manual which makes it easier for the reader to move around in the manual, to check and find things faster.

# **NX User's Manual**

# **Index**

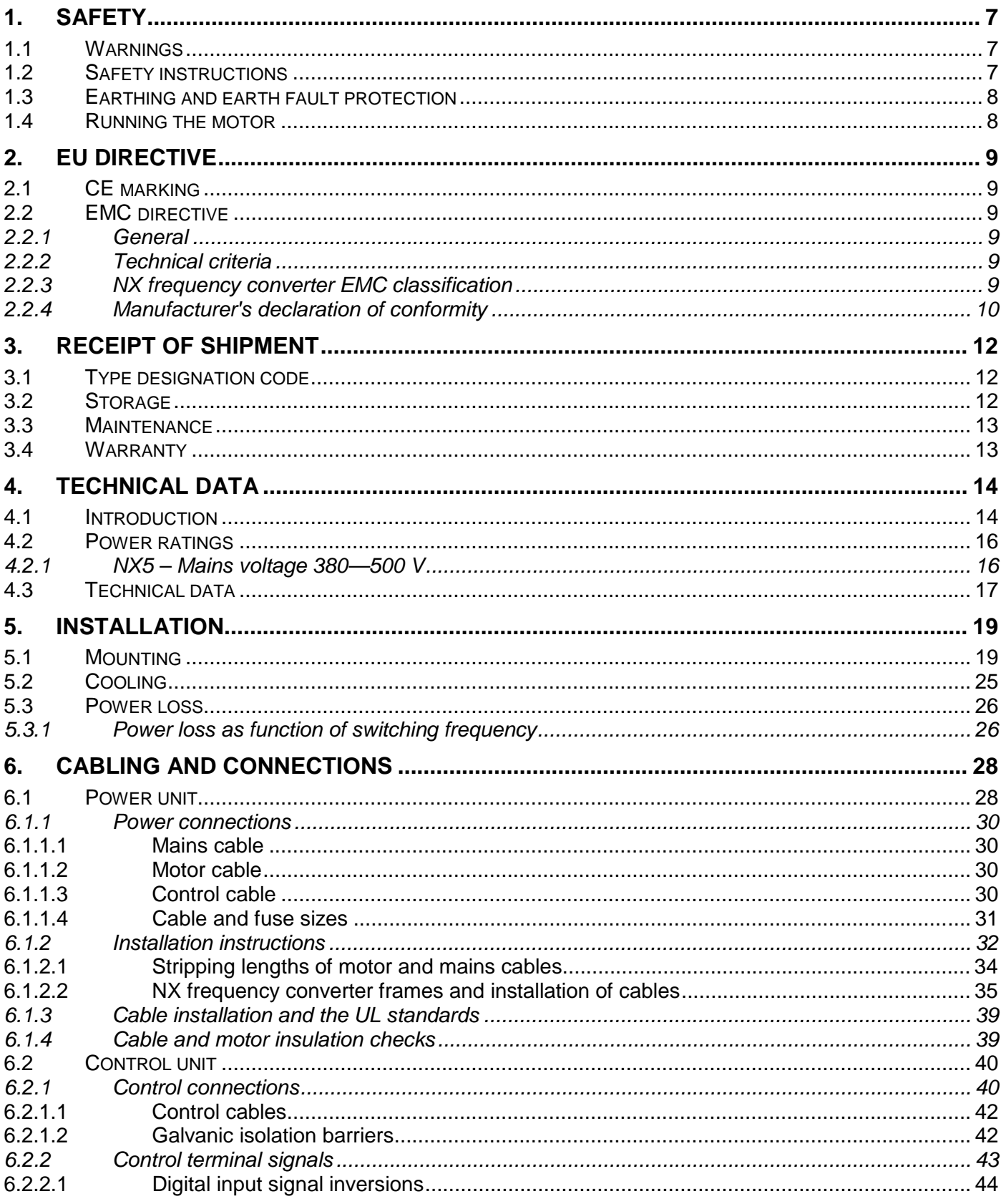

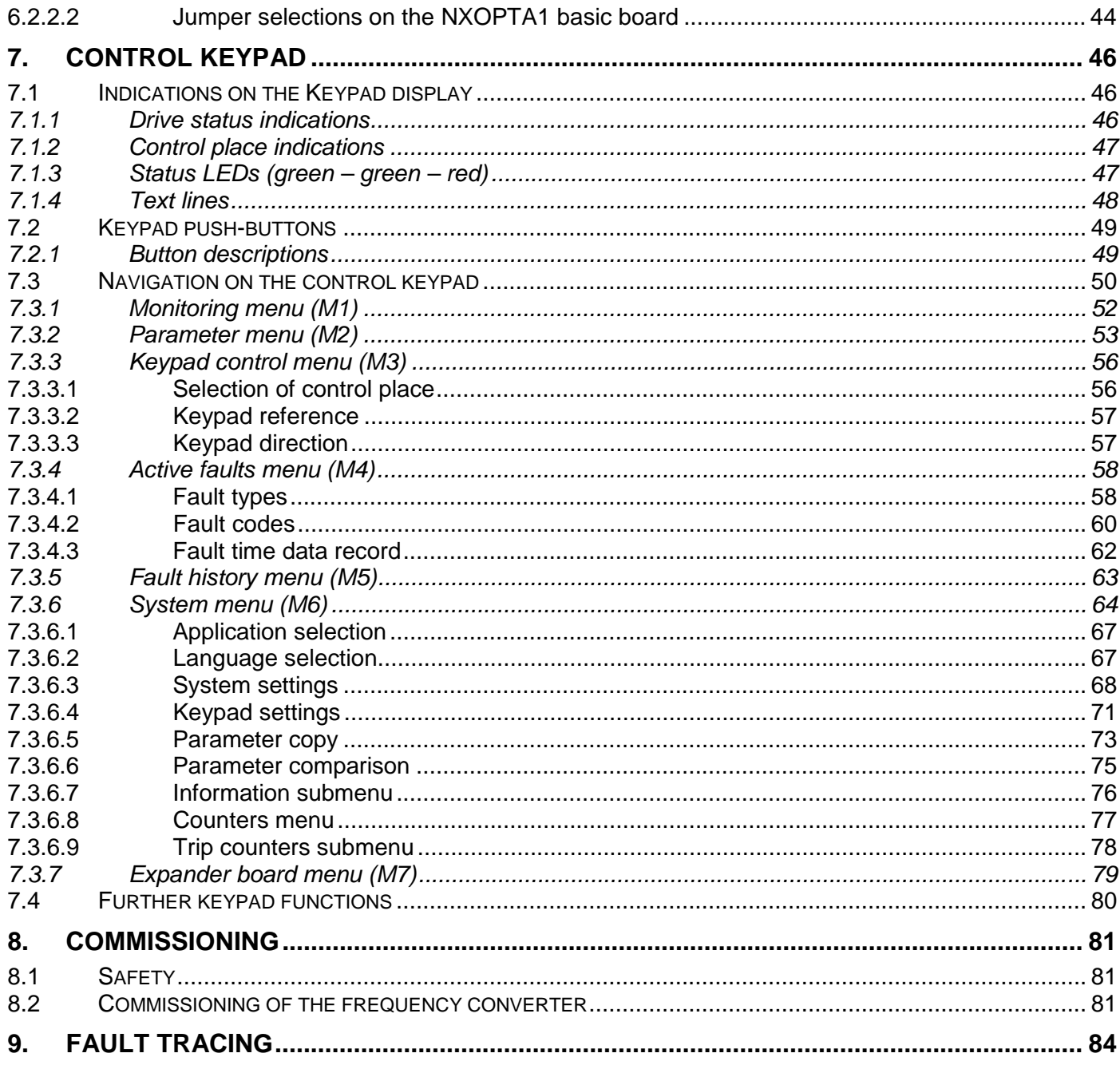

#### **1. SAFETY**

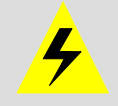

#### **ONLY A COMPETENT ELECTRICIAN SHOULD CARRY OUT THE ELECTRICAL INSTALLATION**

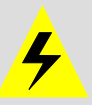

# **1.1 Warnings**

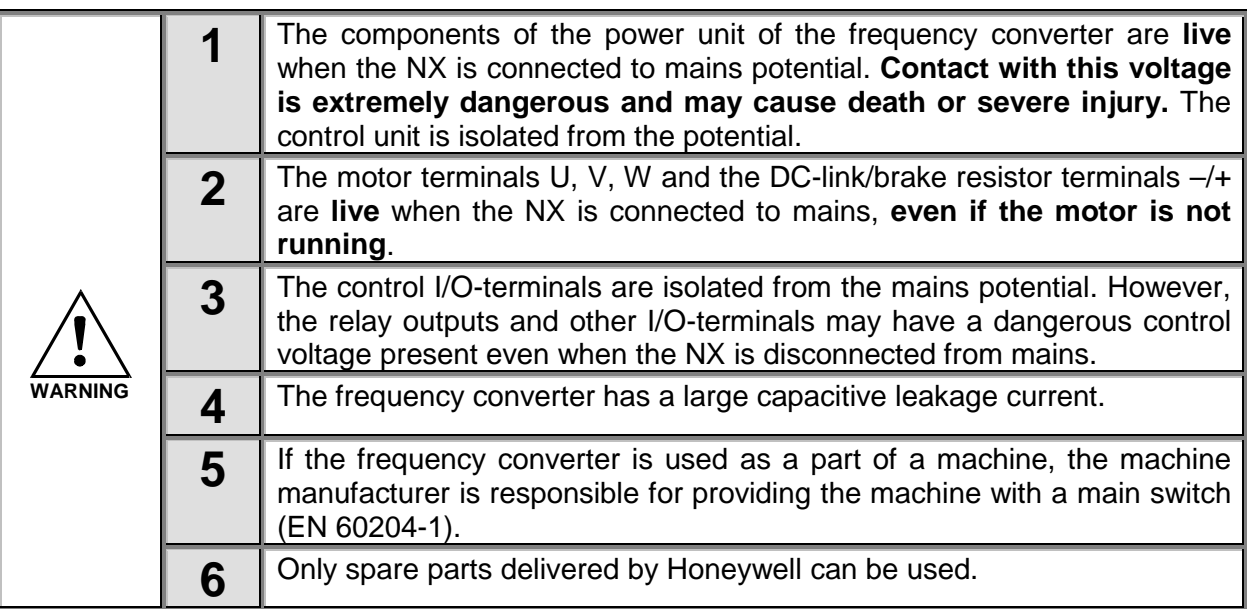

# **1.2 Safety instructions**

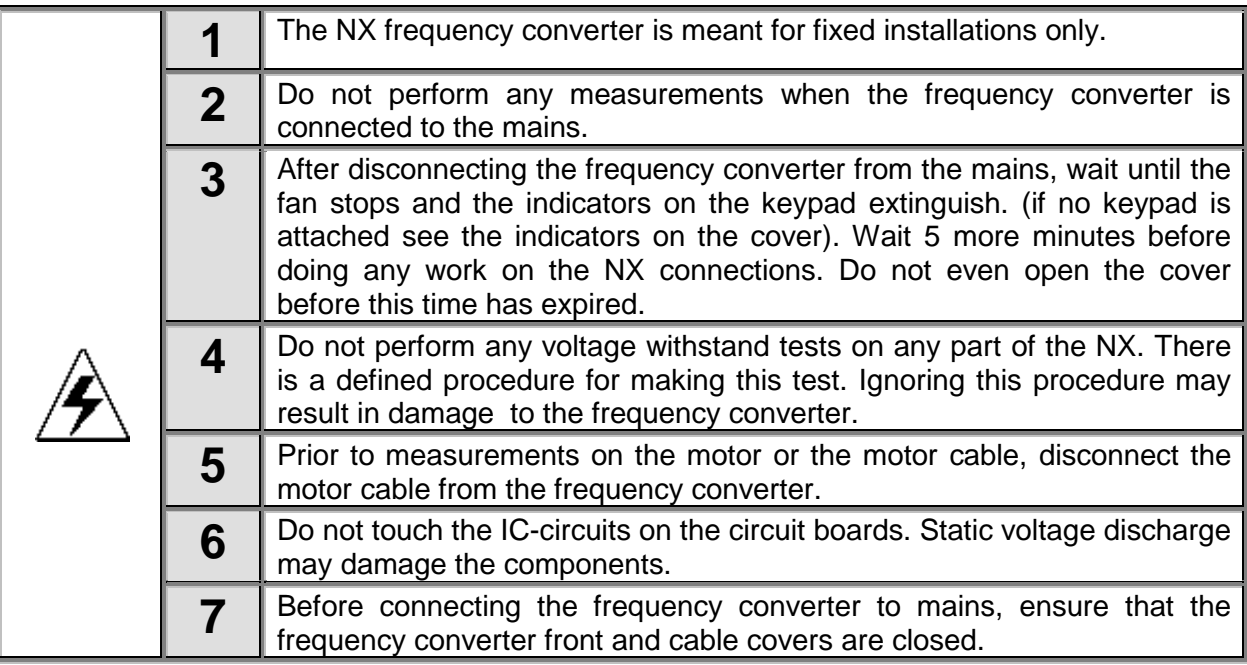

#### **1.3 Earthing and earth fault protection**

The NX frequency converter must always be earthed via a conductor connected to the earthing terminal  $\bigcap$ 

The earth fault protection inside the frequency converter protects only the converter itself against earth faults in the motor or the motor cable.

If fault current protective switches (e.g. RCD or Earth Leakage devices) are to be used in conjunction with the frequency converter, they must be tested with earth fault currents that are possible to arise in fault situations.

#### **1.4 Running the motor**

#### **Warning symbols**

For your own safety please pay special attention to the instructions marked with the following symbols:

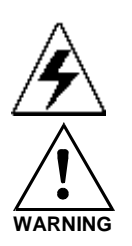

= **Dangerous voltage**

**WARNING** = **General warning**

#### MOTOR RUN CHECK LIST

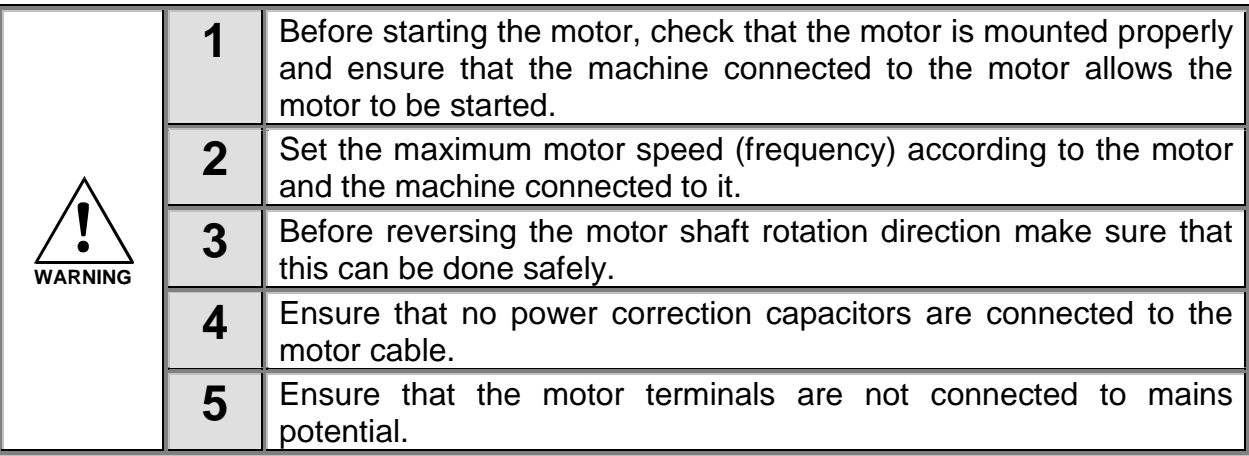

**1**

#### **2. EU DIRECTIVE**

#### **2.1 CE marking**

The CE marking on the product guarantees the free movement of the product within the EEA (European Economic Area). It also guarantees that the product meets the various requirements defined by the directive.

The NX frequency converters carry the CE label as a proof of compliance with the Low Voltage Directive (LVD) and the Electro Magnetic Compatibility (EMC). The company SGS FIMKO has acted as the Competent Body.

#### **2.2 EMC directive**

#### **2.2.1 General**

The EMC Directive provides that the electrical apparatus must not excessively disturb the environment it is used in, and also, it shall have an adequate level of immunity toward other disturbances from the same environment.

The compliance of the NX frequency converters with the EMC directive is verified with Technical Construction Files (TCF) checked and approved by SGS FIMKO, which is a Competent Body. The Technical Construction Files are used to authenticate the comformity of the NX frequency converters with the Directive due to the large product family & variety of installations possibilities.

#### **2.2.2 Technical criteria**

The NX frequency converters are marketed throughout the world, a fact which makes the EMC requirements of customers different. As far as the immunity is concerned, all NX frequency converters are designed to fulfil even the strictest requirements, while as regards the emission level, the customer may want to upgrade the NX's already high ability to filter electro-magnetic disturbances.

#### **2.2.3 NX frequency converter EMC classification**

The NX frequency converters are divided into three classes, according to the level of electromagnetic disturbances emitted. There is no difference in the functions or the control electronics between these classes but their EMC properties vary as follows:

#### **Class H:**

All Vacon NX frequency converters have been designed to **fulfil the requirements of the product standard EN61800-3 for the 1st environment restricted distribution and the 2nd environment**.

The emission levels correspond to the requirements of EN50081-2.

#### **Class L:**

The customer has the possibility to upgrade the EMC-disturbance filtering level of the product by ordering the frequency converter with external EMC filters. In such case, the frequency converter complies with the generic standards EN 50081-1, EN 50081-2 and EN 61800-3**, 2nd environment (restricted distribution)**.

#### **Class T:**

The T-class converters have a small earth current and can be used with IT supplies only. If they are used with other supplies no EMC requirements are complied with.

#### **Class N:**

The drives of this class do not provide EMC emission protection. This kind of drives are mounted in enclosures.

#### **All NX frequency converters fulfil all EMC immunity requirements (standards EN 50082-1, 50082-2 and EN 61800-3).**

**Warning:** This is a product of the restricted sales distribution class according to IEC 61800- 3. In a domestic environment this product may cause radio interference in which case the user may be required to take adequate measures.

#### **2.2.4 Manufacturer's declaration of conformity**

The following pages present the photocopies of the Manufacturer's Declarations of Conformity assuring the compliance of the NX frequency converters with the EMC-directives.

# **EU DECLARATION OF CONFORMITY**

We

**Manufacturer's name:** Vacon Oyj

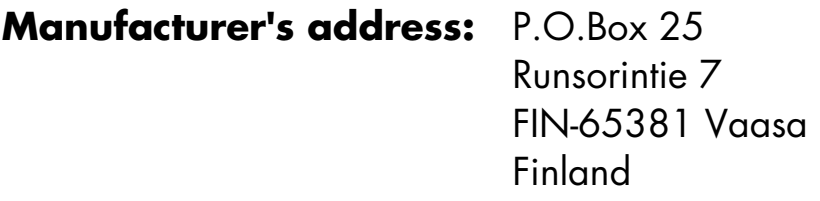

hereby declare that the product

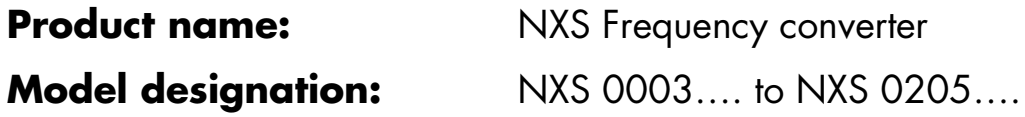

has been designed and manufactured in accordance with the following standards:

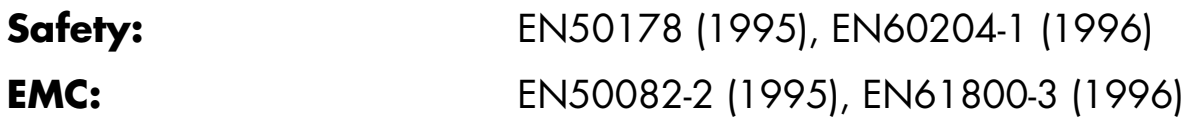

and conforms to the relevant safety provisions of the Low Voltage Directive (73/23/EEC) as amended by the Directive (93/68/EEC) and EMC Directive 89/336/EEC.

It is ensured through internal measures and quality control that the product conforms at all times to the requirements of the current Directive and the relevant standards.

In Vaasa, 21st of May, 2001

 $\frac{1}{2}$ 

Veijo Karppinen Managing Director

The year the CE marking was affixed: 2001

#### **3. RECEIPT OF SHIPMENT**

The NX frequency converters have undergone rigorous tests and quality checks at the factory before delivery. However, after unpacking the product, check that no signs of transport damages are to be found on the product and that the delivery is complete (compare the type designation of the product to the code below, Figure 3-1.

Should the drive have been damaged during the shipping, contact the carrier and or distributor.

If the delivery does not correspond to your order, contact the supplier immediately.

#### **3.1 Type designation code**

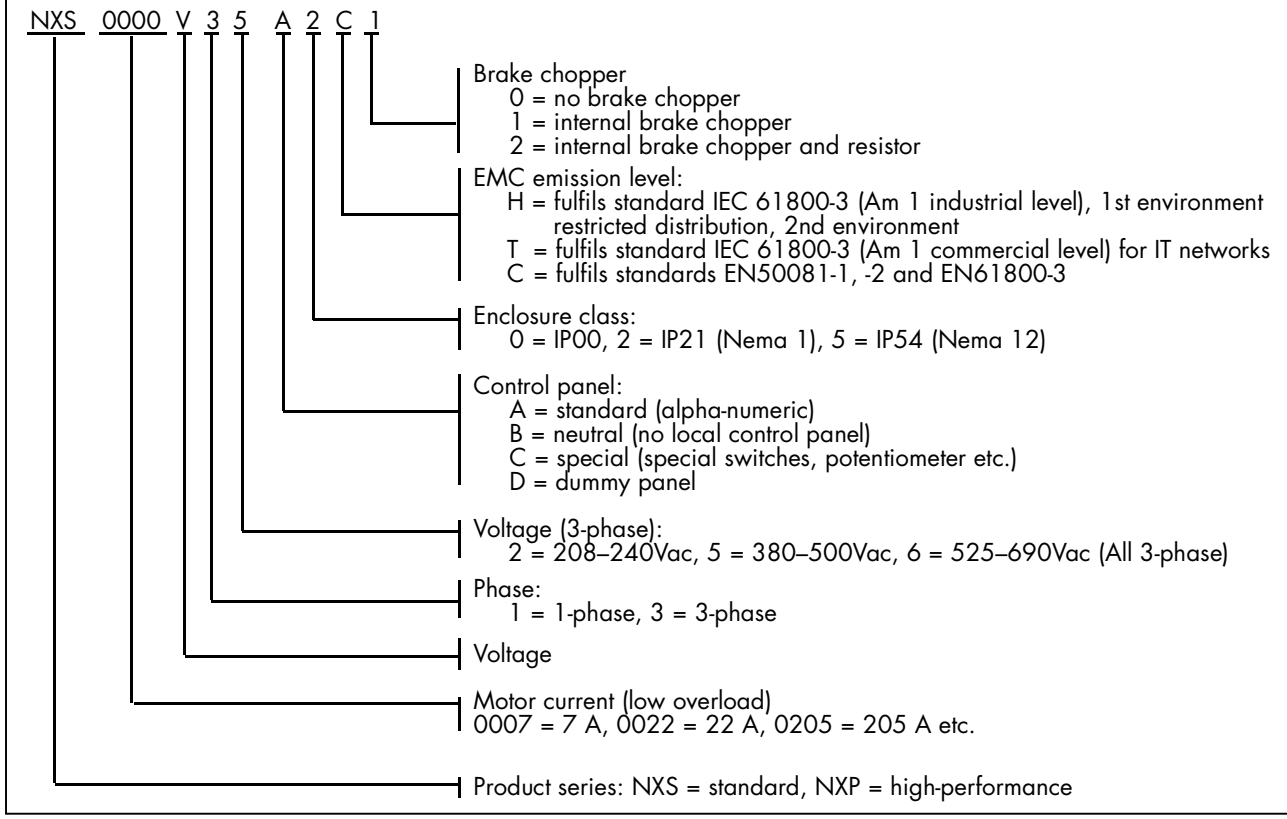

Figure 3-1. NX type designation code

# **3.2 Storage**

If the frequency converter is to be kept in store ensure that the ambient conditions are acceptable: Storing temperature –40…+70°C

Relative humidity <95%, no condensation

**3**

#### **3.3 Maintenance**

In normal conditions, the NX frequency converters are maintenance-free. However, it is recommended the heatsink be cleared periodically with compressed air.The cooling fan can easily be changed if necessary.

#### **3.4 Warranty**

Only manufacturing defects are covered by the warranty. The manufacturer assumes no responsibility for damages caused during or resulting from transport, receipt of the delivery, installation, commissioning or use.

The manufacturer shall in no event and under no circumstances be held responsible for damages and failures resulting from misuse, incorrect installation, unacceptable ambient temperature, dust, corrosive substances or operation outside the rated specifications.

Neither can the manufacturer be held responsible for consequential damages.

The Manufacturer's period of warranty is 36 months from the delivery or 24 months from the commissioning whichever expires first (General Conditions NL92/Orgalime S92).

The local distributor may grant a warranty time different from the above. This warranty period shall be specified in the distributor's sales and warranty terms. The manufacturer assumes no responsibility for warranties offered by others.With all warranty issues, please contact the distributor first.

#### **4. TECHNICAL DATA**

#### **4.1 Introduction**

Figure 4-1 presents the block diagram of the NX frequency converter. The frequency converter consists of two units, the Power Unit and the Control Unit.

The three-phase AC-choke (1) at the mains end together with the DC-link capacitor (2) form an LC-filter, which, again, together with the diode bridge produce the DC-voltage supply to the IGBT Inverter Bridge (3) block. The AC-choke also functions as a filter against High Frequency disturbances from the mains as well as against those caused by the frequency converter to the mains. It, in addition, enhances the waveform of the input current to the frequency converter. The entire power drawn by the frequency converter from the mains is active power.

The IGBT Inverter Bridge produces a symmetrical, 3-phase PWM-modulated AC-voltage to the motor.

The Motor and Application Control Block is based on microprocessor software. The microprocessor controls the motor basing on the information it receives through measurements, parameter settings, control I/O and control keypad. The motor and application control block controls the motor control ASIC which, in turn, calculates the IGBT positions. Gate drivers amplify these signals for driving the IGBT inverter bridge.

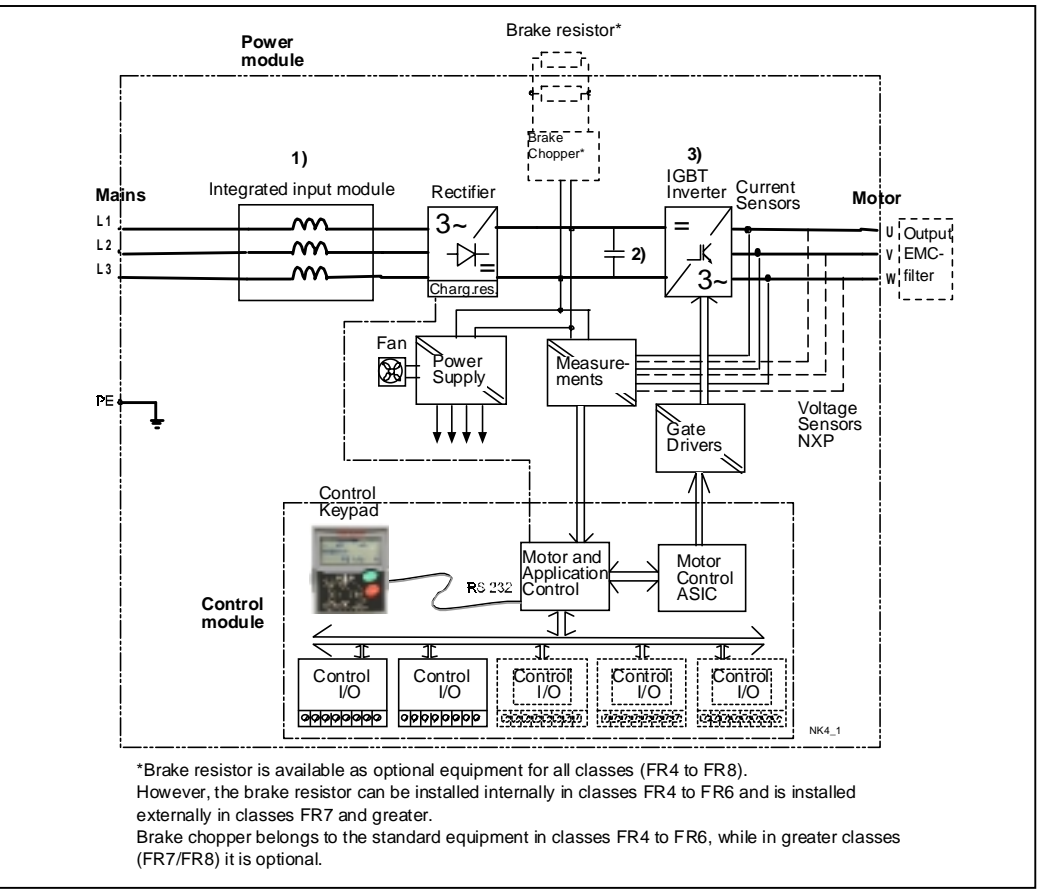

Figure 4-1. NX block diagram

The control keypad provides a link between the user and the frequency converter. The control keypad is used for parameter setting, reading status data and giving control commands. It is detachable and can be operated externally and connected via a cable to the frequency converter. Also a PC can be used instead of the control keypad, to control the frequency converter, if connected through a similar cable.

Control I/O boards which are either isolated (NXOPTA8) or not isolated (NXOPTA1) from the ground are available.

The basic control interface and the parameters (the Basic Application) are easy to use. If a more versatile interface or parameters are required, a more suitable application can be chosen from the Application Package. See the Application Manual for more information on the different applications.

A brake resistor is available as external or internal option for sizes FR6 and smaller and as external option for FR7 and bigger. Optional I/O expander boards that increase the number of inputs and outputs to be used are also available. For details please contact your nearest Honeywell office or your local distributor (see back cover).

The input and output EMC filters have no influence on the basic functions of the frequency converter. They are, however, necessary for the fulfilment of the EMC directives.

#### **4.2 Power ratings**

#### **4.2.1 NX5 – Mains voltage 380—500 V**

High overload = 200% starting torque, 2 sec/20 sec, 150% overloadability, 1 min/10 min Low overload = 150% starting torque, 2 sec/20 sec, 110% overloadability, 1 min/10 min

All sizes up to and including FR8 available with IP21 enclosure and IP54 as option.

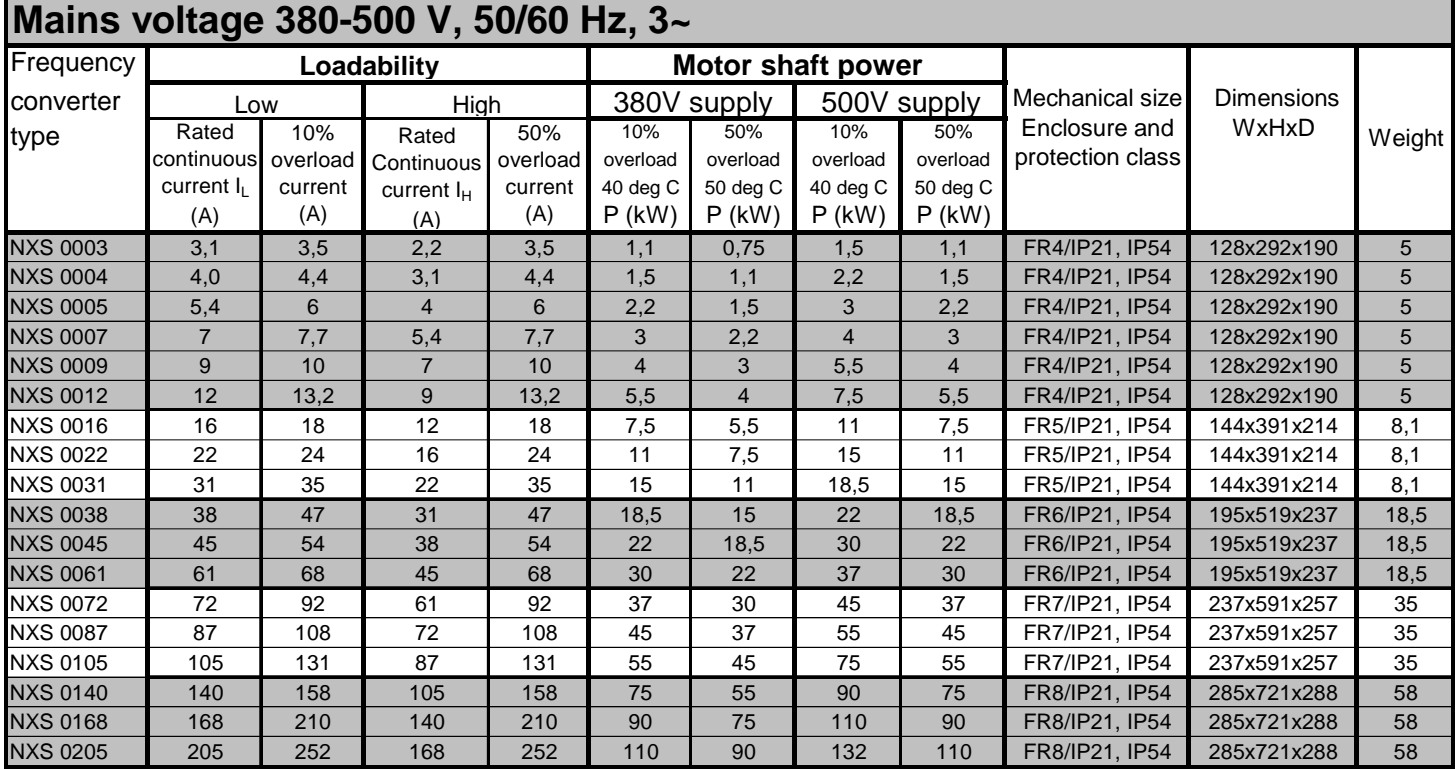

Table 4-1. Power ratings and dimensions of the NX, supply voltage 380—500V.

#### **4.3 Technical data**

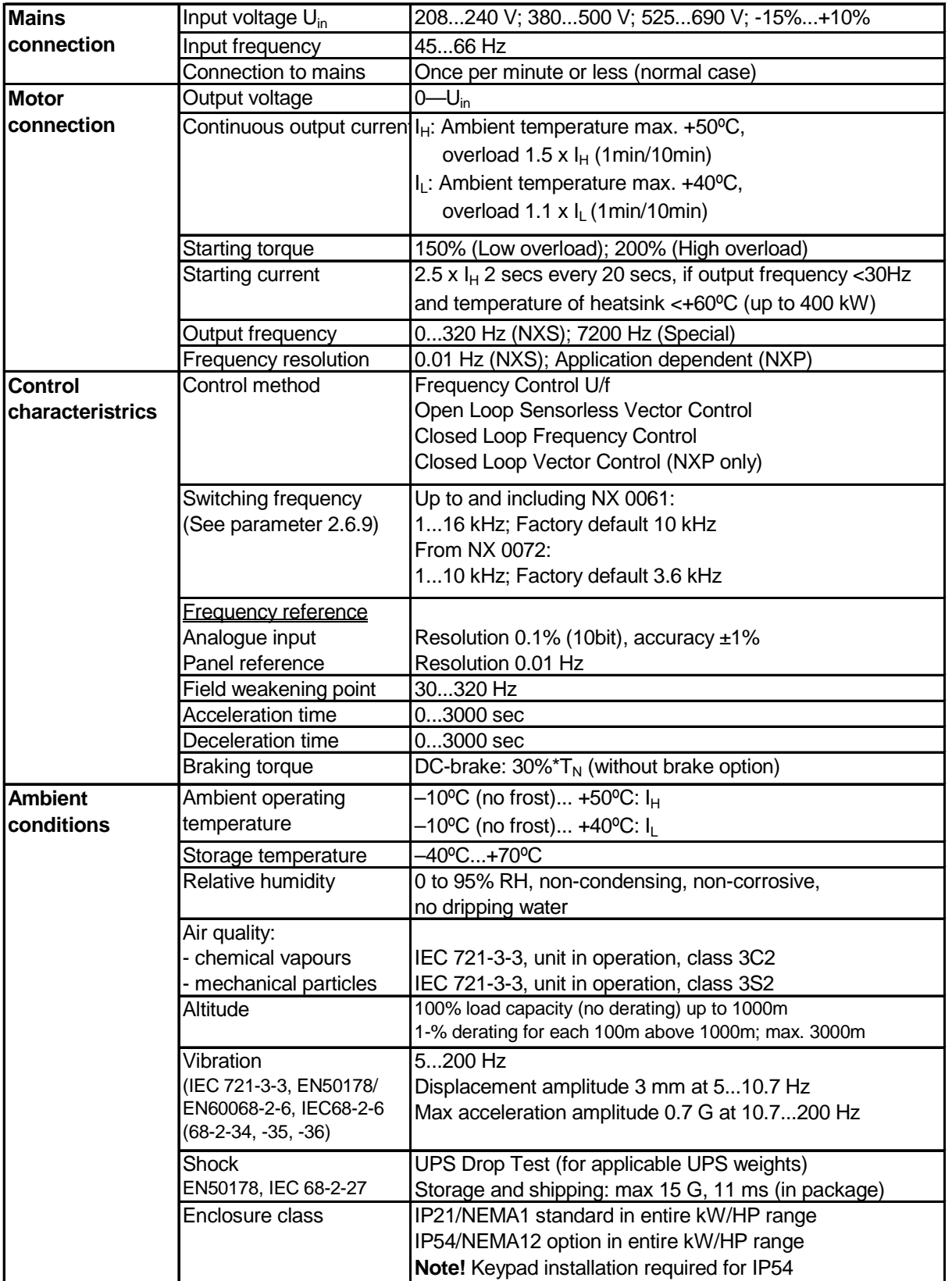

Table 4-2. Technical data (continues on next page)

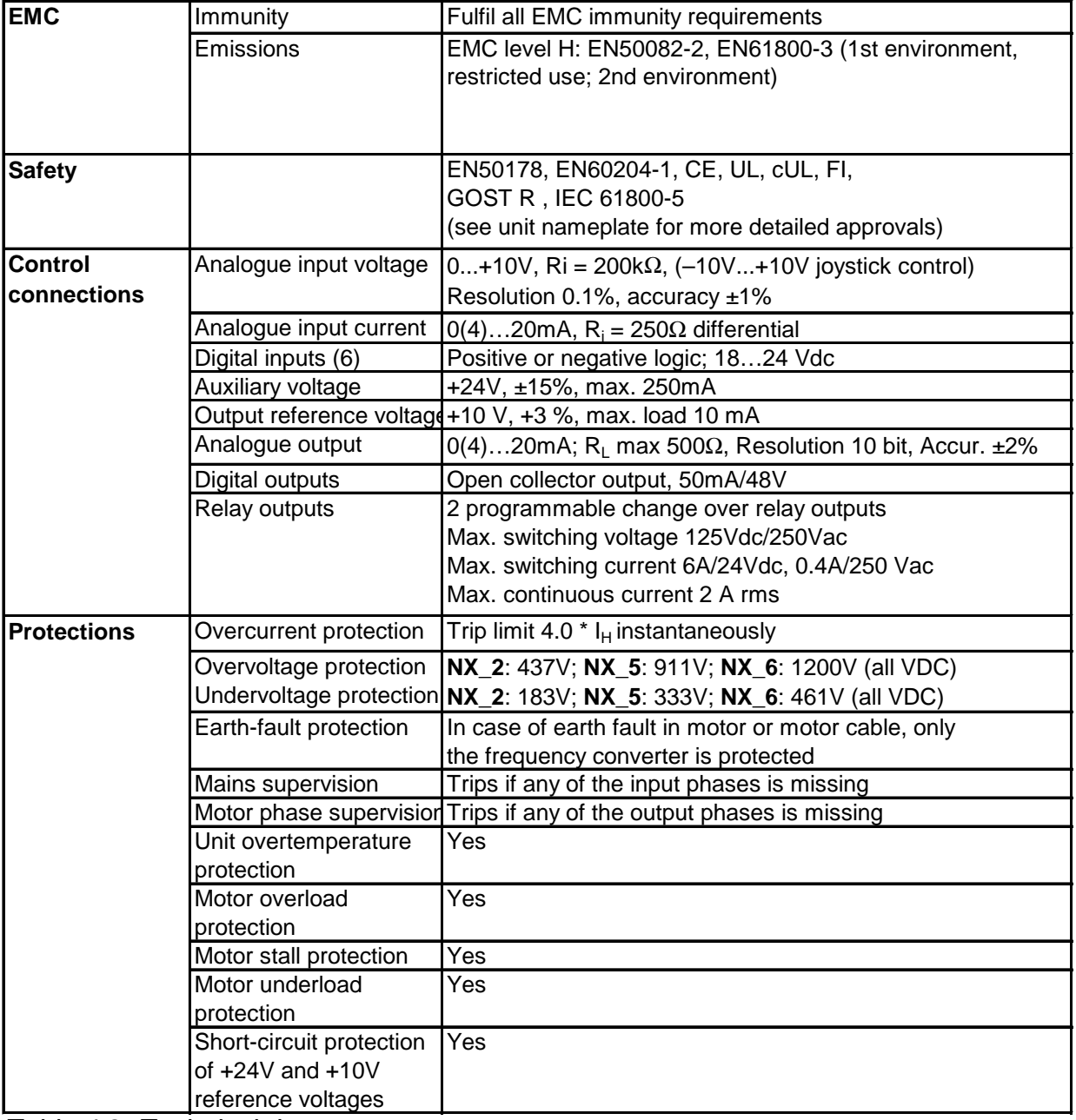

Table 4-2. Technical data

#### **5. INSTALLATION**

#### **5.1 Mounting**

The frequency converter can be mounted in either vertical or horizontal position on the wall or on the back plane of a cubicle. Enough space shall be reserved around the frequency converter in order to ensure a sufficient cooling, see Figure 5-6, Table 5-6 and Table 5-7. For safe installation, ensure that the mounting surface is relatively even.

The frequency converter should be fixed with four screws (or bolts, depending on the unit size). The dimensions of installation are presented in Figure 5-6 and Table 5-6.

Lift units bigger than FR7 out of the package using a jib crane. Ask the factory or your local distributor for information on how to lift the unit safely.

Below are the dimensions of the NX frequency converters with IP21 enclosure in Figure 5-1 and with IP21 for collar installation in Figure 5-2. The dimensions of the opening needed in collar installation are given in Table 5-3 and Table 5-5.

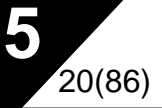

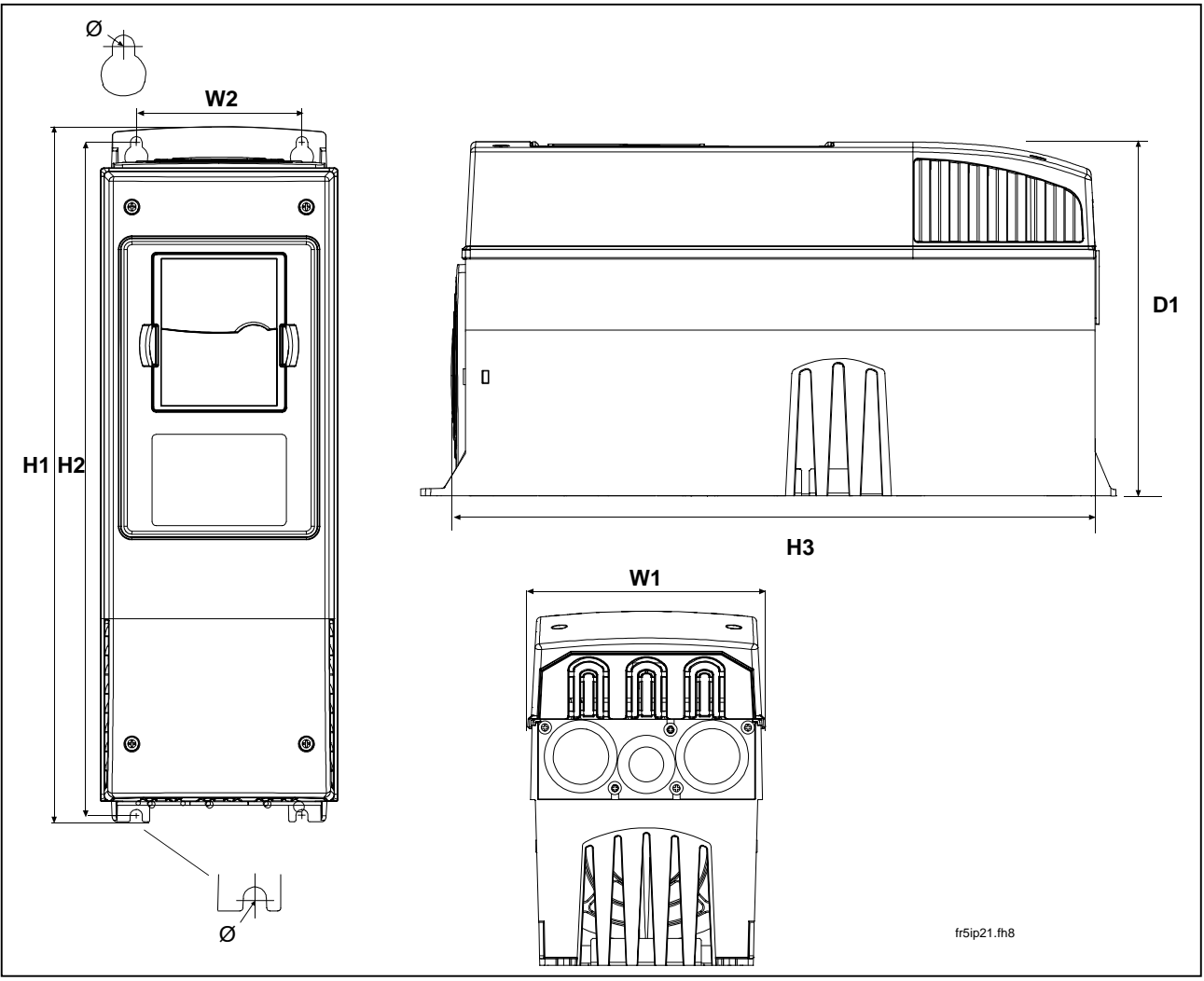

Figure 5-1. NX dimensions, IP21

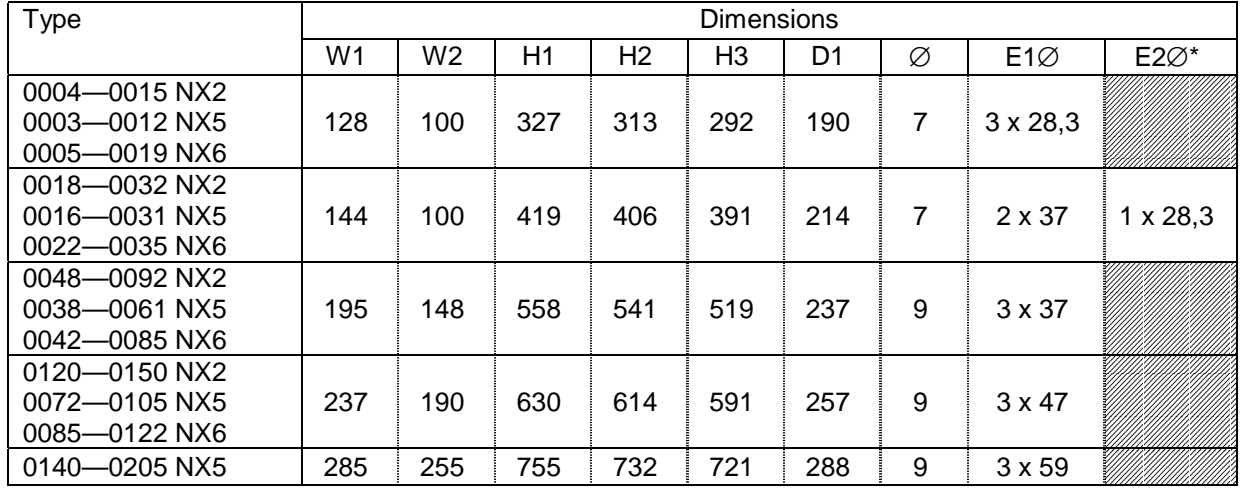

Table 5-1. Dimensions for different frequency converter types, IP21

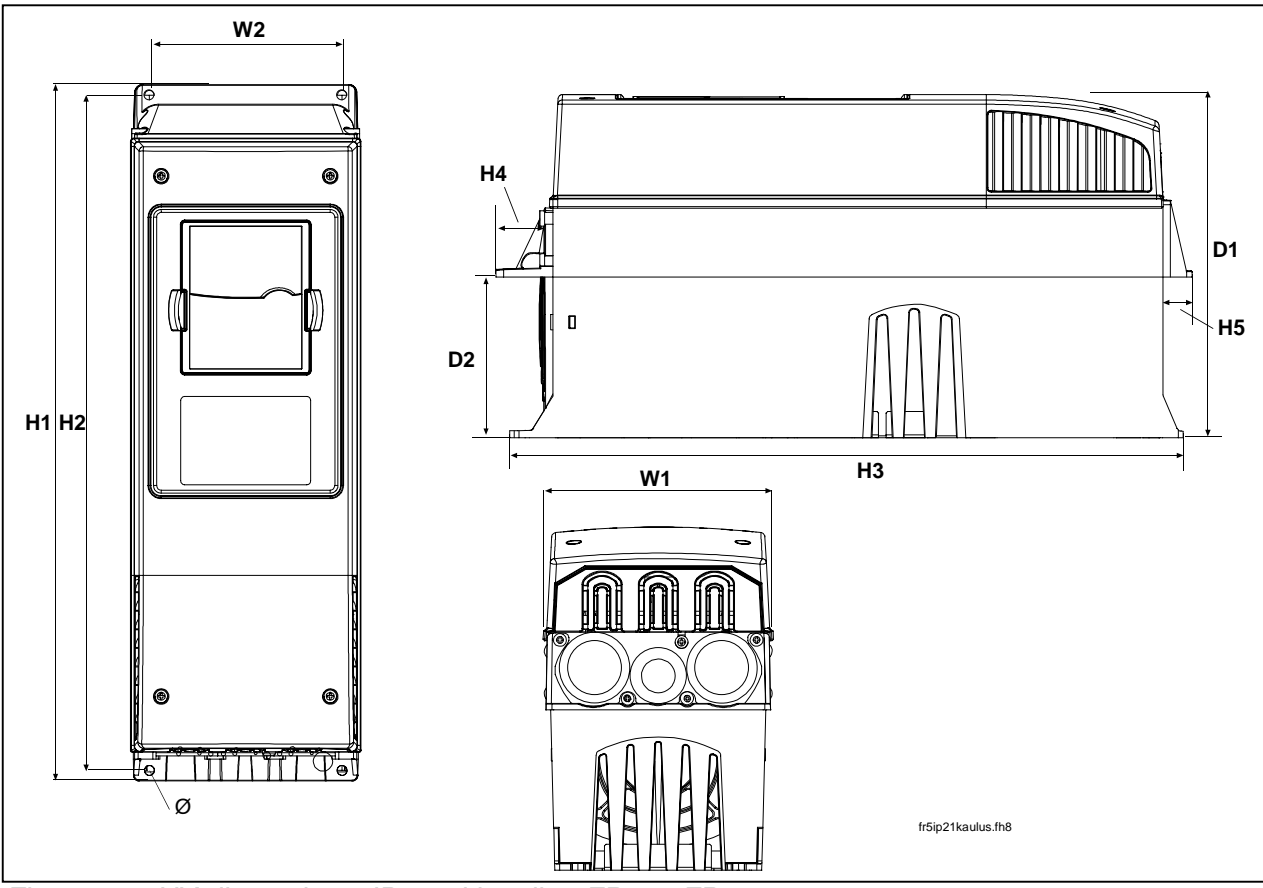

Figure 5-2. NX dimensions, IP21 with collar, FR4 to FR6

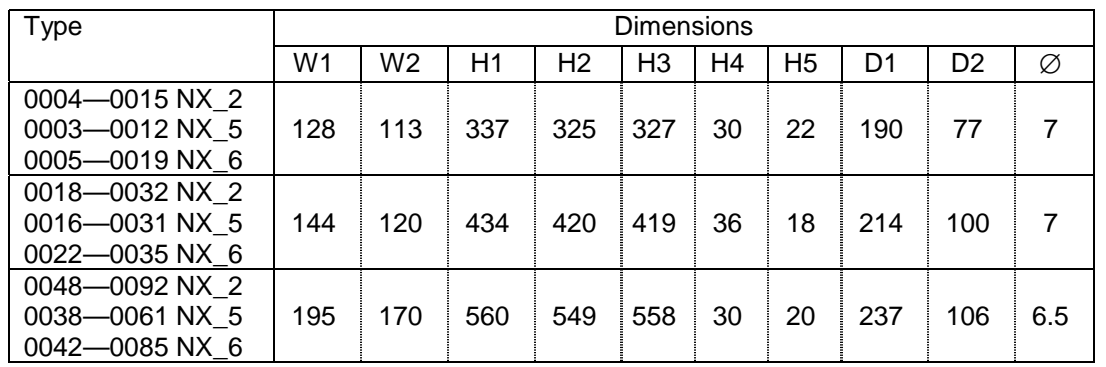

Table 5-2. Dimensions for different frequency converter types FR4 to FR6, IP21 with collar

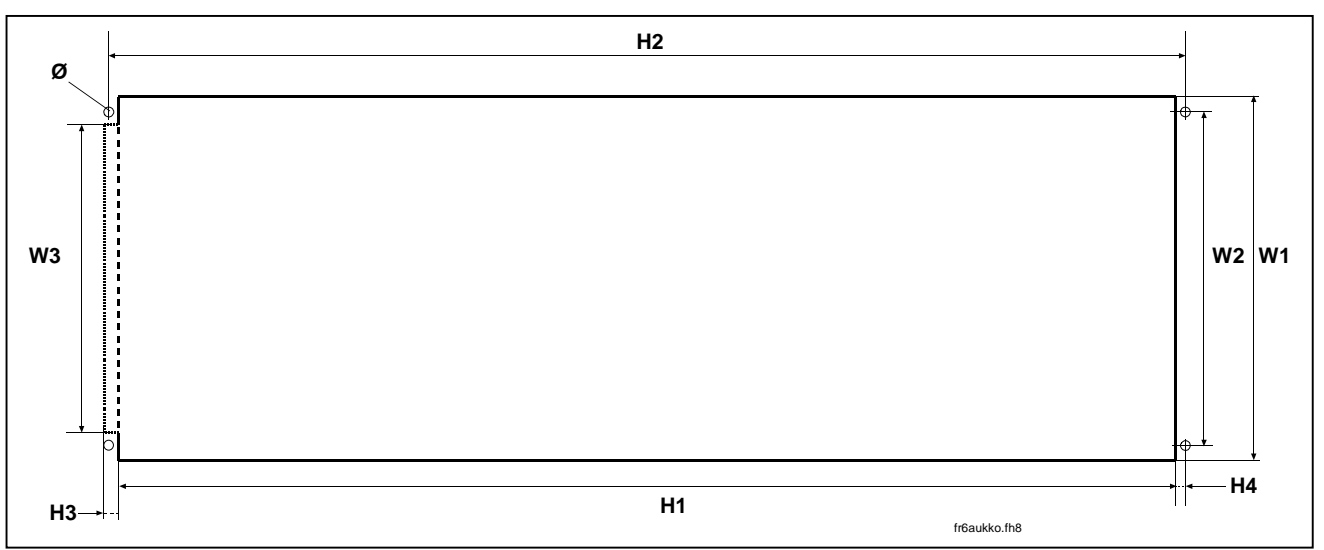

Figure 5-3. The opening needed for the collar installation, FR4 to FR6

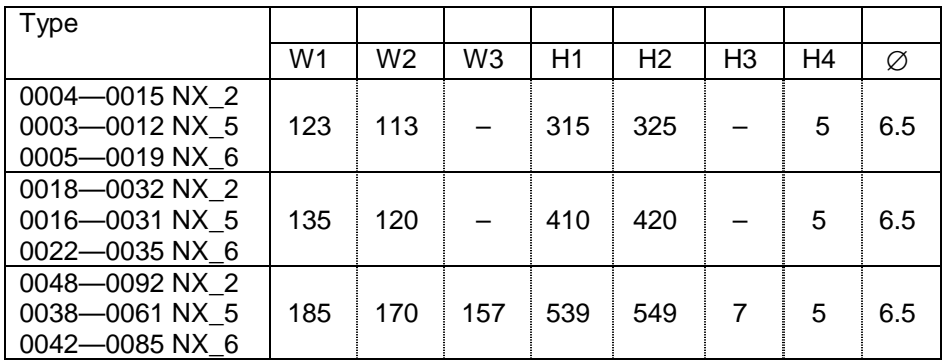

Table 5-3. Dimensions for the collar opening, FR4/FR5

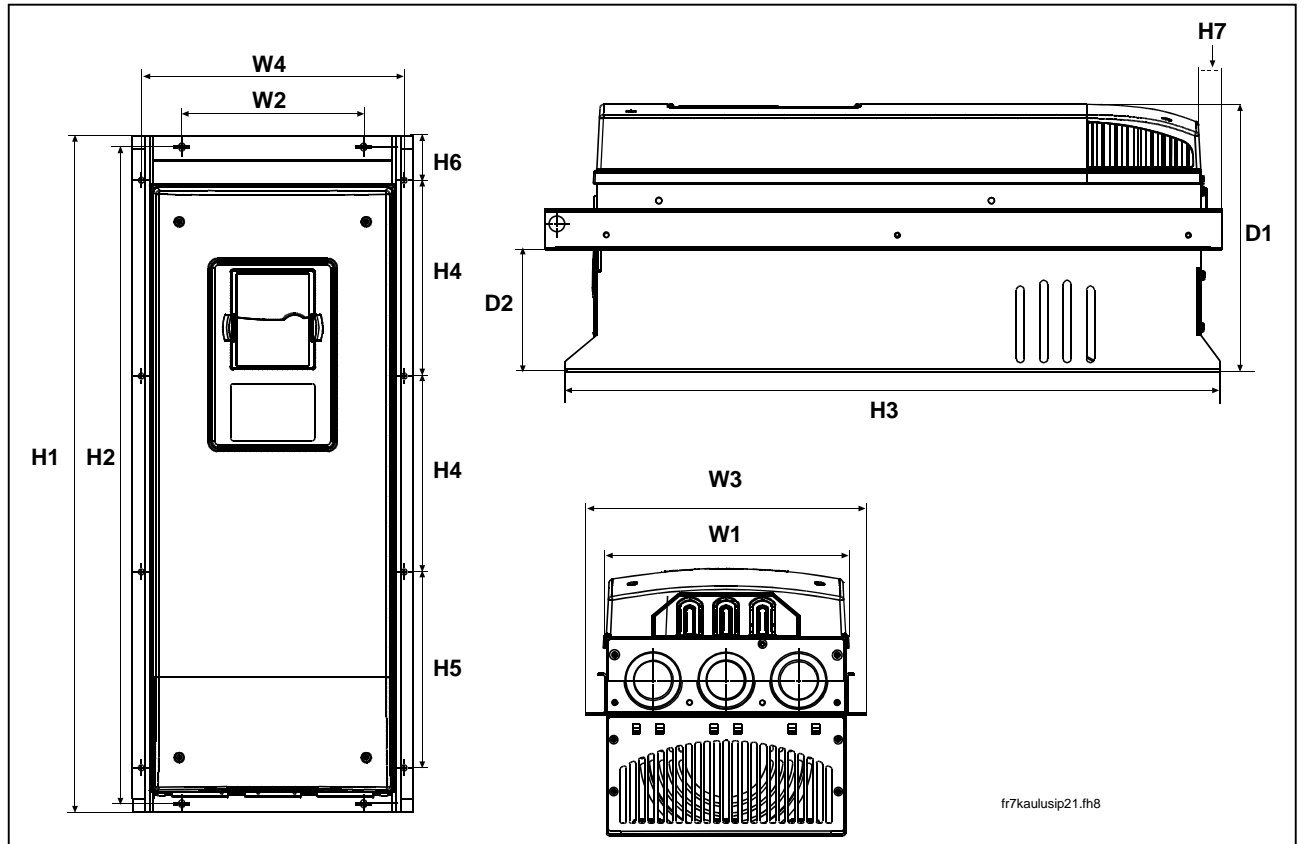

Figure 5-4. NX dimensions, IP21 with collar, FR7 and FR8

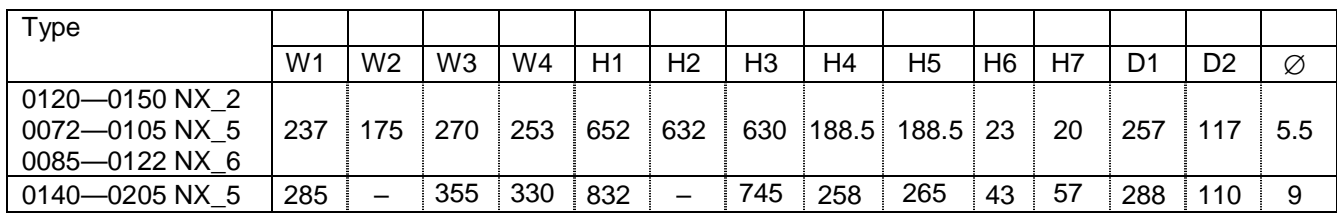

Table 5-4. Dimensions for different frequency converter types FR7 and FR8, IP21 with collar

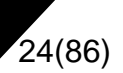

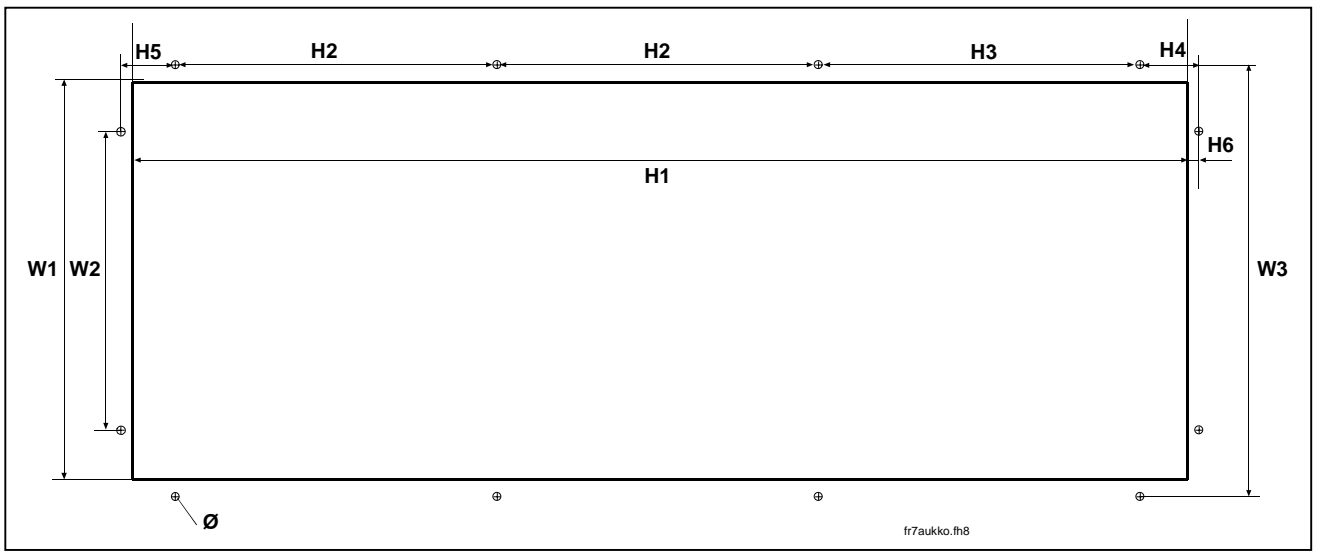

Figure 5-5. The opening needed for the collar installation, FR7/FR8

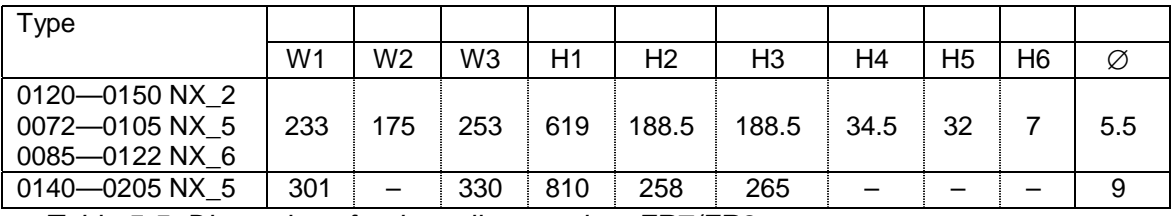

Table 5-5. Dimensions for the collar opening, FR7/FR8

#### **5.2 Cooling**

Enough free space should be left around the frequency converter to ensure sufficient air circulation and cooling. The required dimensions for free space are in the table below.

If several units are mounted above each other the required free space equals  $C + D$  (see figure below). Moreover, the outlet air used for cooling by the lower unit must be directed away from the inlet air to be used by the upper unit.

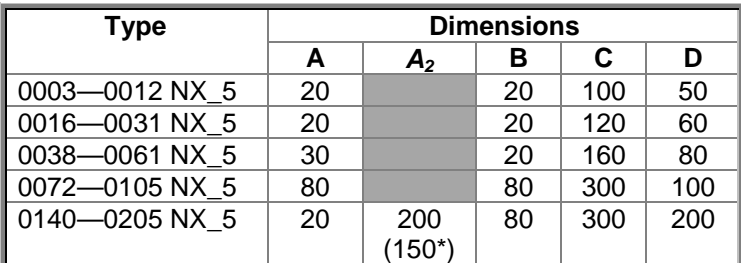

Table 5-6. Mounting space dimensions

- **A** = clearance around the freq. converter (see also  $A_2$  and **B**)
- $A_2$  = clearance needed on either side of the frequency converter for fan change (without disconneting the motor cables)
- $=$  min. clearance for fan change (without disconnecting the motor cables) between two frequency converters
- **B** = distance from one frequency converter to another or distance to cabinet wall
- $C =$  free space above the frequency converter
- $D =$  free space underneath the frequency converter

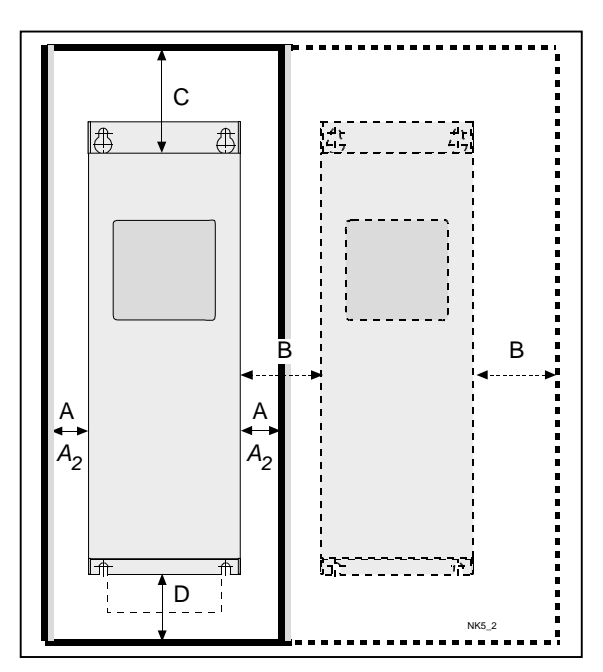

Figure 5-6. Installation space

| Type               | Cooling air required $\lceil m^3/h \rceil$ |
|--------------------|--------------------------------------------|
| 0004-0015 NX 2     |                                            |
| 0003-0012 NX 5     | 70                                         |
| 0005-0019 NX 6     |                                            |
| 0018-0032 NX 2     |                                            |
| 0016-0031 NX 5     | 190                                        |
| 0022-0062 NX 6     |                                            |
| 0048-0078 NX 2     |                                            |
| 0038-0061 NX 5     | 425                                        |
| 0085 NX 6          |                                            |
| 0092-0150 NX 2     | 425                                        |
| 0072-0105 NX 5     |                                            |
| 0140-0205 NX 5     | 650                                        |
| $0100 - 0122$ NX 6 |                                            |

Table 5-7. Required cooling air.

#### **5.3 Power loss**

# **5.3.1 Power loss as function of switching frequency**

If the operator wants to raise the switching frequency of the drive for some reason (typically e.g. in order to reduce the motor noise), this inevitably affects the output power reducing it according to the graphs below.

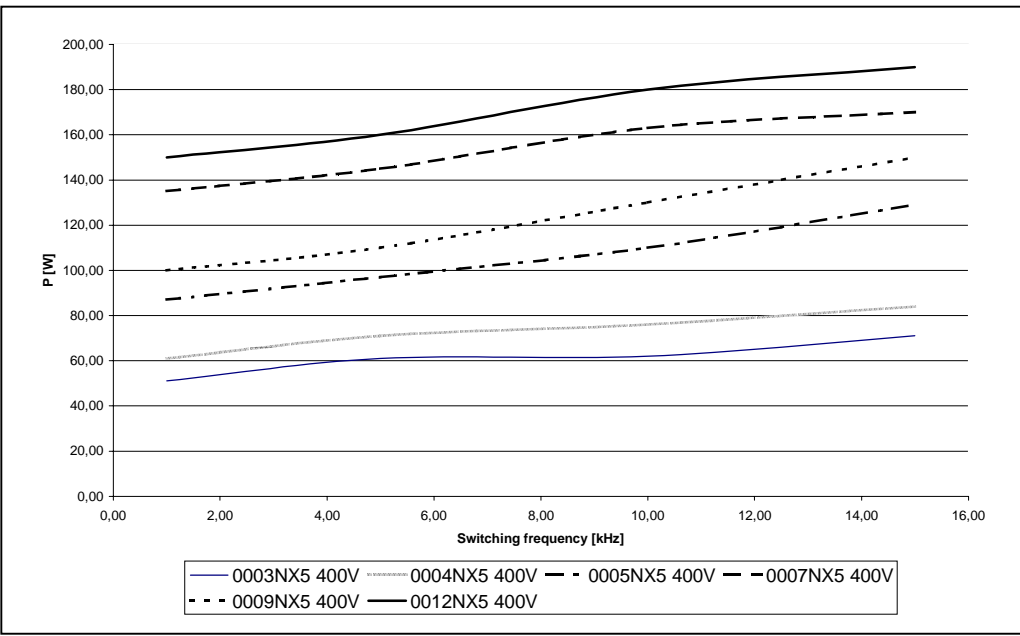

Figure 5-7. Power loss as function of switching frequency; 0003…0012NX5

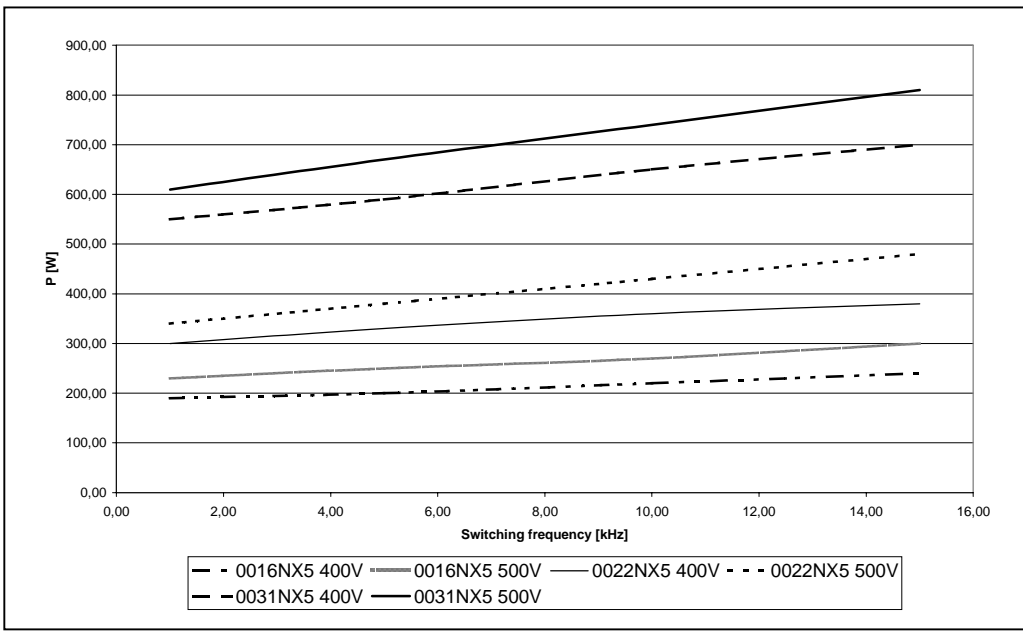

Figure 5-8. Power loss as function of switching frequency; 0016…0031NX5

**5**

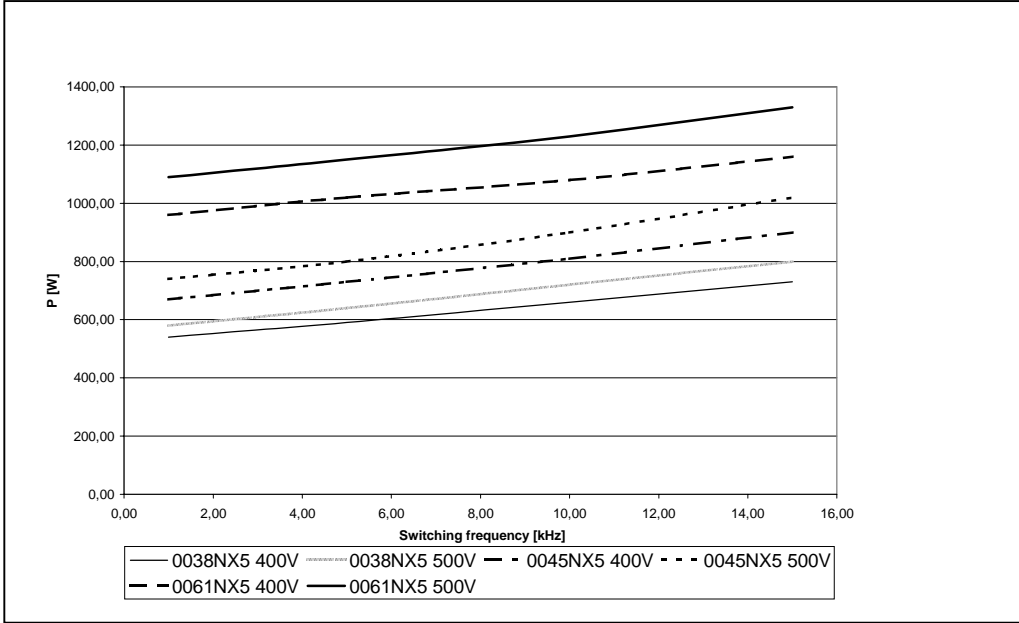

Figure 5-9. Power loss as function of switching frequency; 0038…0061NX5

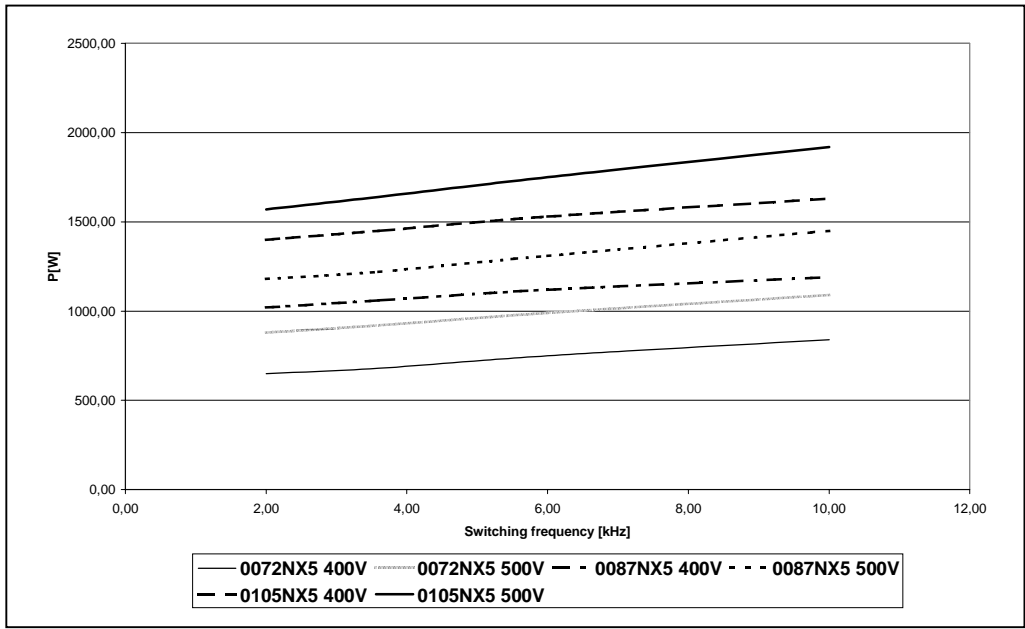

Figure 5-10. Power loss as function of switching frequency; 0072…0105NX5

#### **6. CABLING AND CONNECTIONS**

#### **6.1 Power unit**

The following wiring diagrams show the mains and motor connections of the frequency converter.

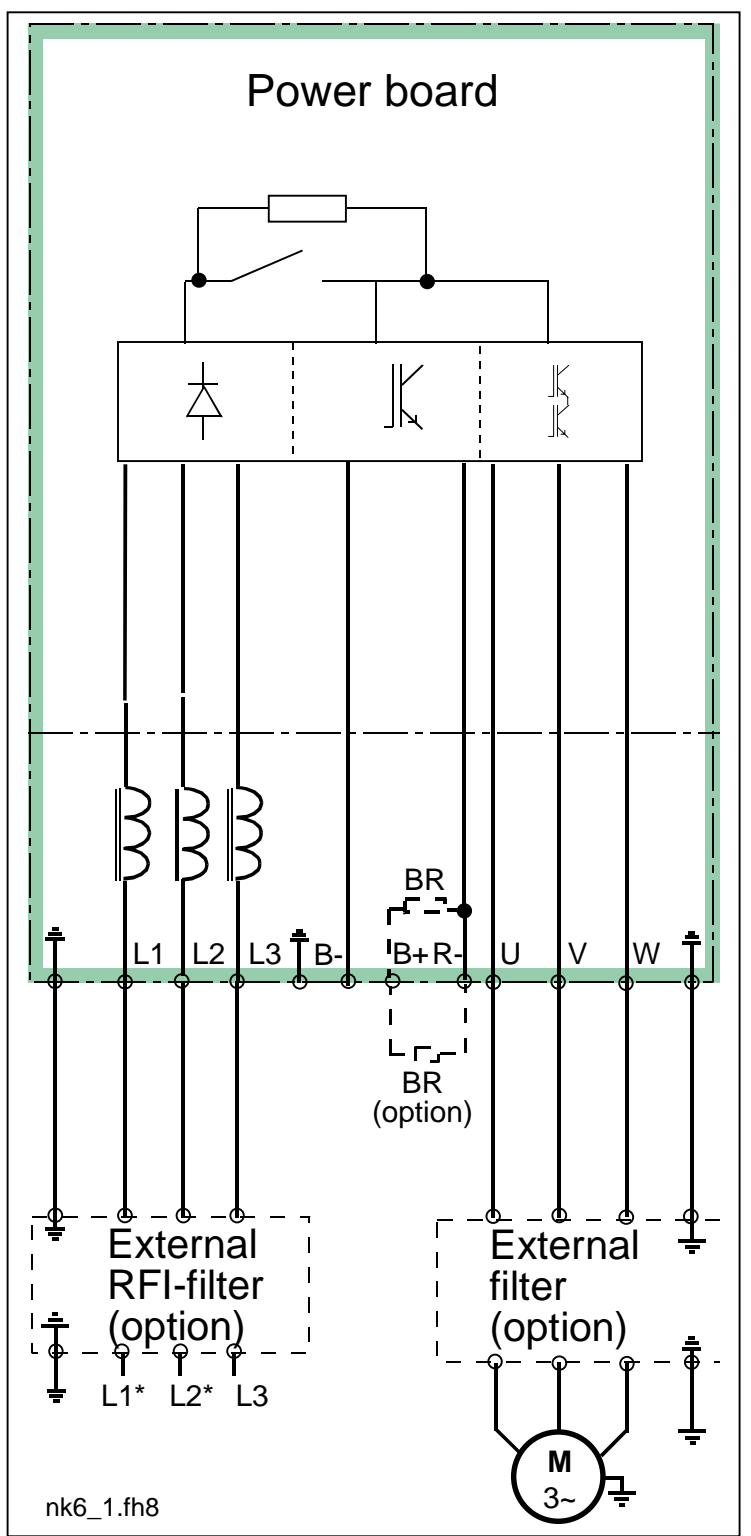

Figure 6-1. Principal wiring diagram of NX5 power unit, FR4 to FR6

\*When using 1-phase supply, connect the cables to terminals L1 and L2.

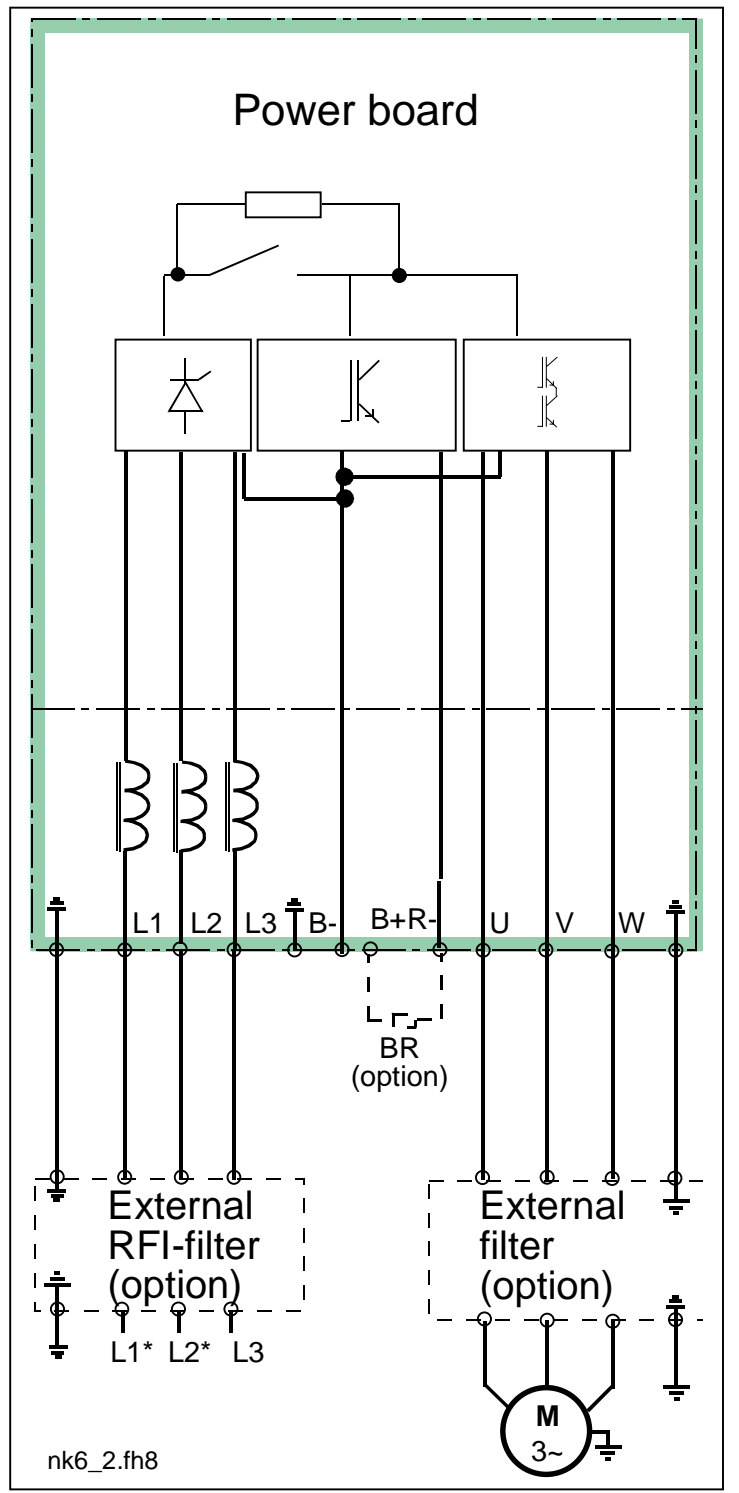

Figure 6-2. Principal wiring diagram of NX5 power unit, ≥FR7

\*When using 1-phase supply, connect the cables to terminals L1 and L2.

#### **6.1.1 Power connections**

Use cables with heat resistance of at least +60°C. The cables and the fuses must be dimensioned according to the frequency converter nominal OUTPUT current which can be found on the rating plate. Dimensioning according to the output current is recommended because the frequency converter input current never significantly exceeds the output current. Installation of cables according to UL regulations is presented in Chapter 6.1.3.

Table 6-2 shows the minimum dimensions of the Cu-cables and the corresponding GG/GL fuse sizes. The dimensions of the fuses in the table have been given taking their function as a cable overload protection into account.

If the motor temperature protection of the drive (see the Application Manual) is used as an overload protection, the cable shall be chosen accordingly. If three or more cables are used in parallel for bigger units each cable requires a separate overload protection.

These instructions apply only to cases with one motor and one cable connection from the frequency converter to the motor. In any other case, ask the factory for more information.

#### 6.1.1.1 Mains cable

Mains cables for different EMC levels in Table 6-1.

#### 6.1.1.2 Motor cable

Motor cables for different EMC levels in Table 6-1.

#### 6.1.1.3 Control cable

For information on control cables see Chapter 6.2.1.1 and Table 6-1.

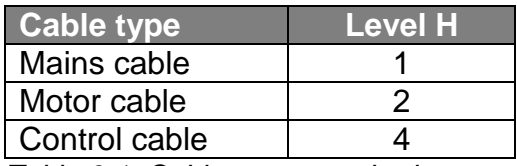

Table 6-1. Cable types required to meet standards.

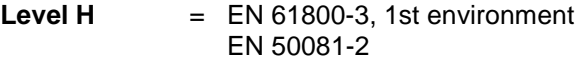

- 1 = Power cable intended for fixed installation and the specific mains voltage. Shielded cable not required. (NNCABLES/MCMK or similar recommended)
- 2 = Power cable equipped with concentric protection wire and intended for the specific mains voltage. (NNCABLES /MCMK or similar recommended).
- 3 = Power cable equipped with compact low-impedance shield and intended for the specific mains voltage. (NNCABLES /MCCMK, SAB/ÖZCUY-J or similar recommended).
- 4 = Screened cable equipped with compact low-impedance shield (NNCABLES /jamak, SAB/ÖZCuY-O or similar).

# 6.1.1.4 Cable and fuse sizes

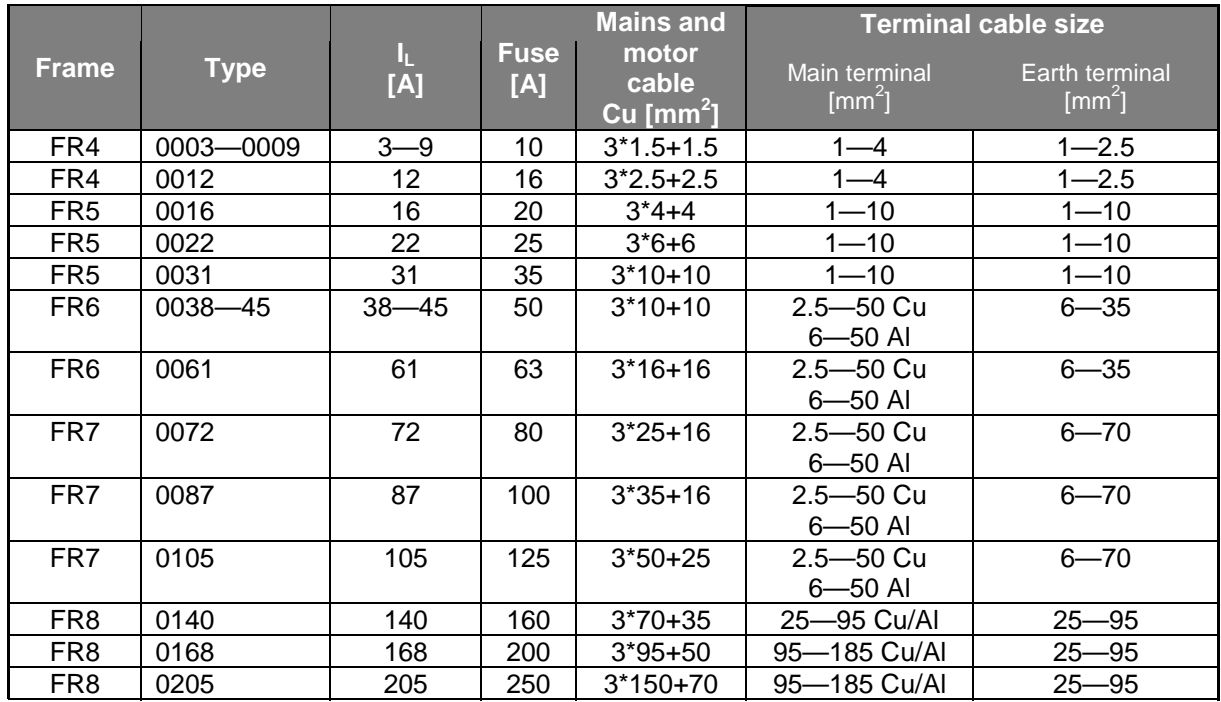

Table 6-2. Cable and fuse sizes for NX5

# **6.1.2 Installation instructions**

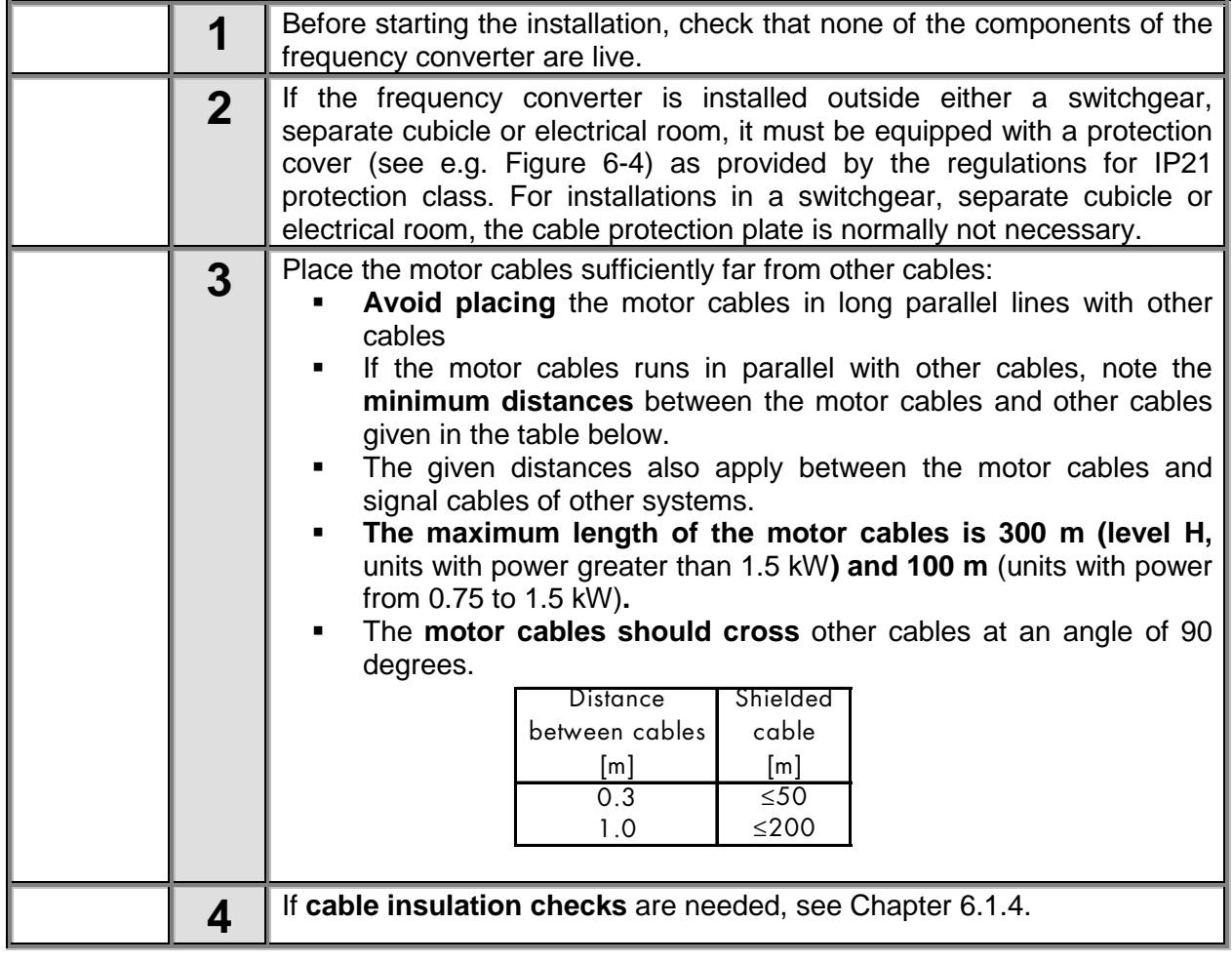

Continues on the next page

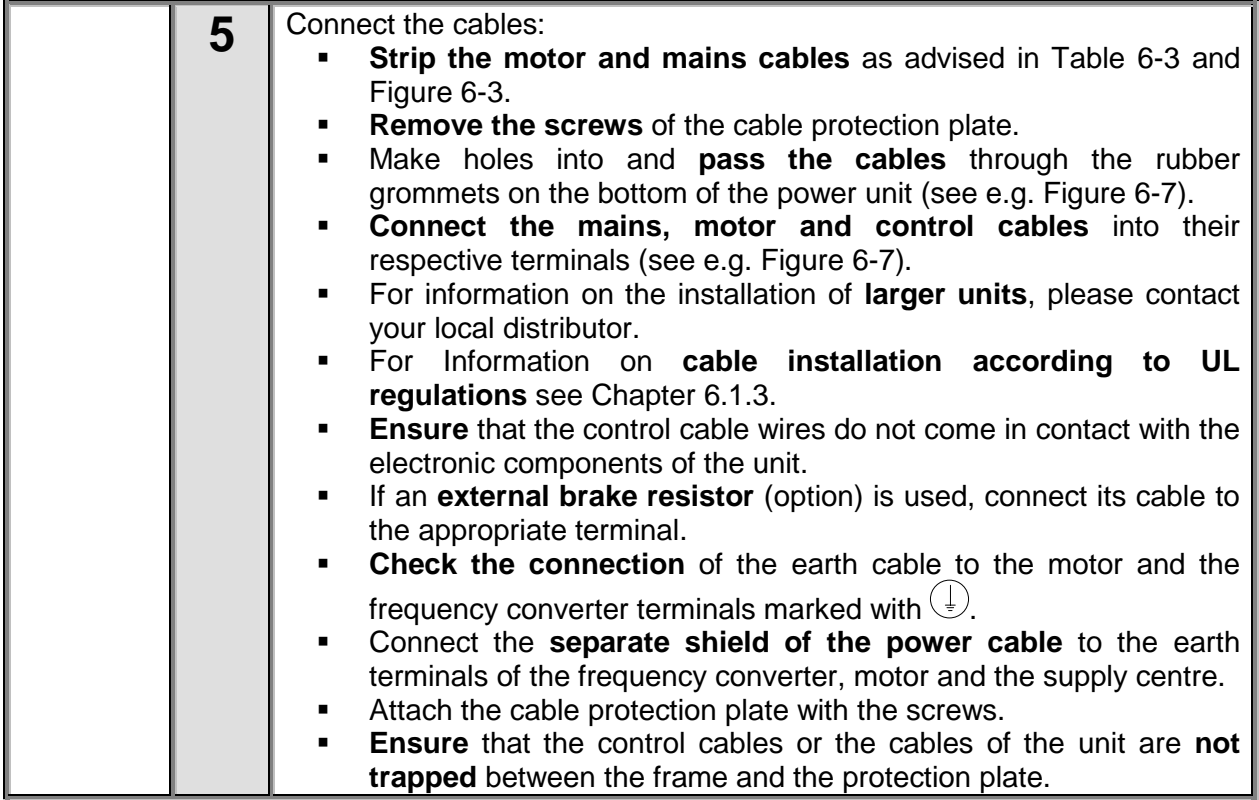

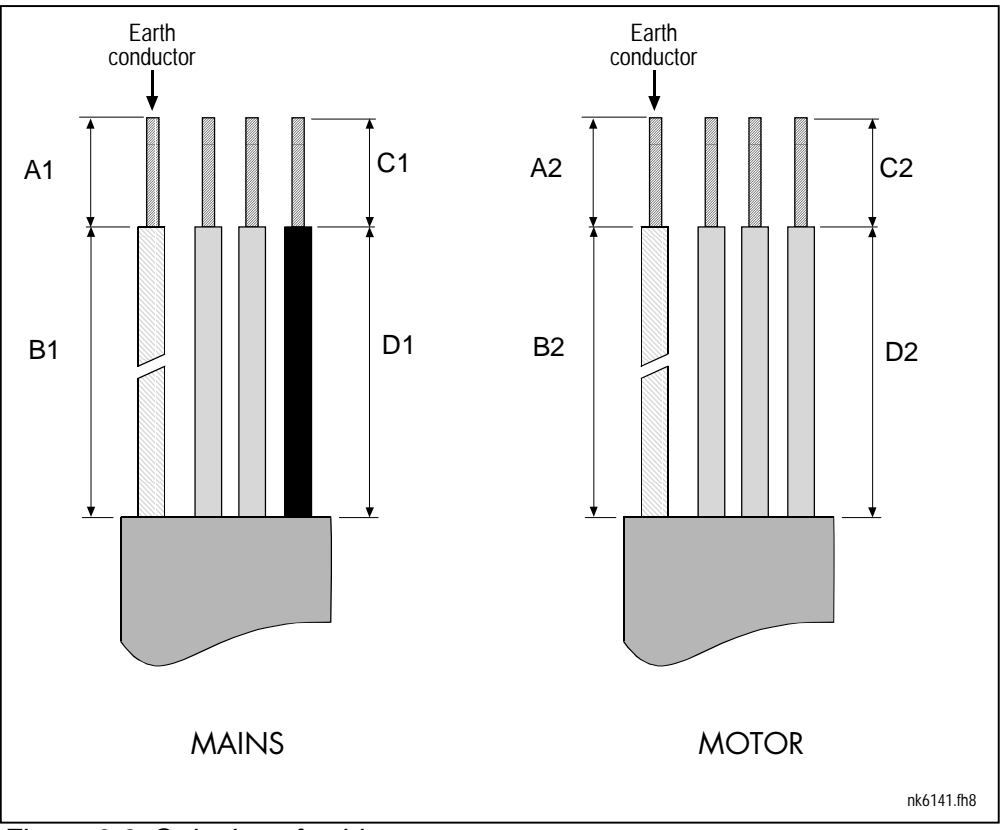

# 6.1.2.1 Stripping lengths of motor and mains cables

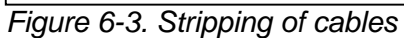

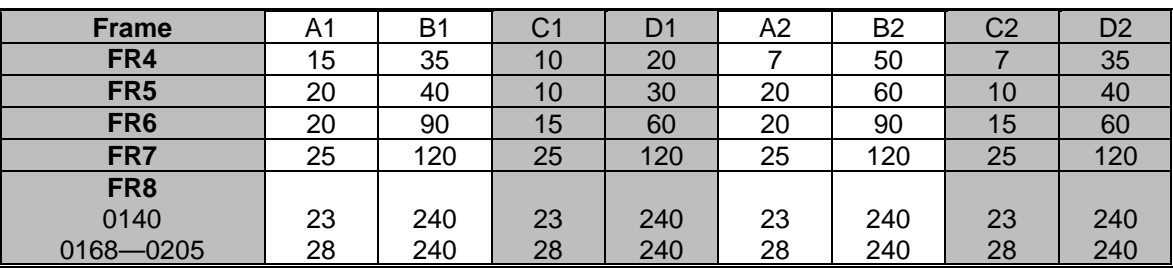

Table 6-3. Cables stripping lengths [mm]

6.1.2.2 NX frequency converter frames and installation of cables

**Note:** To connect an external brake resistor, see separate Brake Resistor Manual. See also Chapter Internal brake resistor connection (P6.3.3) on page 69 in this manual.

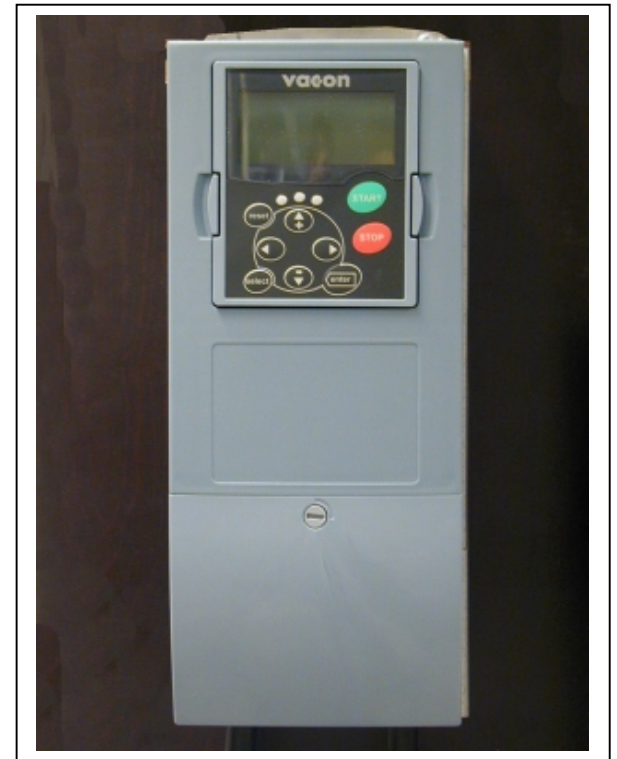

Figure 6-4. NX, FR4

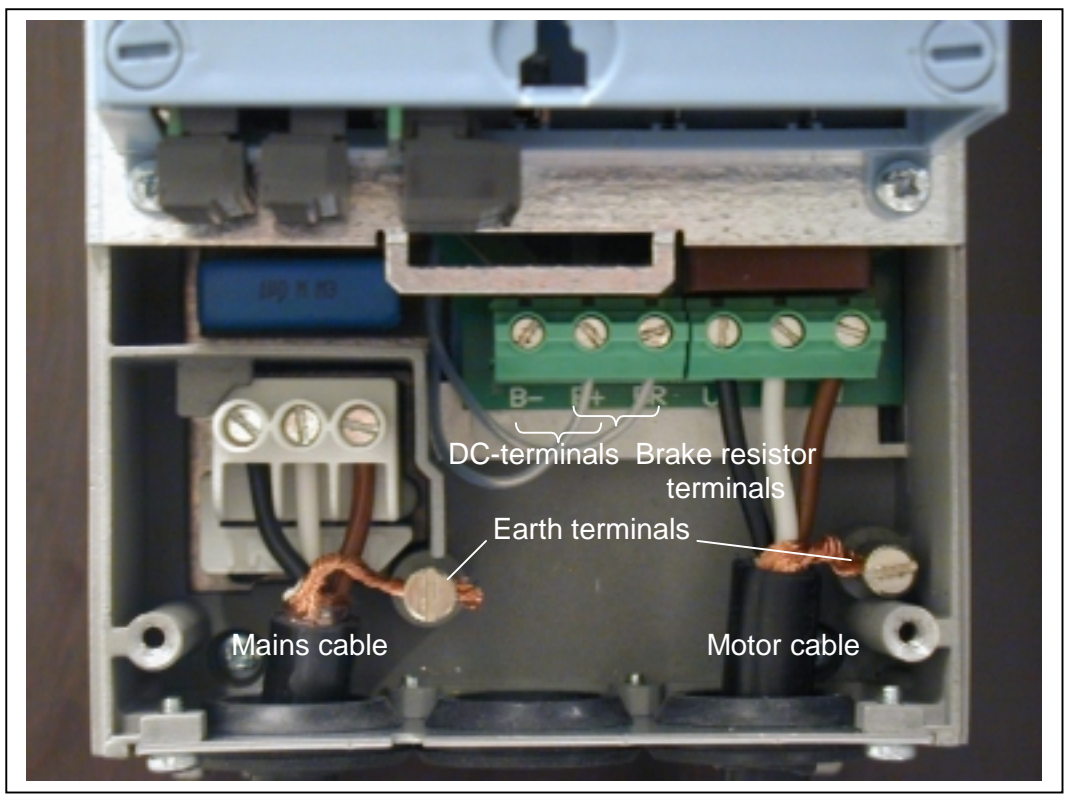

Figure 6-5. Cable installation in NX, FR4

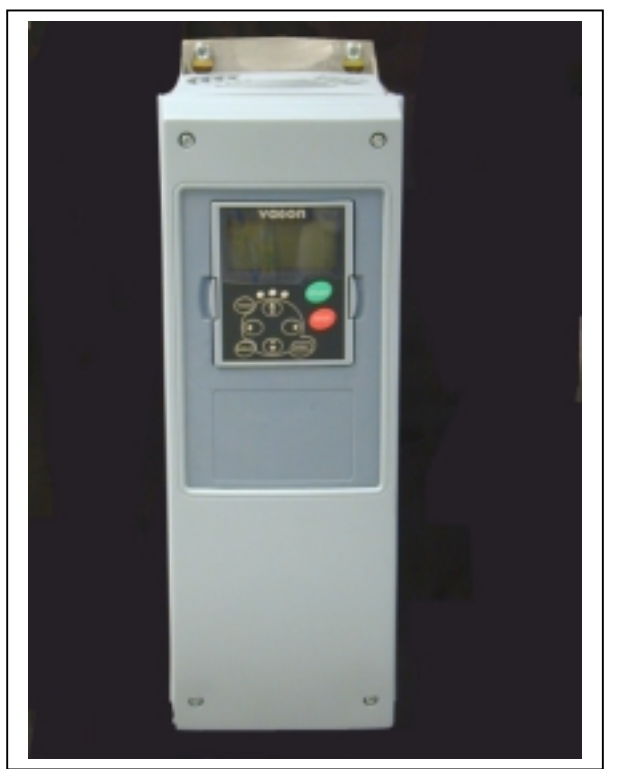

Figure 6-6. NX, FR5. Protection class IP21

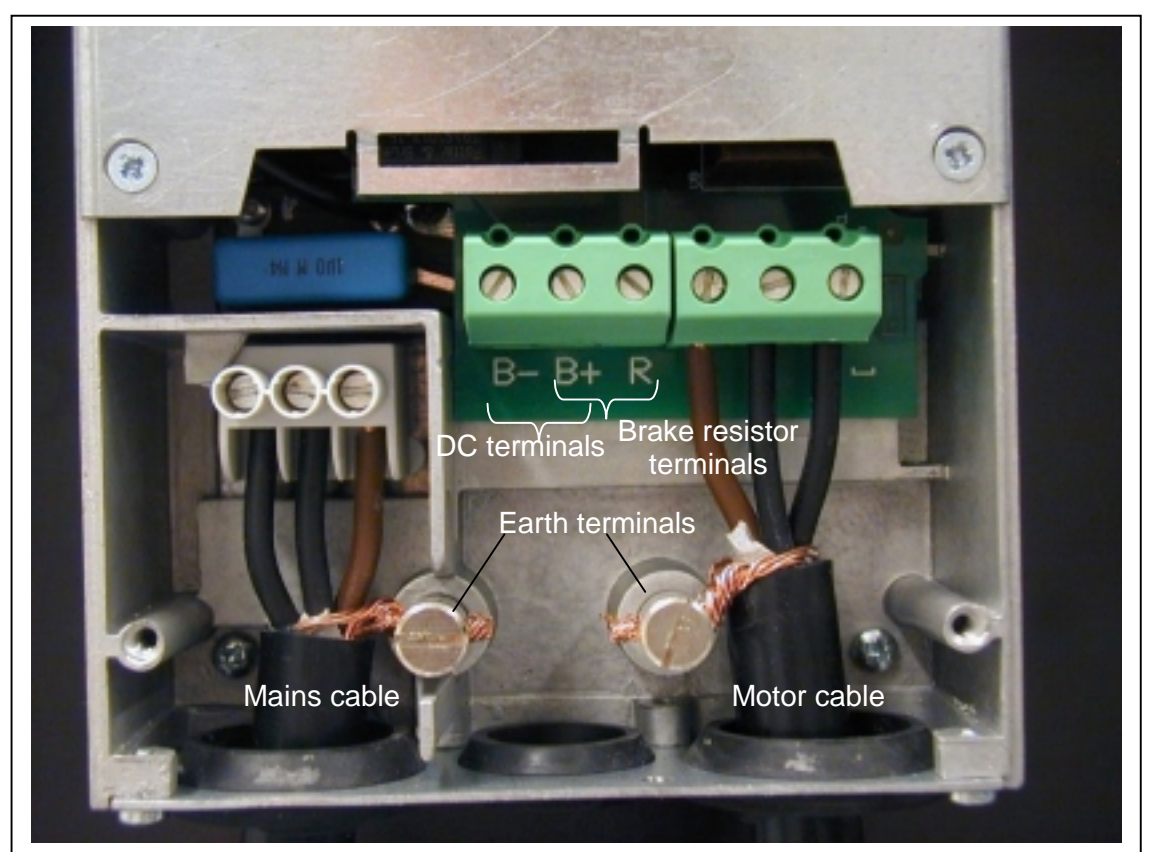

Figure 6-7. Cable installation in NX, FR5
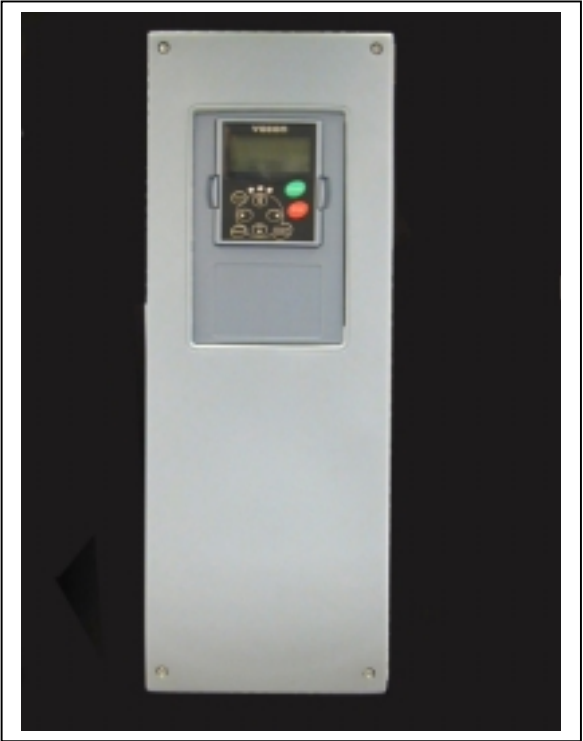

Figure 6-8. NX, FR6. Protection class IP21.

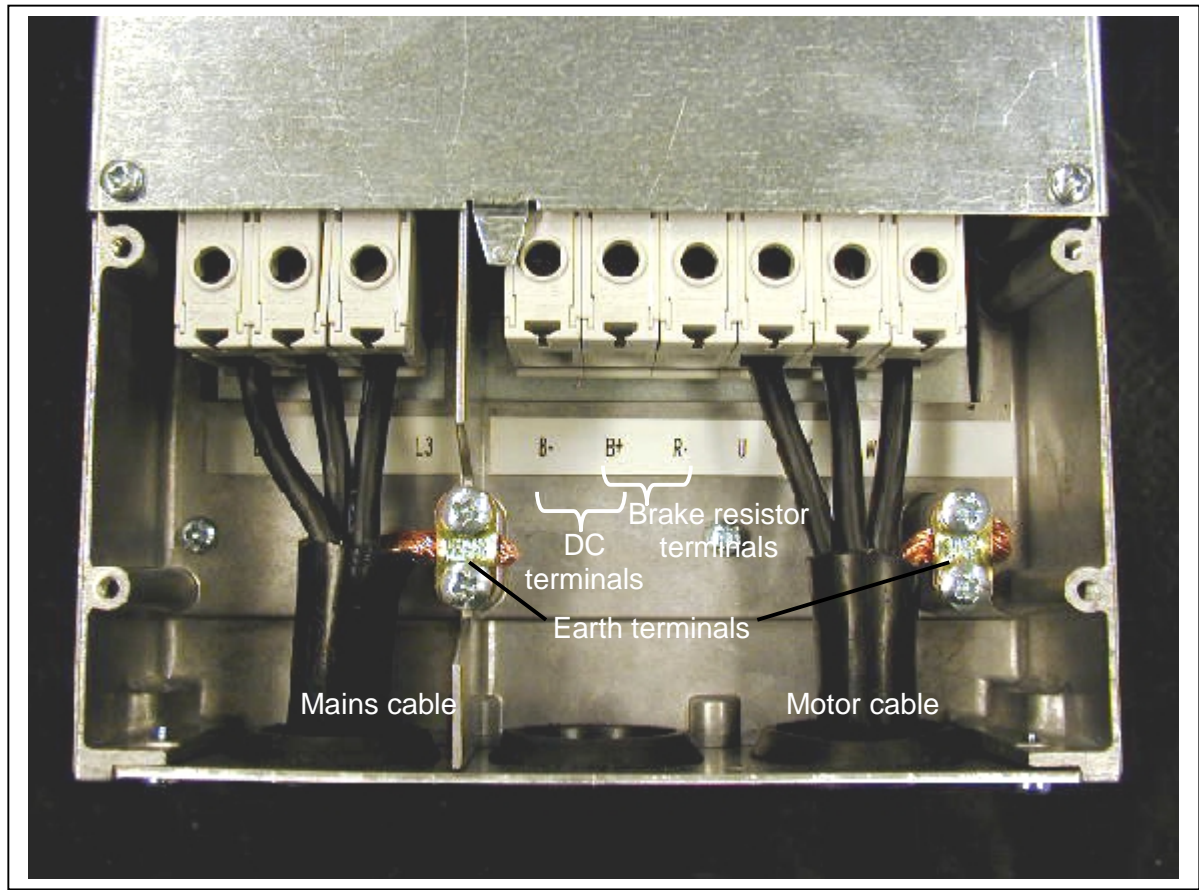

Figure 6-9. Cable installation in NX, FR6

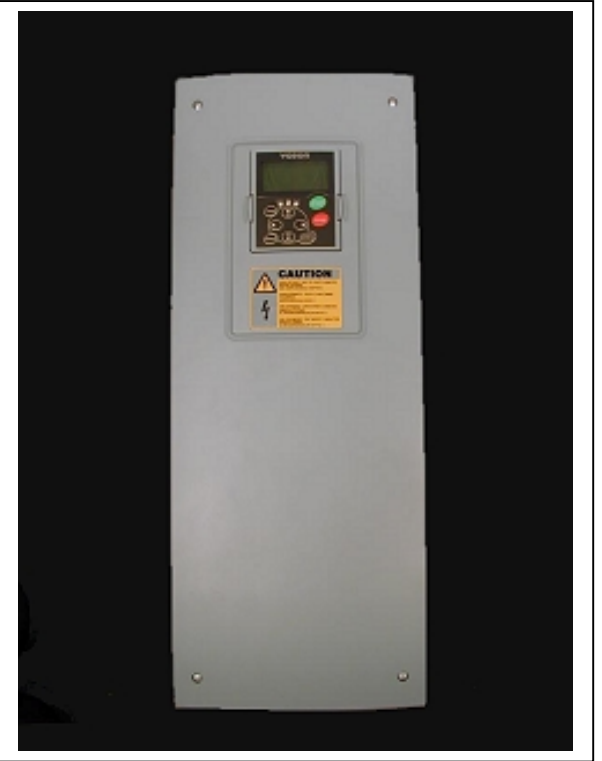

Figure 6-10. NX, FR7. Protection class IP21.

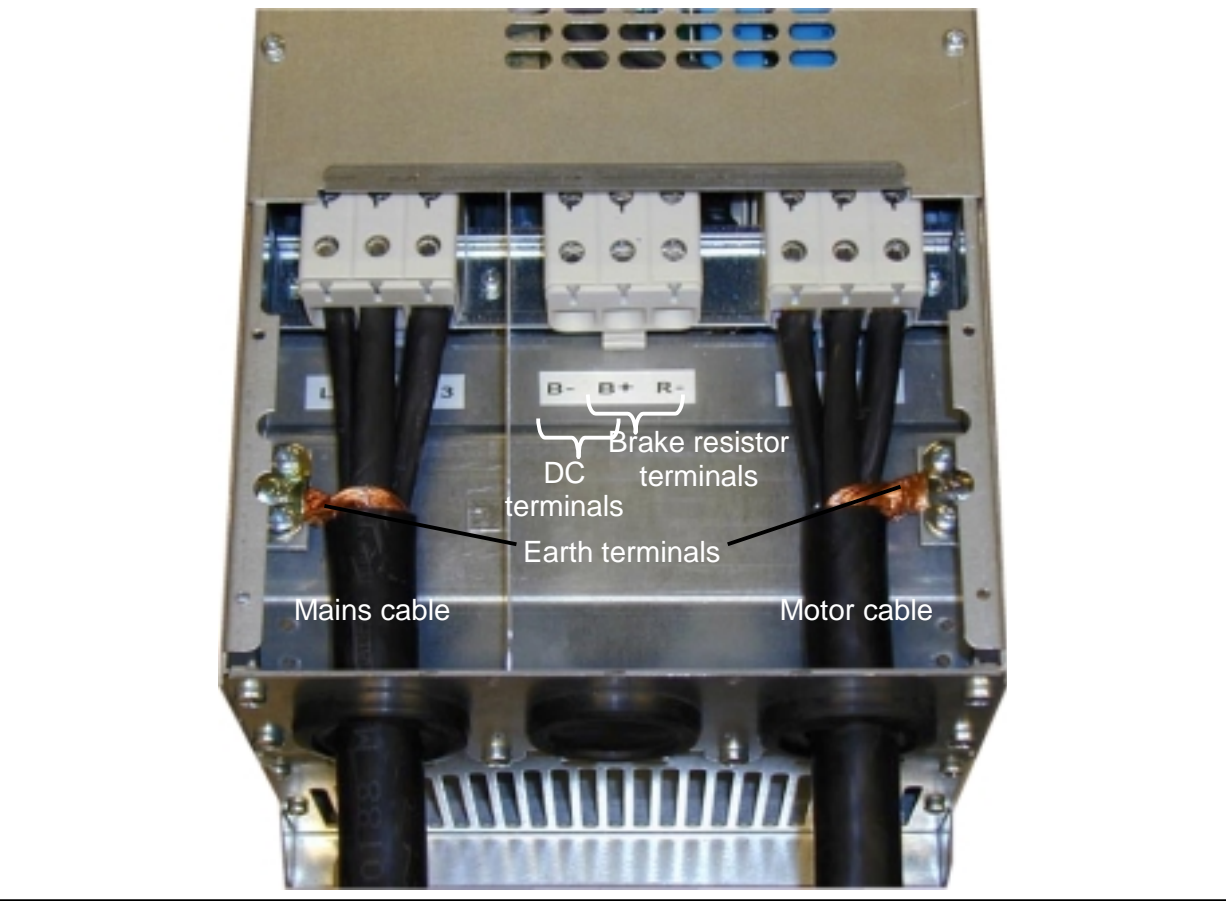

Figure 6-11. Cable installation in NX, FR7

#### **6.1.3 Cable installation and the UL standards**

To meet the UL (Underwriters Laboratories) regulations, a UL-approved copper cable with a minimum heat-resistance of +60/75°C must be used.

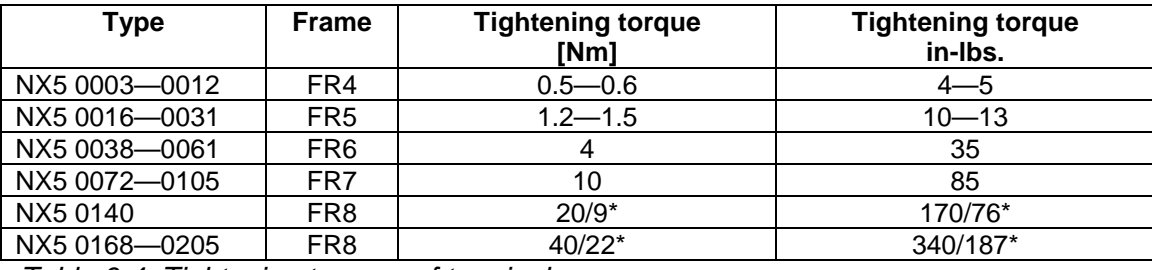

The tightening torques of the terminals are given in Table 6-4.

Table 6-4. Tightening torques of terminals

\* Tightening torque of terminal connection to the isolative base in Nm/in-lbs.

### **6.1.4 Cable and motor insulation checks**

1. Motor cable insulation checks

Disconnect the motor cable from terminals U, V and W of the frequency converter and from the motor. Measure the insulation resistance of the motor cable between each phase conductor as well as between each phase conductor and the protective ground conductor.

The insulation resistance must be >1 $M\Omega$ .

2. Mains cable insulation checks

Disconnect the motor cable from terminals L1, L2 and L3 of the frequency converter and from the mains. Measure the insulation resistance of the motor cable between each phase conductor as well as between each phase conductor and the protective ground conductor.

The insulation resistance must be >1 $M\Omega$ .

3. Motor insulation checks

Disconnect the motor cable from the motor and open the bridging connections in the motor connection box. Measure the insulation resistance of each motor winding. The measurement voltage must equal at least the motor nominal voltage but not exceed 1000 V. The insulation resistance must be >1MΩ.

## **6.2 Control unit**

The control unit of the frequency converter consists roughly of the control board and additional boards (see Figure 6-12 and Figure 6-13) connected to the five slot connectors (A to E) of the control board. The control board is connected to the power unit through a D-connector (1).

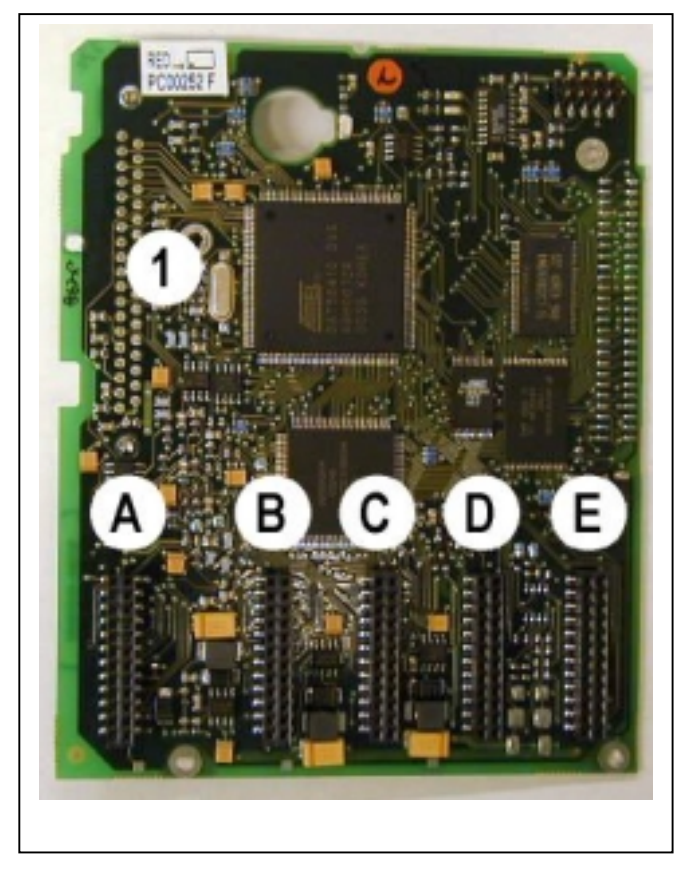

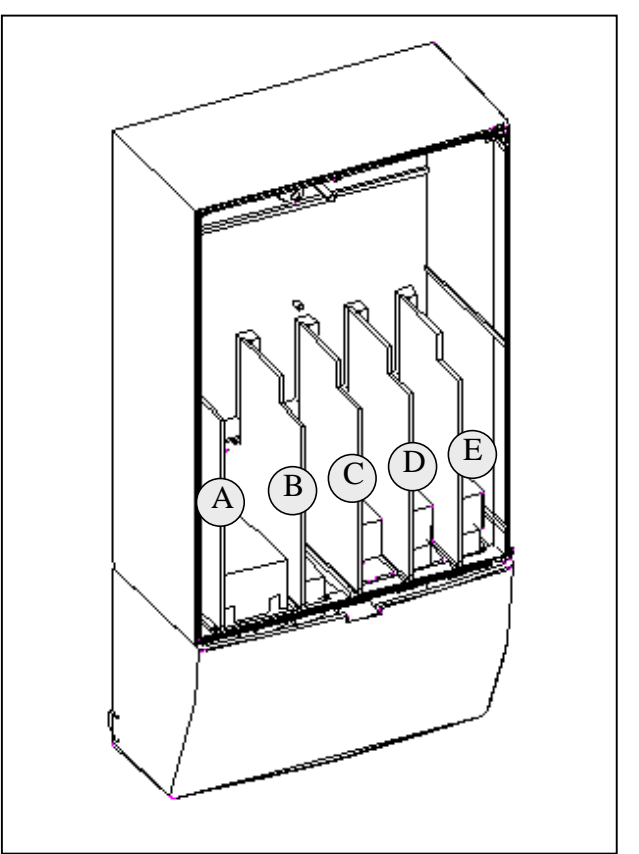

Figure 6-12. NX control board Figure 6-13. Basic and option board connections on the control board

When the frequency converter is delivered from the factory, the control unit includes at least the standard compilation of two basic boards (I/O board and thermistor board) which are normally installed in slots A and B. The next pages show the arrangement of the control I/O and the relay terminals of the two basic boards, the general wiring diagram and the control signal descriptions.

The control board can be powered externally (+24V) by connecting the external power source to the bidirectional terminal #6, see page 43. This voltage is sufficient for parameter setting and for keeping the fieldbus active.

## **6.2.1 Control connections**

The basic control connections for boards A1 and A3 are shown in Chapter 6.2.2.

The signal descriptions of the Standard Application are presented in Chapter 2 of the Application Manual. If some other **application** is used, check the Application Manual for the signal descriptions of the respective application.

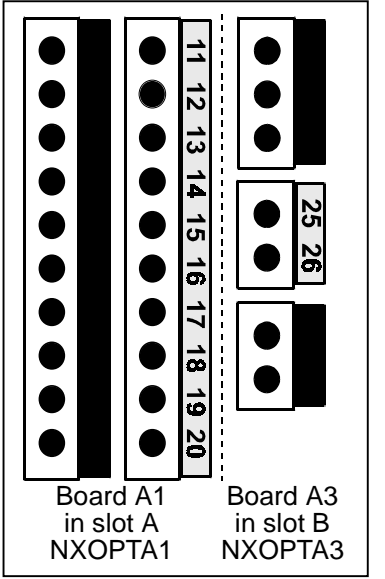

Figure 6-14. The I/O terminals of the two basic boards

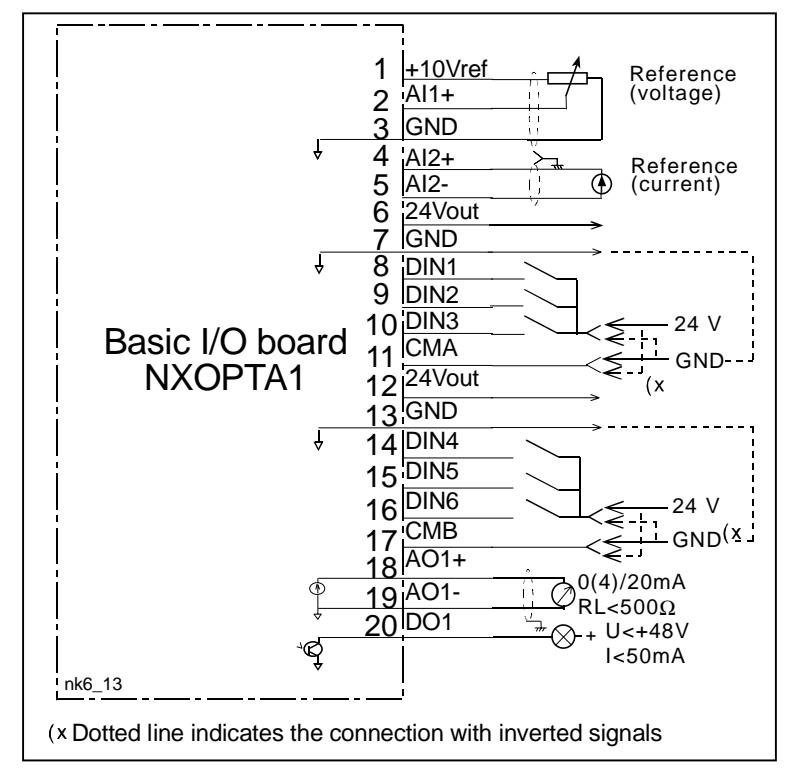

Figure 6-15. General wiring diagram of the basic I/O board (NXOPTA1)

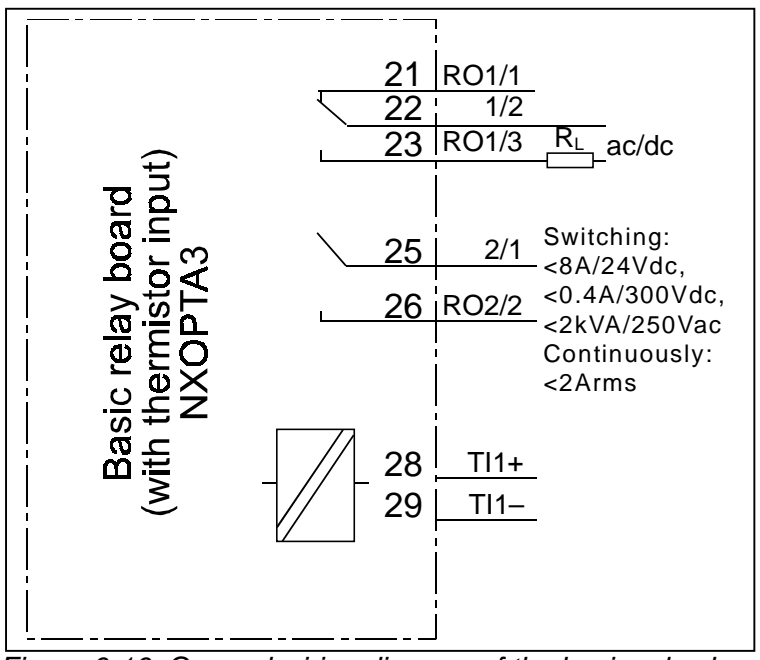

Figure 6-16. General wiring diagram of the basic relay board (NXOPTA3)

# 6.2.1.1 Control cables

The control cables shall be at least  $0.5 \text{ mm}^2$  screened multicore cables, see Table 6-1. The maximum terminal wire size is 2.5 mm<sup>2</sup> for the relay terminals and 1.5 mm<sup>2</sup> for other terminals.

## 6.2.1.2 Galvanic isolation barriers

The control connections are isolated from the mains potential and the GND terminals are permanently connected to ground. See Figure 6-17.

The digital inputs are galvanically isolated from the I/O ground. The relay outputs are additionally double-isolated from each other at 300VAC (EN-50178).

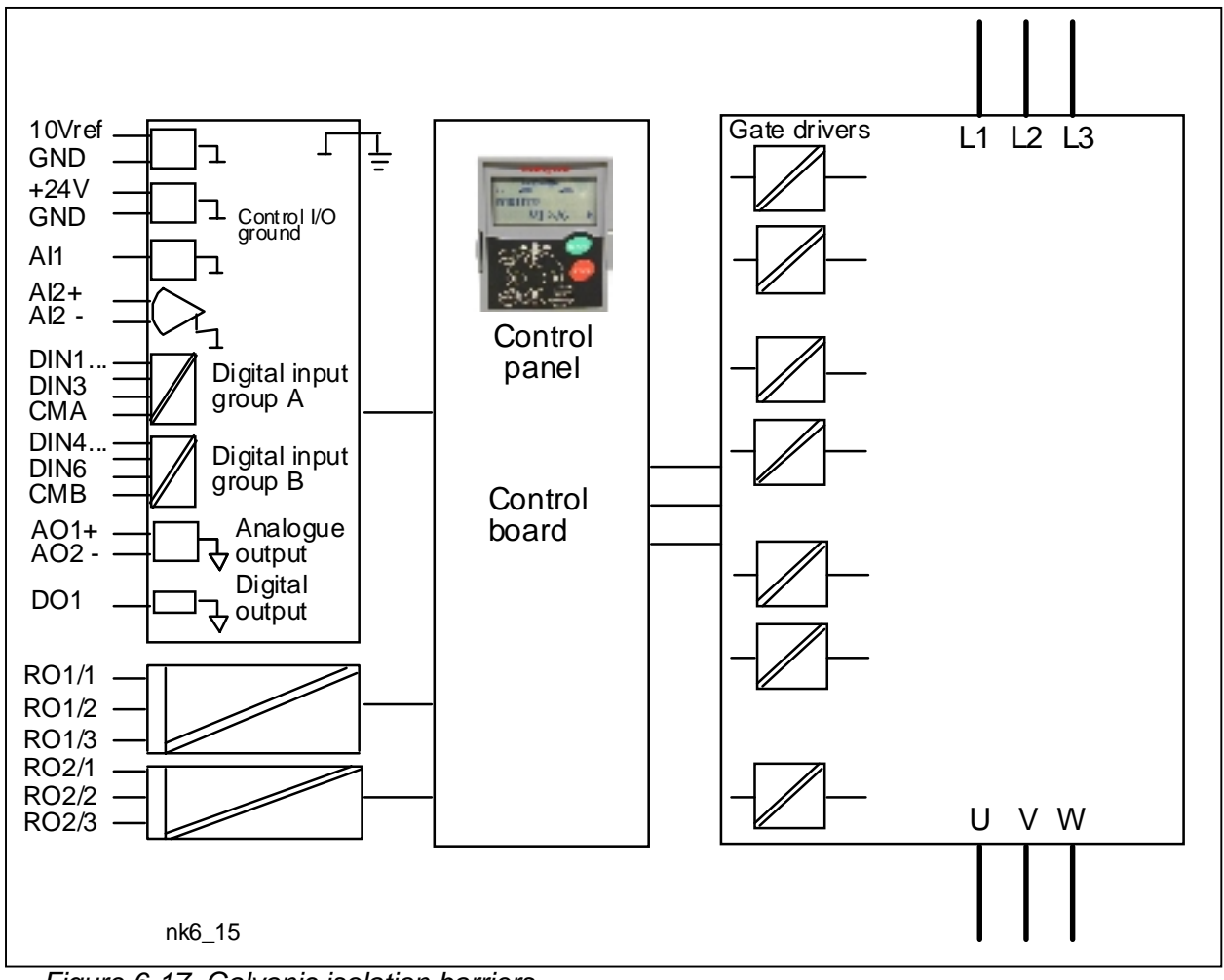

Figure 6-17. Galvanic isolation barriers

# **6.2.2 Control terminal signals**

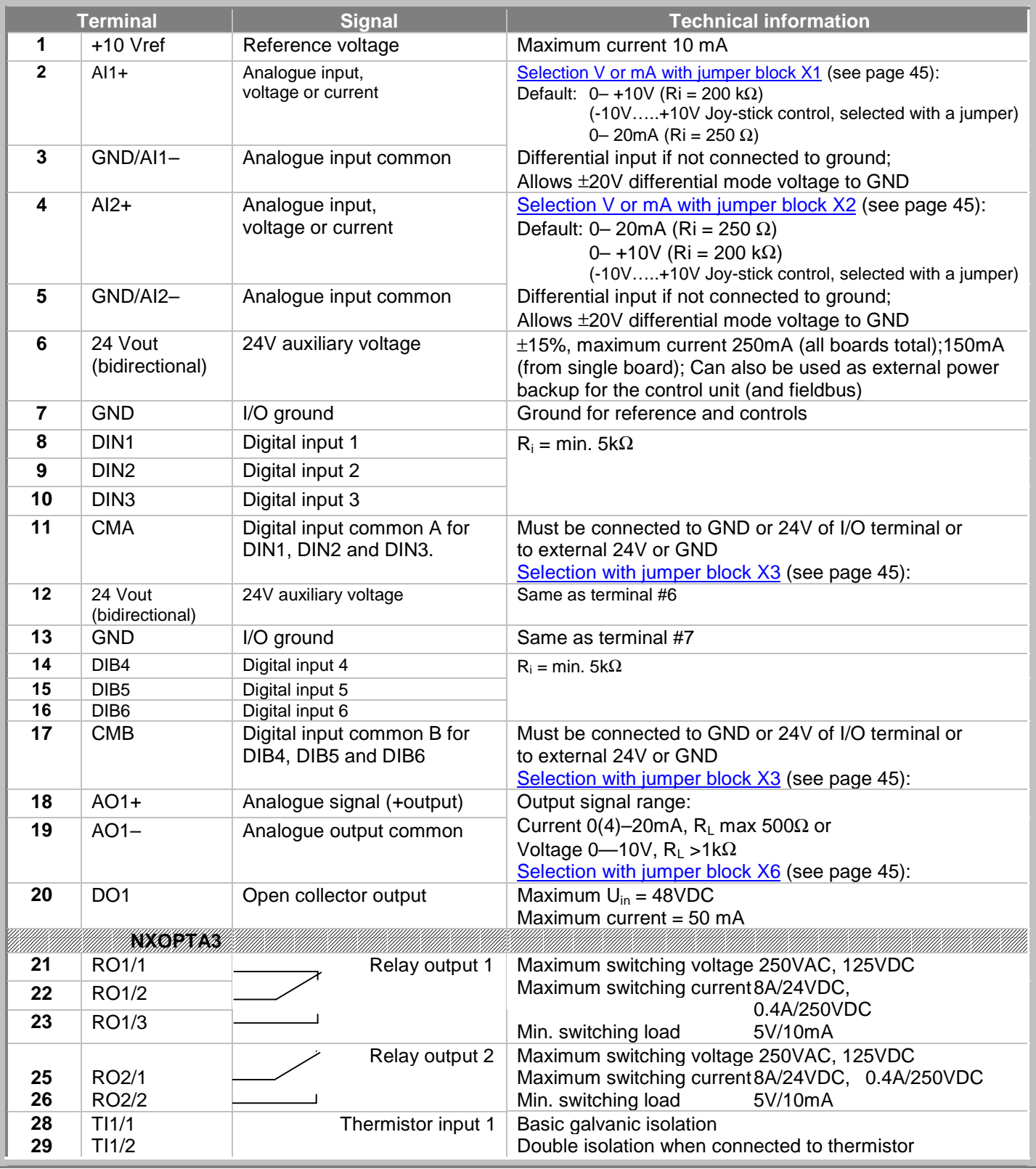

Table 6-5. Control I/O terminal signals

## 6.2.2.1 Digital input signal inversions

The active signal level depends on which potential the common inputs CMA and CMB (terminals 11 and 17) are connected to. The alternatives are either +24V or ground (0 V). See Figure 6-18.

The 24-volt control voltage and the ground for the digital inputs and the common inputs (CMA, CMB) can be either internal or external.

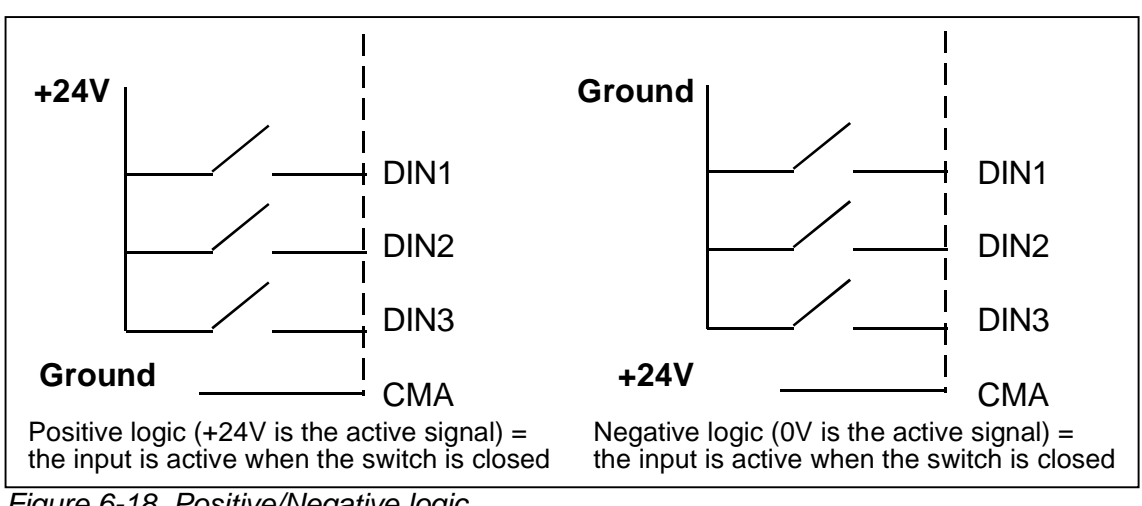

Figure 6-18. Positive/Negative logic

# 6.2.2.2 Jumper selections on the NXOPTA1 basic board

The user is able to customise the functions of the frequency converter to better suit his needs by selecting certain positions for the jumpers on the NXOPTA1 board. The positions of the jumpers determine the signal type of analogue and digital inputs.

On the A1 basic board, there are four jumper blocks X1, X2, X3 and X6 each containing eight pins and two jumpers. The selectable positions of the jumpers are shown in Figure 6-20.

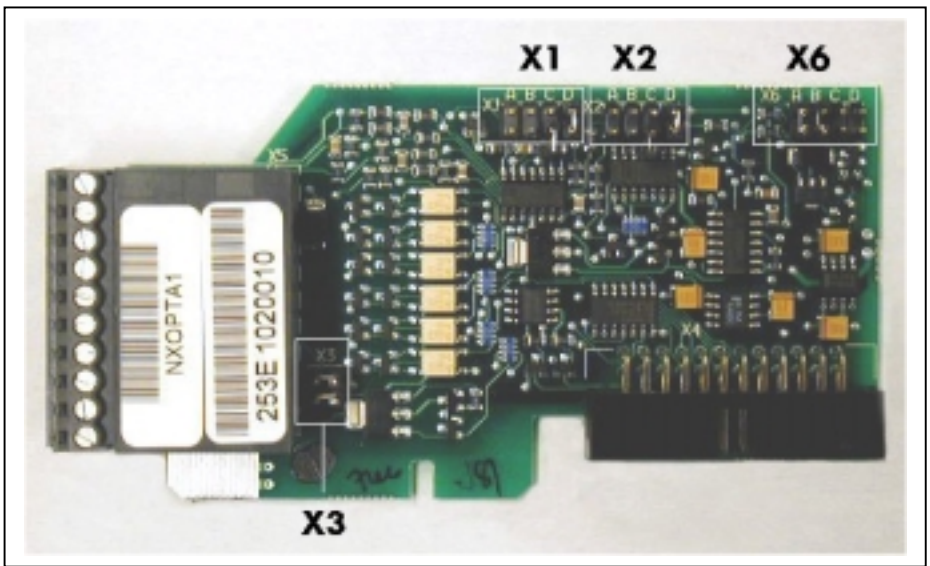

Figure 6-19. Jumper blocks on NXOPTA1

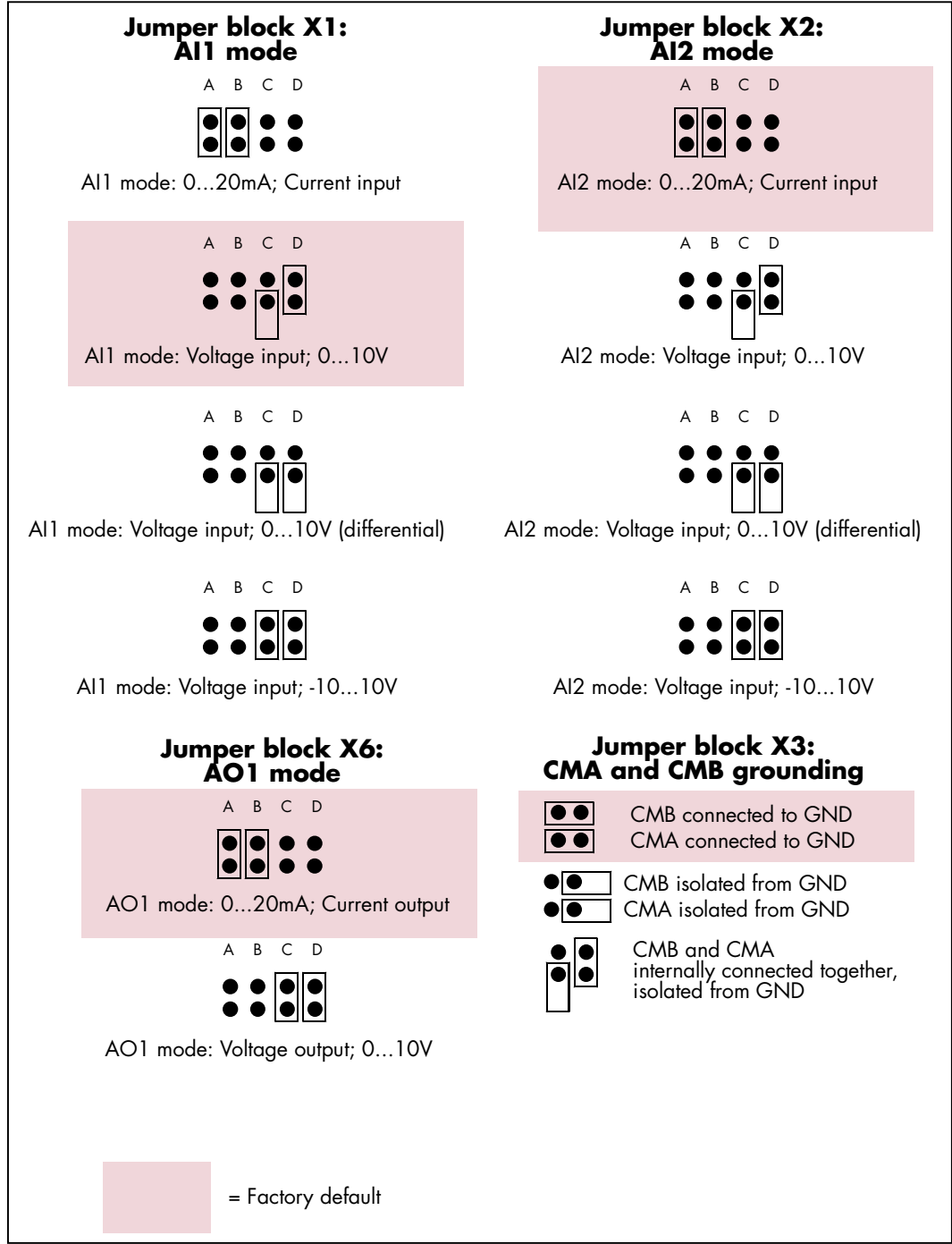

Figure 6-20. Jumper selection for NXOPTA1

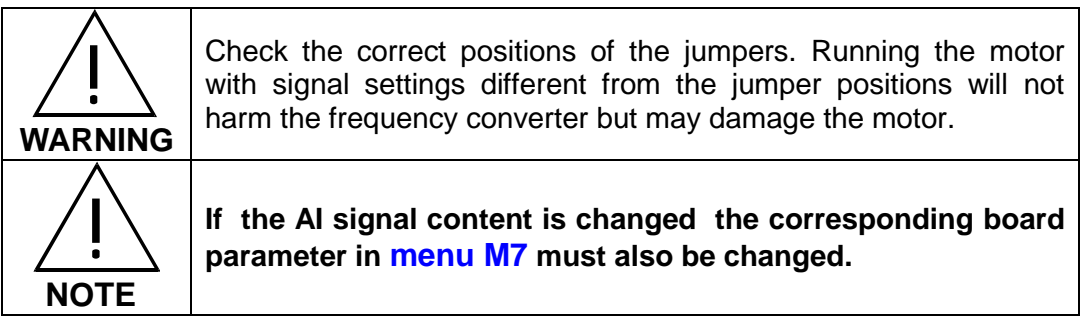

# **7. CONTROL KEYPAD**

The control keypad is the link between the frequency converter and the user. The NX control keypad features an alphanumeric display with seven indicators for the Run status (RUN,  $\bigcap$ , READY, STOP, ALARM, FAULT) and three indicators for the control place (I/O term/ Keypad/BusComm). There are also three Status Indicator LEDs (green - green - red), see Status LEDs (green – green – red) below.

The control information, i.e. the number of menu, description of menu or the displayed value and the numeric information are presented on three text lines.

The frequency converter is operable through the nine push-buttons of the control keypad. Furthermore, the buttons serve the purposes of parameter setting and value monitoring.

The keypad is detachable and isolated from the input line potential.

# **7.1 Indications on the Keypad display**

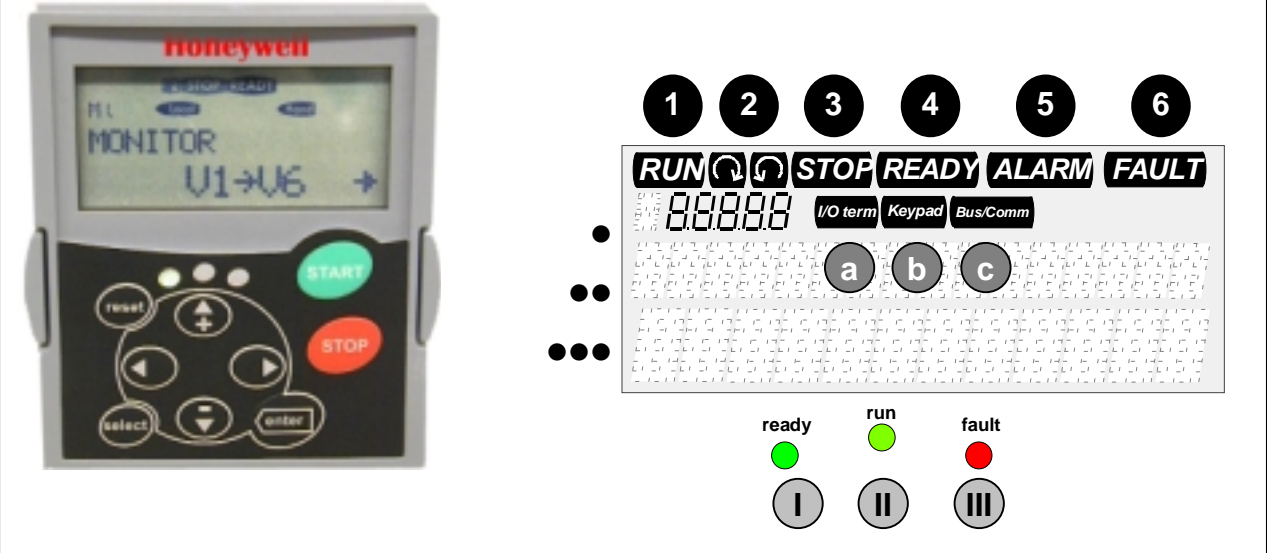

Figure 7-1. The control keypad and drive status indications

## **7.1.1 Drive status indications (See control keypad)**

The drive status indications tell the user what the status of the motor and the drive is, and whether the motor control software has detected irregularities in motor or frequency converter functions.

 $RUN =$  Motor is running; Blinks when the stop command has been given but the frequency is still ramping down.

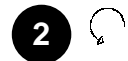

- = Indicates the direction of motor rotation.
- $STOP = Indicates that the drive is not running.$ **3**

**b**

**I**

**II**

**7**

READY = Lights when AC power is on. In case of a trip, the symbol will not light up. **4**

ALARM = Indicates that the drive is running outside a certain limit and a warning is given. **5**

FAULT = Indicates that unsafe operating conditions were encountered due to which the drive was stopped.

## **7.1.2 Control place indications (See control keypad)**

The symbols **I/O term**, **Keypad** and **Bus/Comm** (see Figure 7-1) indicate the choice of control place made in the Keypad control menu (M3) (see chapter 7.3.3).

- **I/O term** = I/O terminals are the selected control place; i.e. START/STOP commands or reference values etc. are given through the I/O terminals. **a**
	- **Keypad** = Control keypad is the selected control place; i.e. the motor can be started or stopped, or its reference values etc. altered from the keypad.

**Bus/Comm** = The frequency converter is controlled through a fieldbus. **c**

## **7.1.3 Status LEDs (green – green – red) (See control keypad)**

The status LEDs light up in connection with the READY, RUN and FAULT drive status indicators.

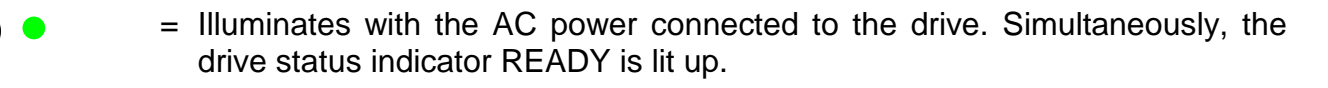

- = Illuminates when the drive is running. Blinks when the STOP button has been pushed and the drive is ramping down.
- = Illuminates when unsafe operating conditions were encountered due to which the drive was stopped (Fault Trip). Simultaneously, the drive status indicator FAULT blinks on the display and the fault description can be seen, see chapter 7.3.4, Active Faults. **III**

### **7.1.4 Text lines (See control keypad)**

The three text lines (•, ••, •••) provide the user with information on his present location in the keypad menu structure as well as with information related to the operation of the drive.

- $\bullet$  = Location indication; displays the symbol and number of menu, parameter etc. Example: **M3** = Menu 3 (References); **R1** = Reference no. 1 (Freq. reference)
- = Description line; Displays the description of menu, value or fault.
- ••• = Value line; Displays the numerical and textual values of references, parameters etc. and the number of submenus available in each menu.

## **7.2 Keypad push-buttons**

The alphanumeric control keypad features 9 push-buttons that are used for the control of the frequency converter (and motor), parameter setting and value monitoring.

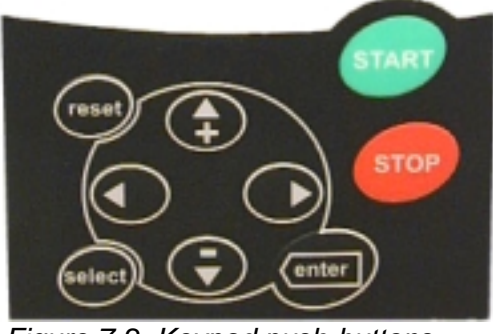

Figure 7-2. Keypad push-buttons

## **7.2.1 Button descriptions**

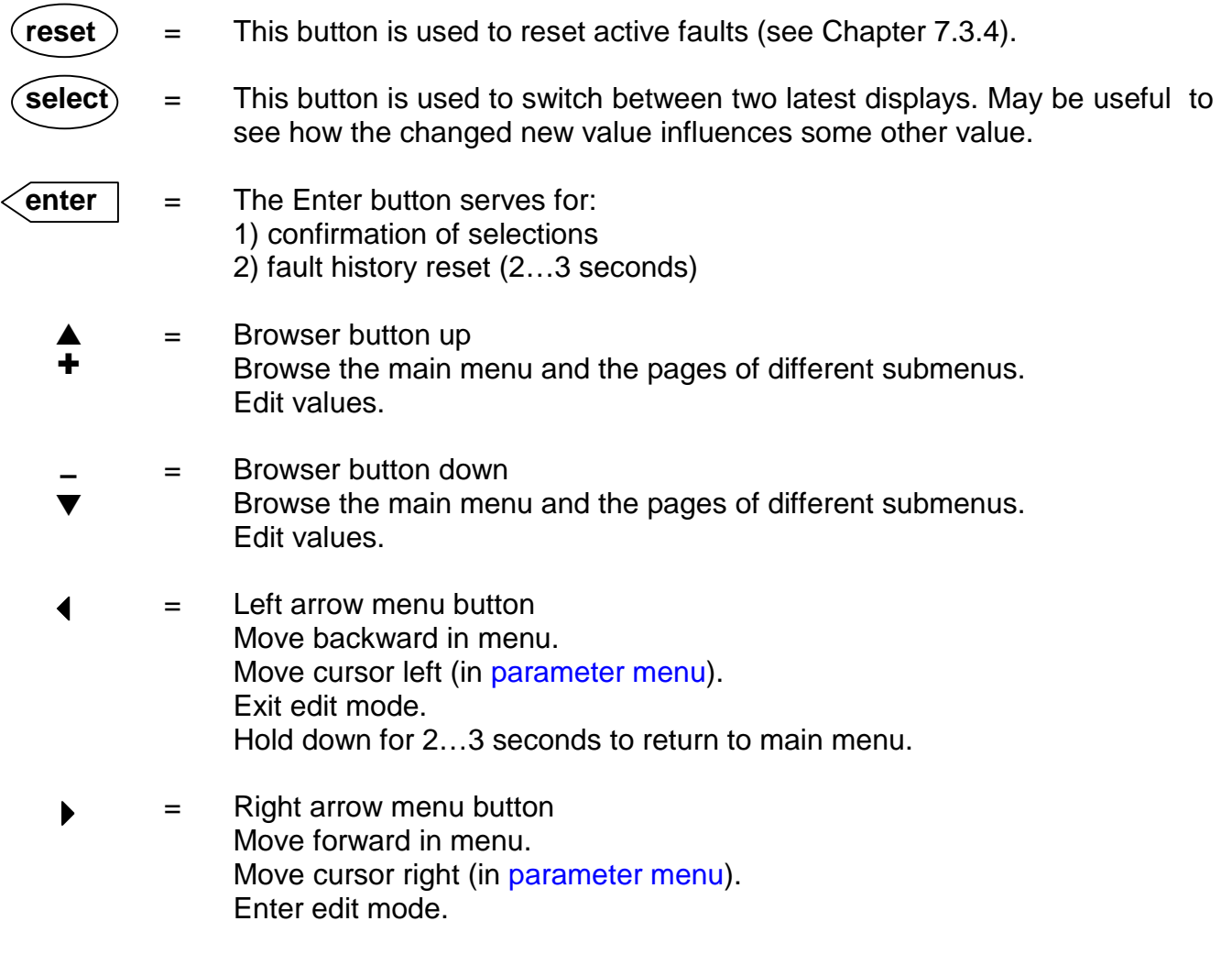

= Start button.

Pressing this button starts the motor if the keypad is the active control place. See Chapter 7.3.3.1.

**stop**

**start**

Stop button.

Pressing this button stops the motor (unless disabled by parameter R3.4/R3.6).

## **7.3 Navigation on the control keypad**

The data on the control keypad are arranged in menus and submenus. The menus are used for example for the display and editing of measurement and control signals, parameter settings (chapter 7.3.2), reference values and fault displays (chapter 7.3.4). Through the menus, the contrast of the display (page 73) can be adjusted.

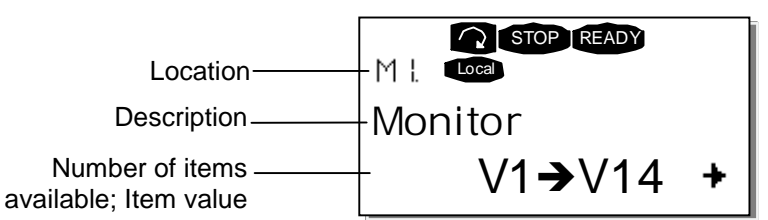

The first menu level consists of menus  $M1$  to  $M7$  and is called the *Main menu*. The user can navigate in the main menu using the *Browser buttons* up and down. The desired submenu can be entered from the main menu using the Menu buttons. When there still are pages to enter under the currently displayed menu or page, an arrow  $(+)$  can be seen in the lower right corner of the display and by pressing the right arrow menu button, the next menu level can be reached.

The control keypad navigation chart is shown on the next page. Please note that the menu **M1** is located in the lower left corner. From there it is possible to navigate your way up to the desired menu using the menu and browser buttons.

More detailed descriptions of the menus can be found later in this Chapter.

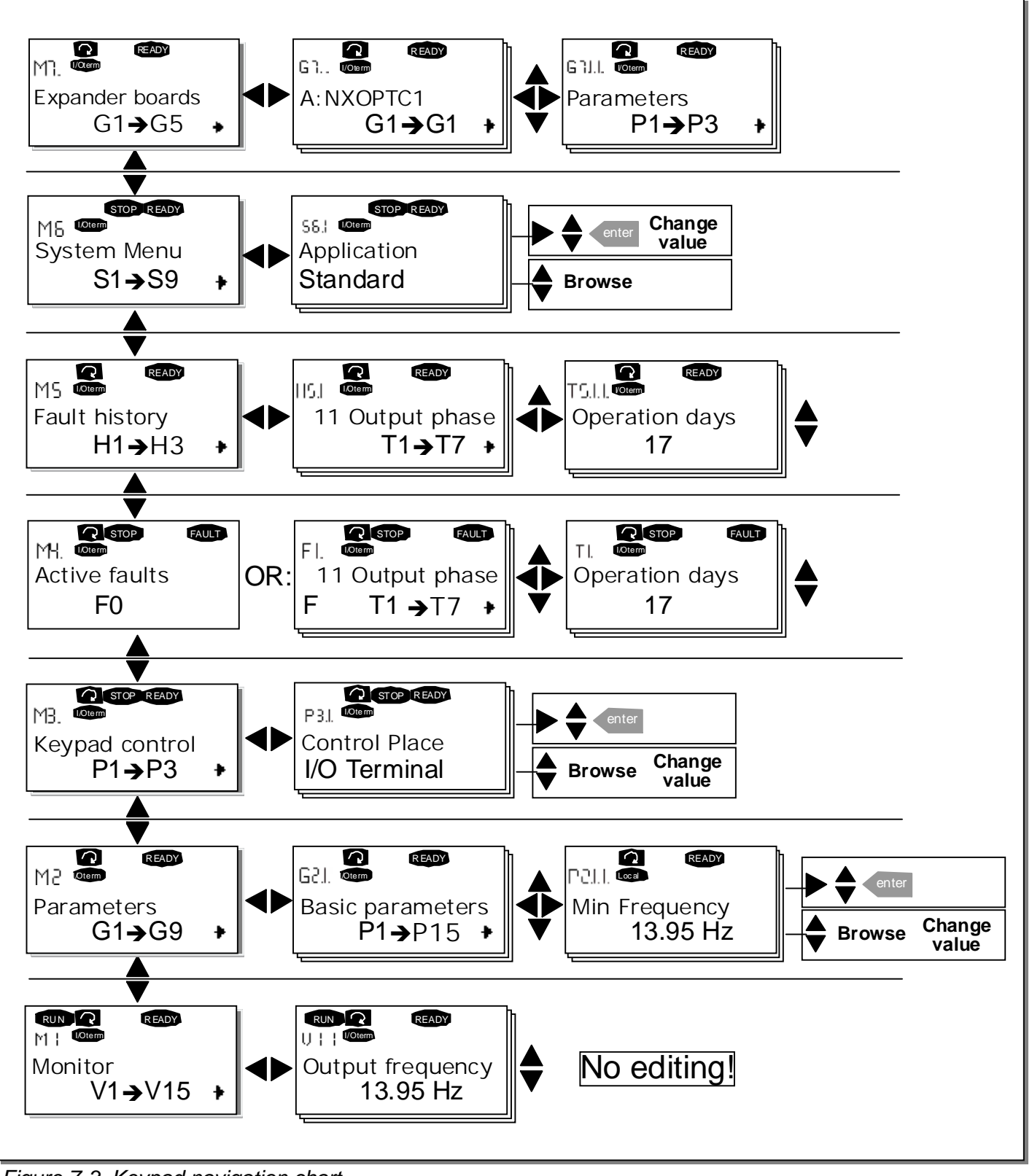

Figure 7-3. Keypad navigation chart

## **7.3.1 Monitoring menu (M1)**

The monitoring menu can be entered from the main menu by pushing the Right arrow menu button when the location indication **M1** is visible on the first line of the display. How to browse through the monitored values is presented in Figure 7-4.

The monitored signals carry the indication **V#.#** and they are listed in Table 7-1. The values are updated once every 0.3 seconds.

This menu is only for signal checking. The values cannot be altered here. For changing values of parameters see Chapter 7.3.2.

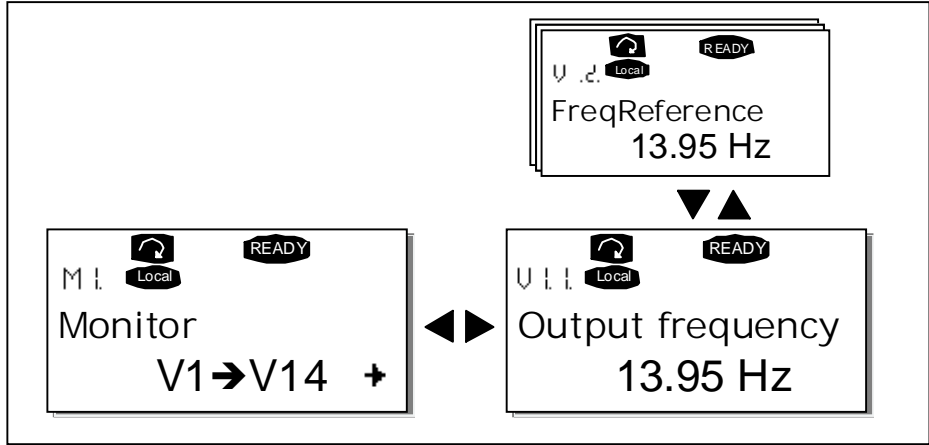

Figure 7-4. Monitoring menu

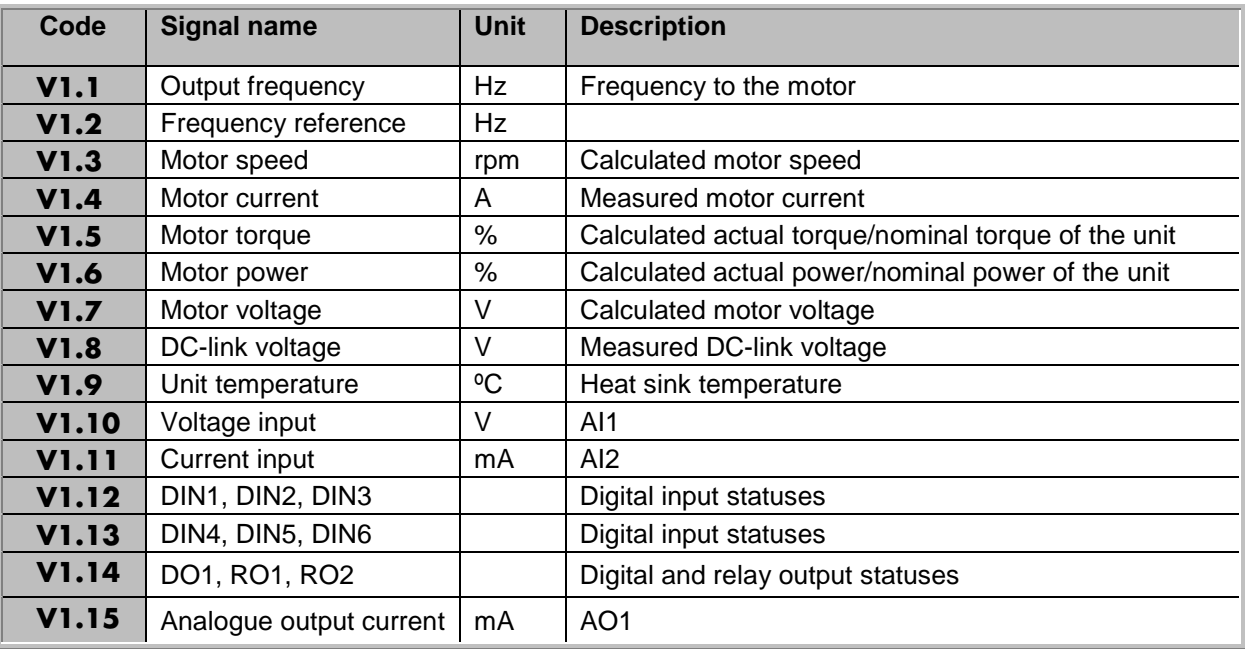

Table 7-1. Monitored signals

**Note:** Other applications may embody more monitoring values.

### **7.3.2 Parameter menu (M2)**

Parameters are the way of conveying the commands of the user to the frequency converter. The parameter values can be edited by entering the Parameter Menu from the Main Menu when the location indication **M2** is visible on the first line of the display. The value editing procedure is presented in Figure 7-5.

Push the right arrow menu button once to move into the Parameter Group Menu (G#). Locate the parameter group desired by using the **Browser buttons** and push the HYPERLINK V "menubuttonright" right arrow menu buttonagain to enter the group and its parameters. Use the Browser buttons to find the parameter  $(PH)$  to edit. From here it is possible to, proceed in two different ways: Pushing the *right arrow menu button* goes to the edit mode. As a sign of this, the parameter value starts to blink. The value can now be changed in two different ways.:

- 1 Just set the new desired value with the *Browser buttons* and confirm the change with the Enter button. Consequently, the blinking stops and the new value is visible in the value field.
- 2 Push the *right arrow menu button* once again. Now it is possible to be able to edit the value digit by digit. This editing manner may come in handy, when a relatively greater or smaller value than that on the display is desired. Confirm the change with the *Enter button*.

The value will not change unless the Enter button is pushed. Pressing the *left arrow menu* button returns to the previous menu.

Several parameters are locked, i.e. uneditable, when the drive is in RUN status. If an attempt is made to edit the value of such a parameter the text \*Locked\* will appear on the display. The frequency converter must be stopped in order to edit these parameters.

The parameters values can also be locked using the function in menu **M6** (see Chapter

Parameter lock (P6.3.2)).

Return to the *Main menu* anytime by pressing the *left arrow menu button* for 1–2 seconds.

The basic application package includes seven applications with different sets of parameters. The parameter lists are in the Application Section of this manual.

Once in the last parameter of a parameter group, To move directly to the first parameter of that group press the Browser button up.

See the diagram for parameter value change procedure on page 55.

**Note:** Instead of connecting power to the frequency converter, it is possible to power up the control board from an external power source by connecting the external power source to bidirectional terminal #6 of the NXOPTA1 board (see page 43) or to the corresponding +24V terminal on any other option board. This voltage is high enough to set parameter values or to keep the fieldbus active.

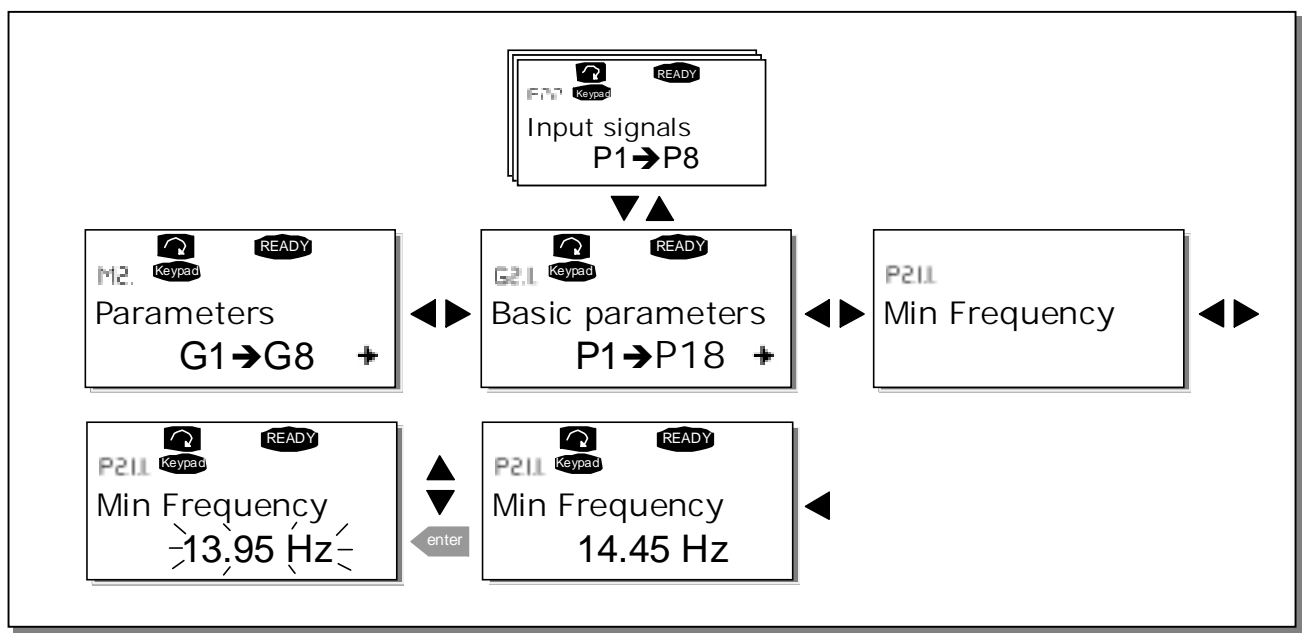

Figure 7-5. Parameter value change procedure

### **7.3.3 Keypad control menu (M3)**

In the Keypad Controls Menu, it is possible to choose the control place, edit the frequency reference and change the direction of the motor. Enter the submenu level with the right arrow menu button.

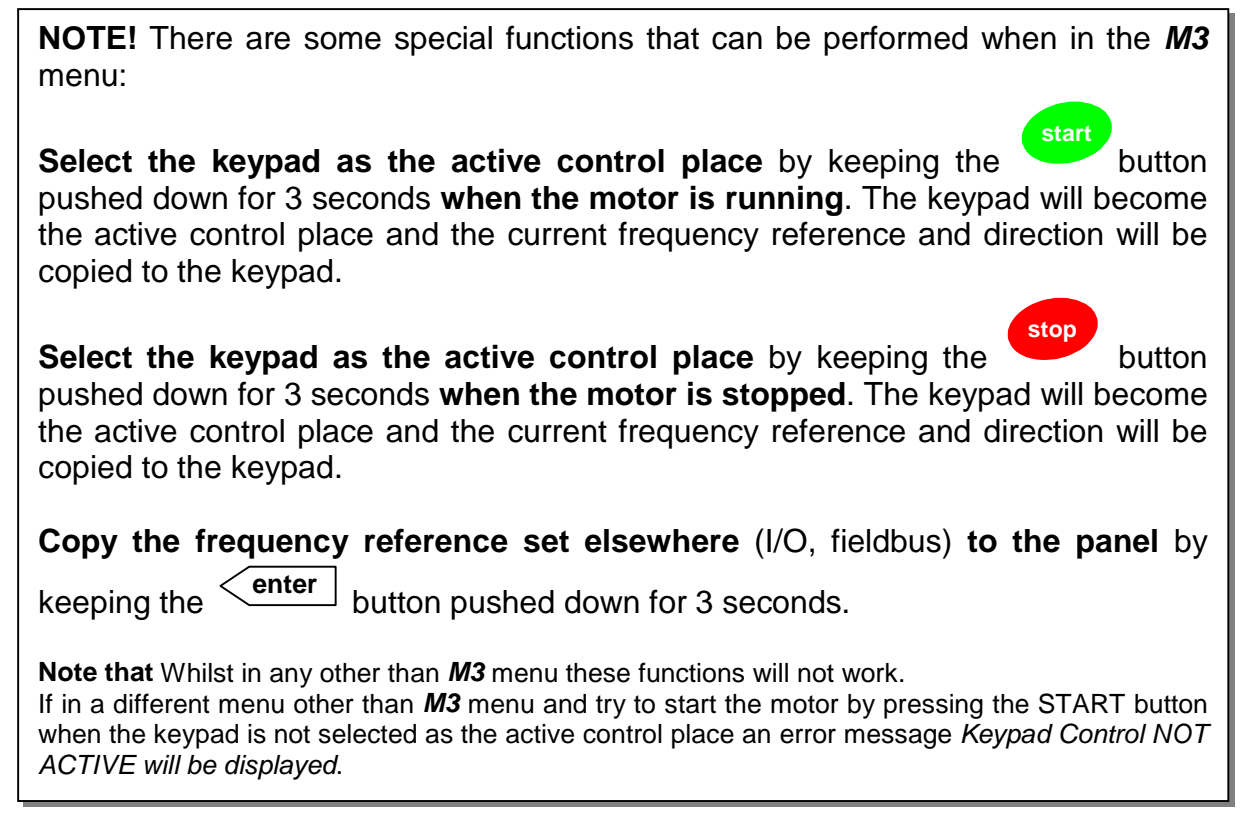

# 7.3.3.1 Selection of control place

There are three different places (sources) which the frequency converter can be controlled from. For each control place, a different symbol will appear on the alphanumeric display:

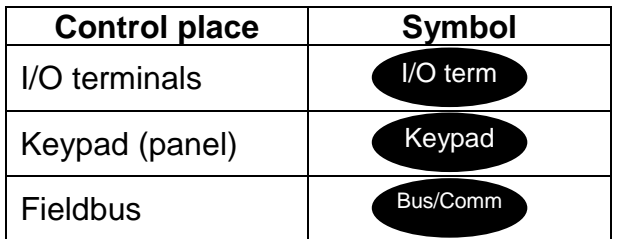

Change the control place by entering the edit mode with the *right arrow menu button*. The options can then be browsed through with the Browser buttons. Select the desired control place with the Enter button. See the diagram on the next page.

See also 7.3.3 above.

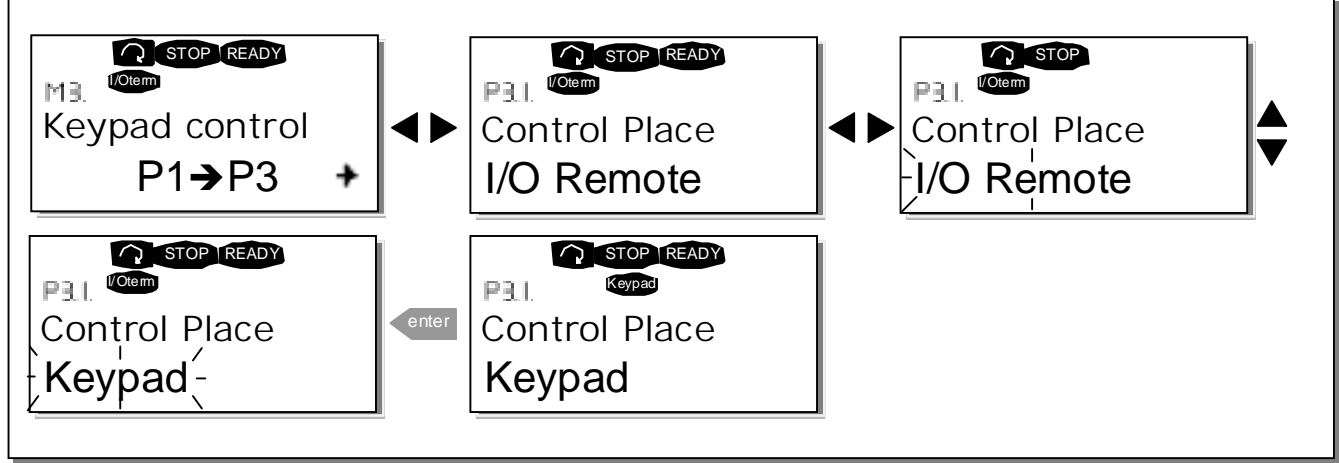

Figure 7-6. Selection of control place

## 7.3.3.2 Keypad reference

The keypad reference submenu **(P3.2)** displays and allows the operator to edit the frequency reference. The changes will take place immediately. **This reference value will not, however, influence the rotation speed of the motor unless the keypad has been selected as the active control place.**

**NOTE:** The maximum difference between the output frequency and the keypad reference is 6 Hz. The application software monitors the keypad frequency automatically. See also 7.3.3 above.

See Figure 7-5 for how to edit the reference value (pressing the *Enter button* is not, however, necessary).

# 7.3.3.3 Keypad direction

The keypad direction submenu displays and allows the operator to change the rotating direction of the motor. **This setting will not, however, influence the rotation direction of the motor unless the keypad has been selected as the active control place.** See also 7.3.3 above

See Figure 7-6 for how to change the rotation direction.

**Note:** Information on controlling the motor with the keypad is given in Chapters 7.2.1, 7.3.3 and 8.2.

## **7.3.4 Active faults menu (M4)**

The Active faults menu can be entered from the Main menu by pushing the right arrow menu button when the location indication **M4** is visible on the first line of the keypad display.

When a fault brings the frequency converter to a stop, the location indication F1, the fault code, a short description of the fault and the **fault type symbol** (see Chapter 7.3.4.1) will appear on the display. In addition, the indication FAULT or ALARM (see Figure 7-1 or Chapter 7.1.1) is displayed and, in case of a FAULT, the red led on the keypad starts to blink. If several faults occur simultaneously, the list of active faults can be browsed with the Browser buttons.

The memory of active faults can store the maximum of 10 faults in the order of appearance. The display can be cleared with the Reset button and the read-out will return to the same state it was before the fault trip. The fault remains active until it is cleared with the Reset button or with a reset signal from the I/O terminal.

**Note!** Remove external Start signal before resetting the fault to prevent unintentional restart of the drive.

> Normal state, no faults:

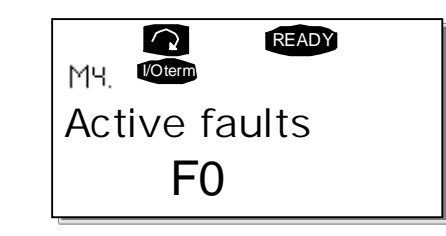

# 7.3.4.1 Fault types

In the NX frequency converter, there are four different types of faults. These types differ from each other on the basis of the subsequent behaviour of the drive. See Table 7-2.

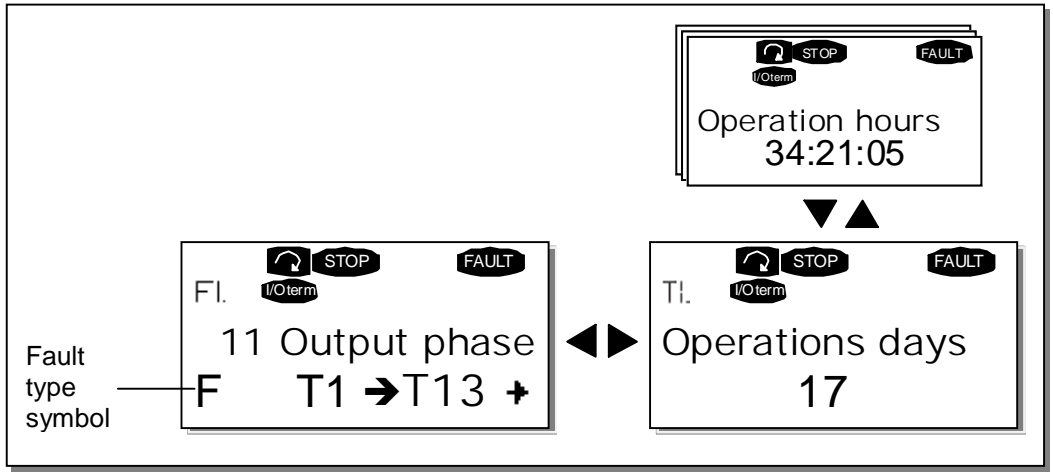

Figure 7-7. Fault display

| <b>Fault type symbol</b> | <b>Meaning</b>                                                  |
|--------------------------|-----------------------------------------------------------------|
|                          | This type of fault is a sign of an unusual operating            |
| (Alarm)                  | condition. It does not cause the drive to stop, nor does it     |
|                          | require any special actions. The 'A fault' remains in the       |
|                          | display for about 30 seconds.                                   |
| F                        | An 'F fault' is a kind of fault that makes the drive stop.      |
| (Fault)                  | Actions need to be taken in order to restart the drive.         |
| AR.                      | If an 'AR fault' occurs the drive will also stop immediately.   |
| (Fault Autoreset)        | The fault is reset automatically and the drive tries to         |
|                          | restart the motor. Finally, if the restart is not successful, a |
|                          | fault trip (FT, see below) occurs.                              |
| FТ                       | If the drive is unable to restart the motor after an AR fault   |
| (Fault Trip)             | an FT fault occurs. The effect of the 'FT fault' is basically   |
|                          | the same as that of the F fault: the drive is stopped.          |

Table 7-2. Fault types

# 7.3.4.2 Fault codes

The fault codes, their causes and corrective actions are presented in the table below. The shadowed faults are A faults only. The faults written in white on black background may appear as both A and F fault.

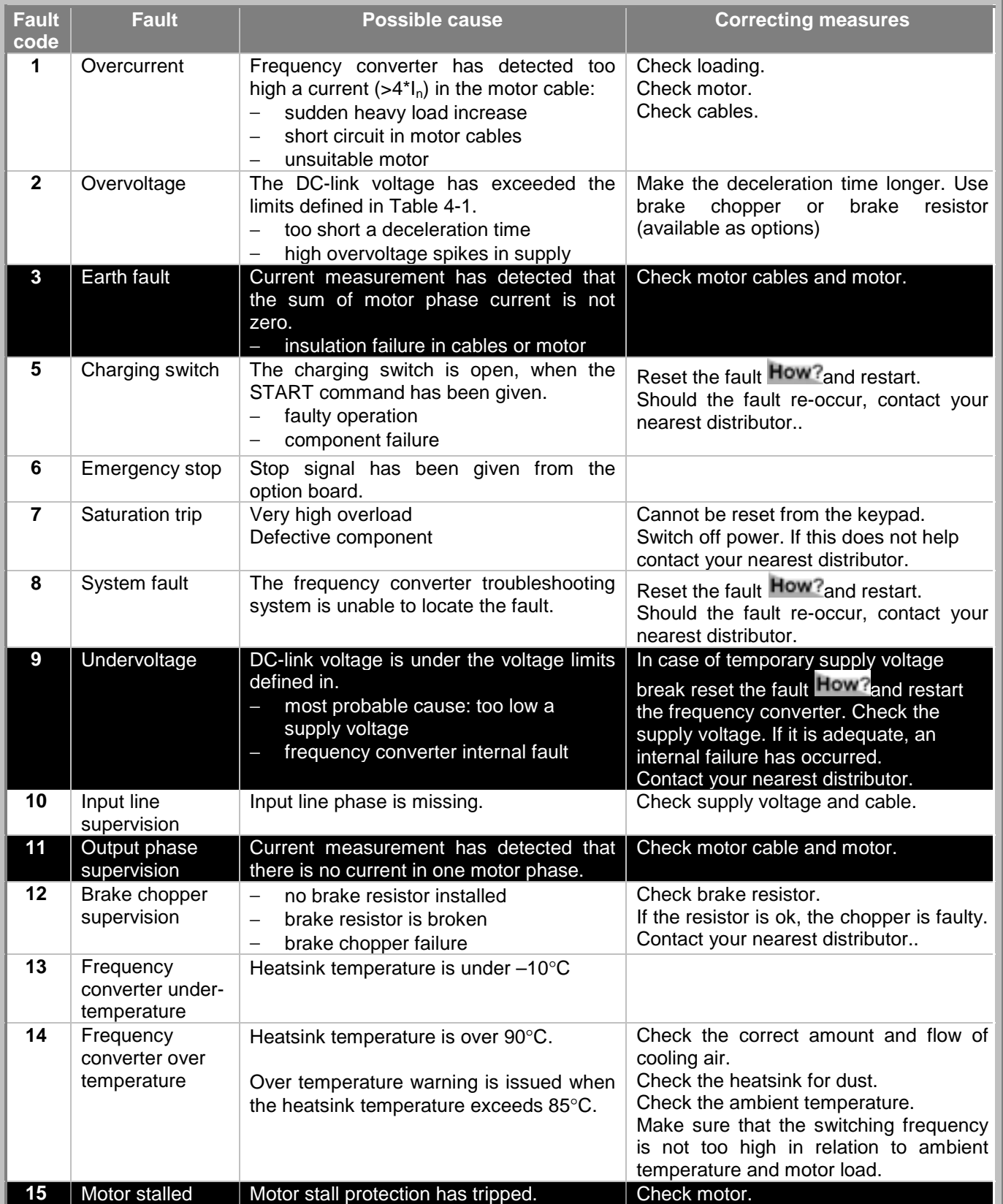

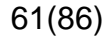

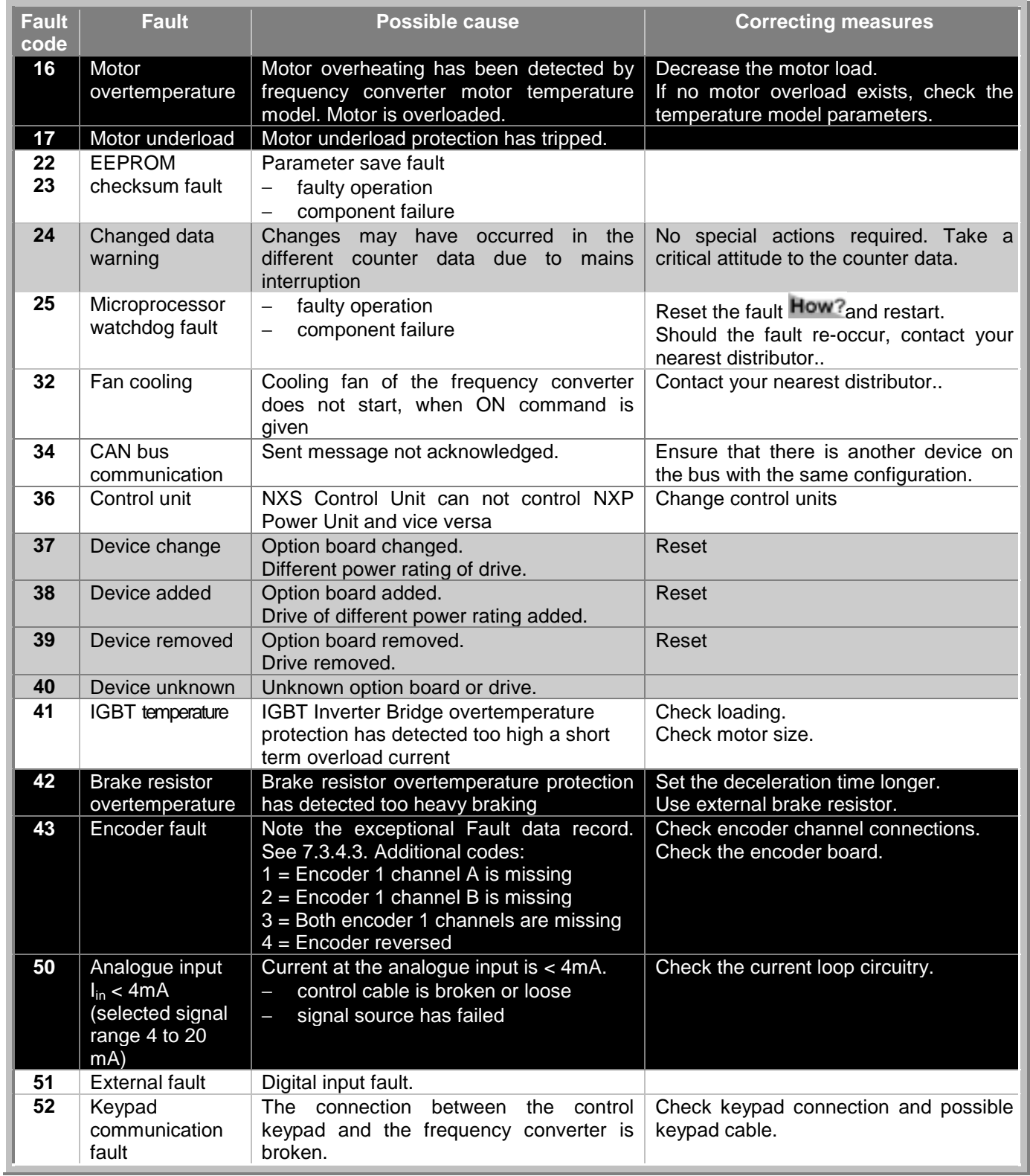

Table 7-3. Fault codes

# 7.3.4.3 Fault time data record

When a fault occurs the information described above in 7.3.4 is displayed. By pushing the right arrow menu button it is possible to view the Fault time data record menu indicated by  $\overline{T}$ .1 $\rightarrow$ **T.13**. In this menu, some selected important data valid at the time of the fault are recorded. This feature is intended to help the user or the service person to determine the cause of fault.

The data available are:

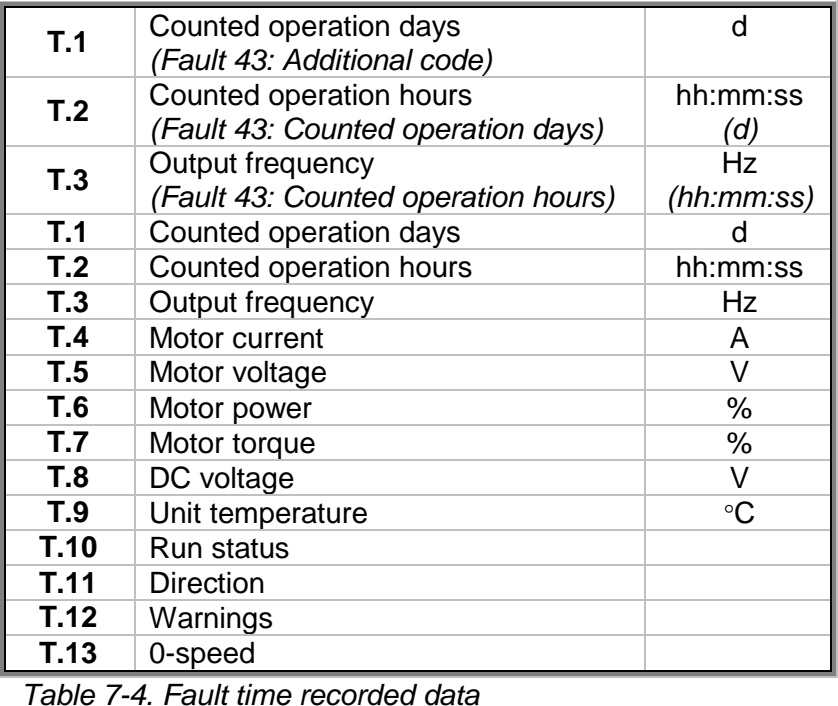

### **7.3.5 Fault history menu (M5)**

The Fault history menu can be entered from the Main menu by pushing the right arrow menu button Menu button right when the location indication **M5** is visible on the first line of the keypad display.

All faults are stored in the Fault history menu, Browse through them using the Browser buttons. Additionally, the Fault time data record pages (see Chapter 7.3.4.3) are accessible at each fault. Return to the previous menu anytime by pushing the *Menu button left.* 

The memory of the frequency converter can store a maximum of 30 faults in the order of appearance. The number of faults currently in the fault history is shown on the value line of the main page (H1 $\rightarrow$ H#). The order of the faults is indicated by the location indication in the upper left corner of the display. The latest fault carries the indication F5.1, the second latest F5.2 etc. If there are 30 uncleared faults in the memory the next occurring fault will erase the oldest from the memory.

Pressing the *Enter button* for about 2 to 3 seconds resets the whole fault history. Then, the symbol **H#** will change to **0**.

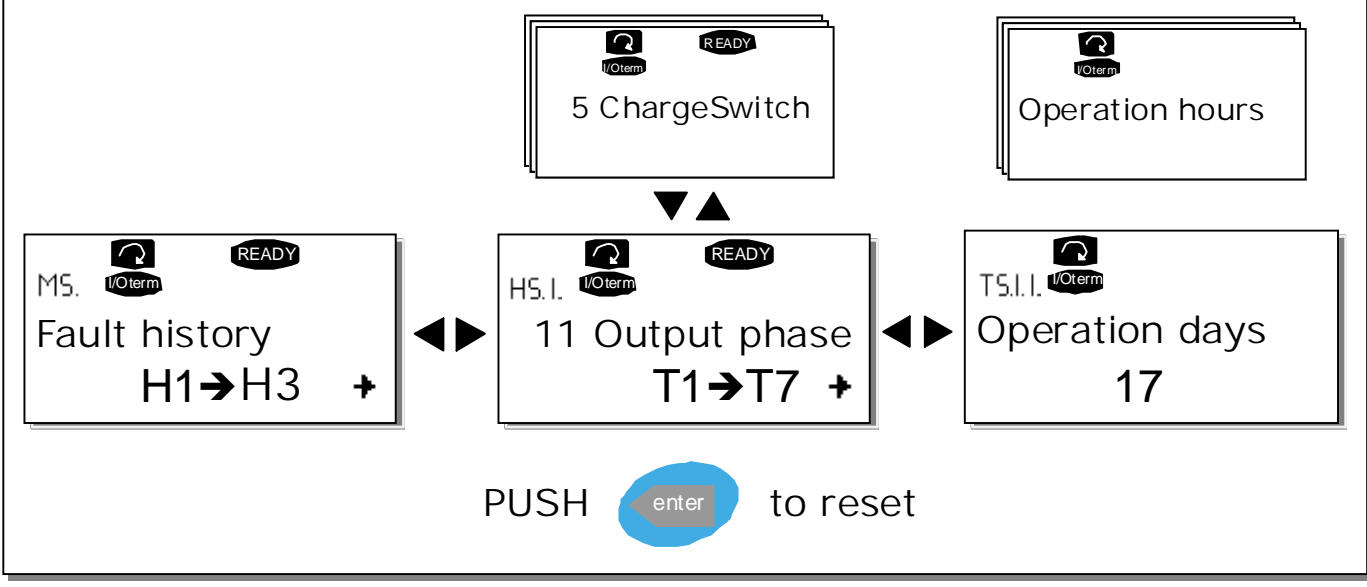

Figure 7-8. Fault history menu

## **7.3.6 System menu (M6)**

The System menu can be entered from the main menu by pushing the right arrow menu button Menu button right when the location indication **M6** is visible on the display.

The controls associated with the general use of the frequency converter, such as application selection, customised parameter sets or information about the hardware and software are located under the System menu. The number of submenus and sub pages is shown with the symbol **S (or P)** on the value line.

On page 65 is a list of the functions available in the System menu.

### **Functions in the System menu**

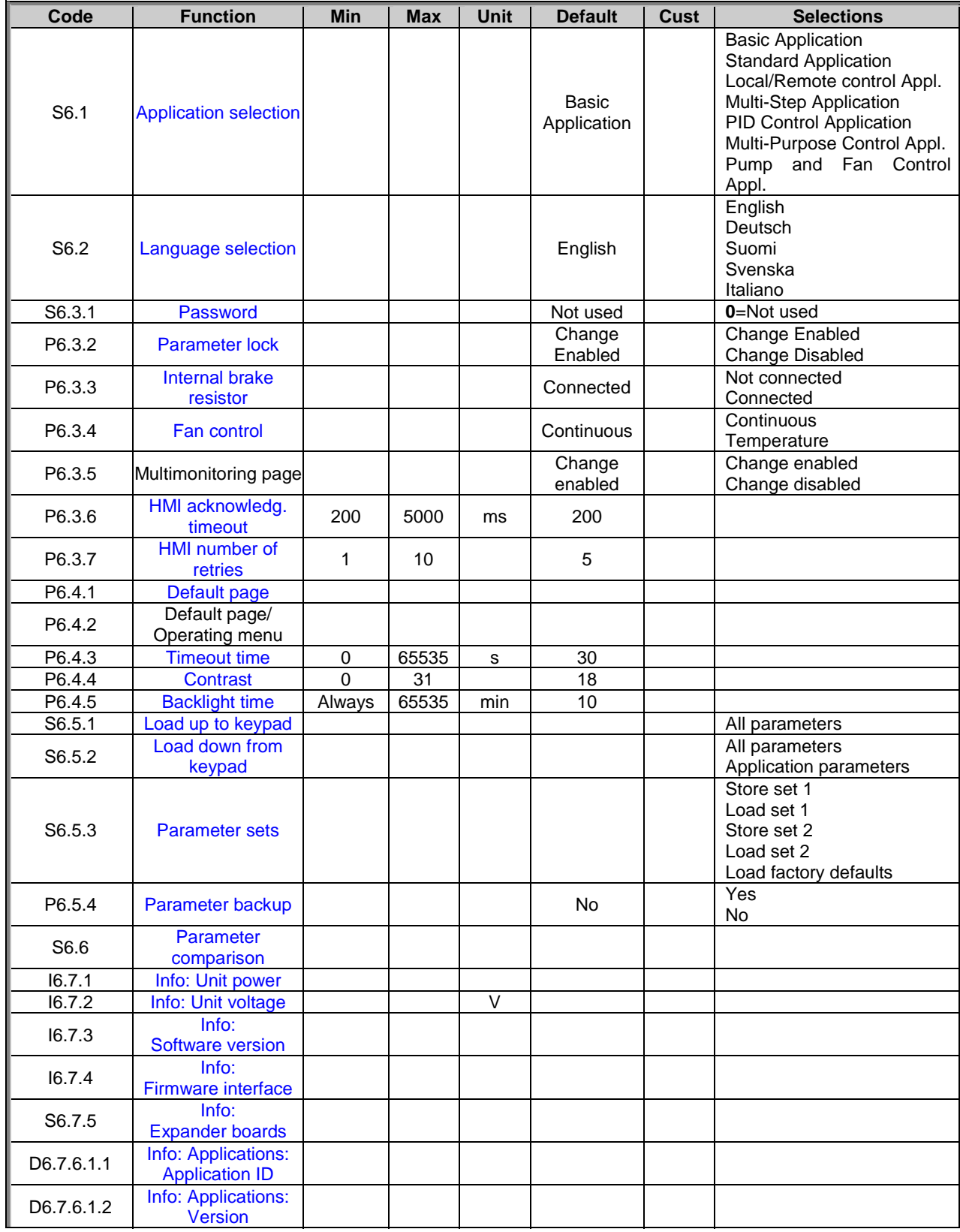

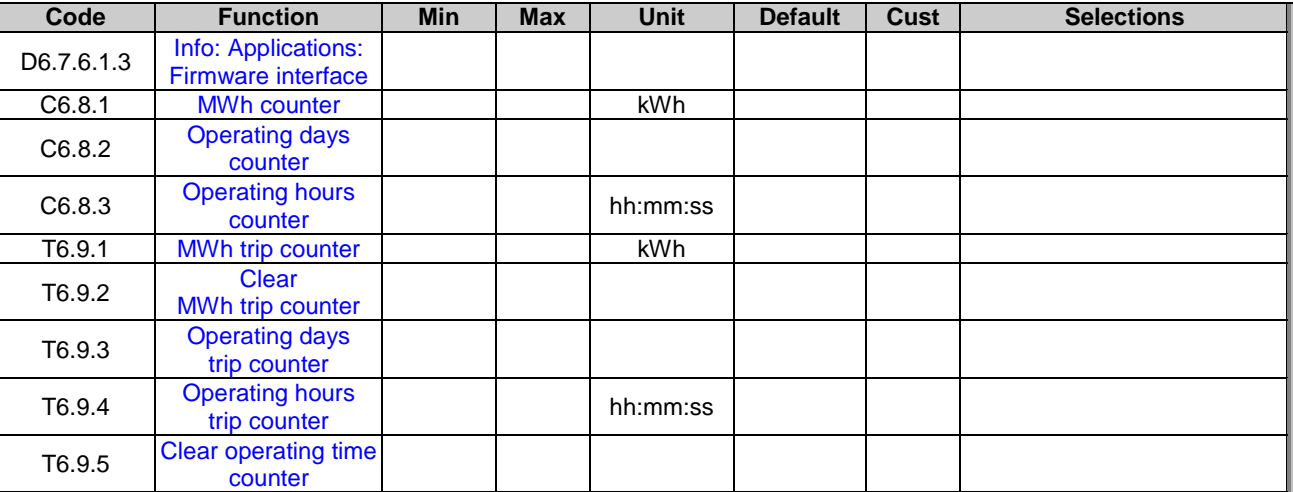

Table 7-5. System menu functions

## 7.3.6.1 Application selection

The user can select the application desired by entering the Application selection page (S6.1). This is done by pushing the right arrow menu button when on the first page of the System menu. Change the application by pushing the right arrow menu button once again. The name of the application starts to blink. Browse through the applications with the Browser buttons and select another application with the *Enter button*.

In this phase, the display requests whether theparameters of the **new** application are to be uploaded to the keypad. If so press the *Enter button* Pushing any other button leaves the parameters of the **previously used** application saved in the keypad. For more information, see Chapter 7.3.6.5.

For more information about the Application Package, see the NX Application Manual.

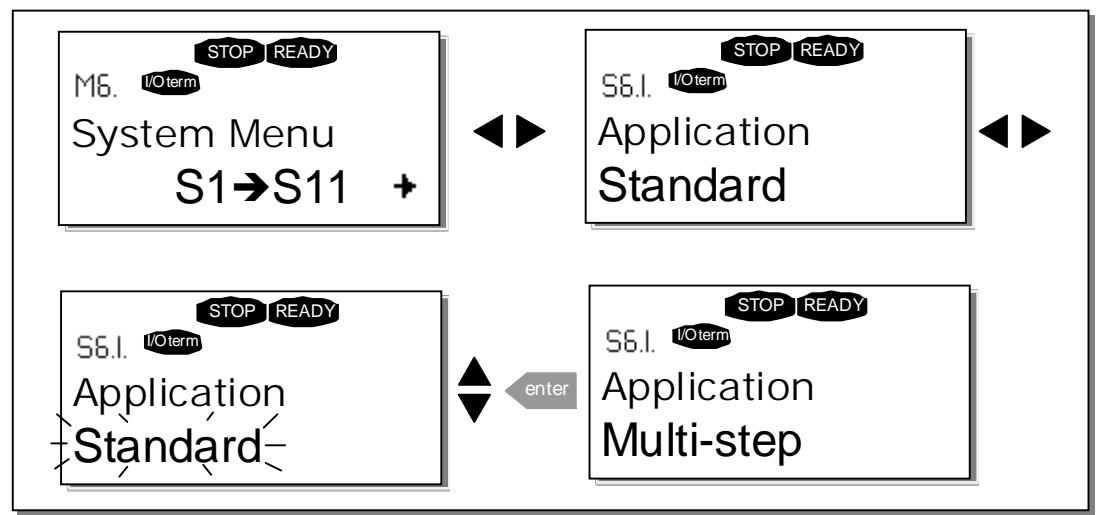

Figure 7-9. Change of application

## 7.3.6.2 Language selection

The HMI control keypad offers the user the possibility to control the frequency converter through the keypad in the language of your choice.

Locate the language selection page under the System menu. Its location indication is **S6.2**. Press the right arrow menu button once to enter the edit mode. As the name of the language starts to blink choose another language for the keypad texts. Confirm the selection by pushing the *Enter* button The blinking stops and all textual information on the keypad is presented in the language chosen.

Return to the previous menu anytime by pushing the left arrow menu button.

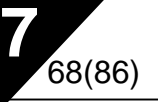

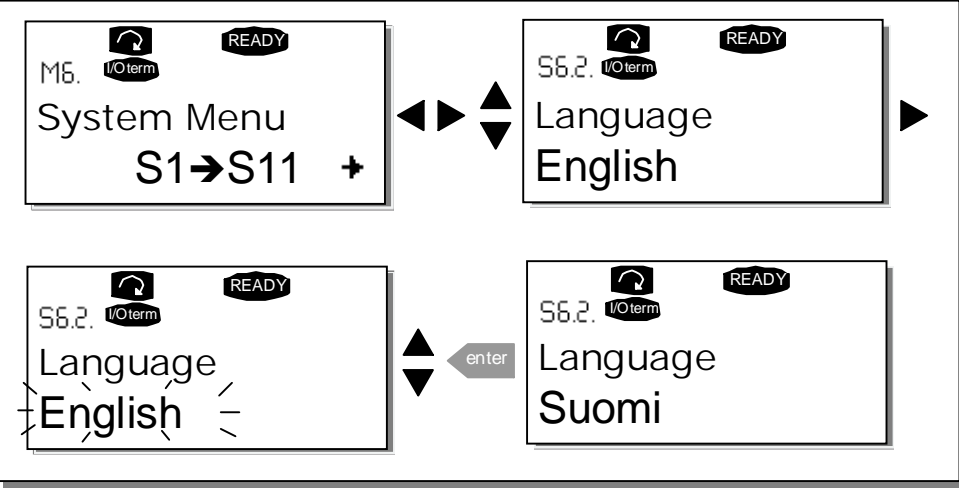

Figure 7-10. Selection of language

# 7.3.6.3 System settings

In the System settings submenu **(S6.3)** under the System menu it is possible to further customise the frequency converter operator interface. The functions available in this menu are **Password, Parameter lock, Internal brake resistor connection, Fan control, HMI acknowledge timeout and HMI retry.**

## **Password (S6.3.1)**

The application selection can be protected against unauthorised changes with the Password function **(S6.3.1)**.

By default, the password function is not in use. To activate the function, enter the edit mode by pushing the right arrow menu button. A blinking zero appears in the display and a password can be set with the Browser buttons. The password can be any number between 1 and 65535.

**Note** The password can be set by digits. In the edit mode, push the right arrow menu button once again and another zero appears on the display. First set the units. Push the *left arrow menu* button and set the tens etc. Finally, confirm the password setting with the *Enter button*. After this, wait until the Timeout time (P6.4.3) (see page 72) has expired before the password function is activated.

If the applications or the password itself are changed the system will request the current password. The password will be entered with the **Browser buttons**.

Figure 7-11. Password setting

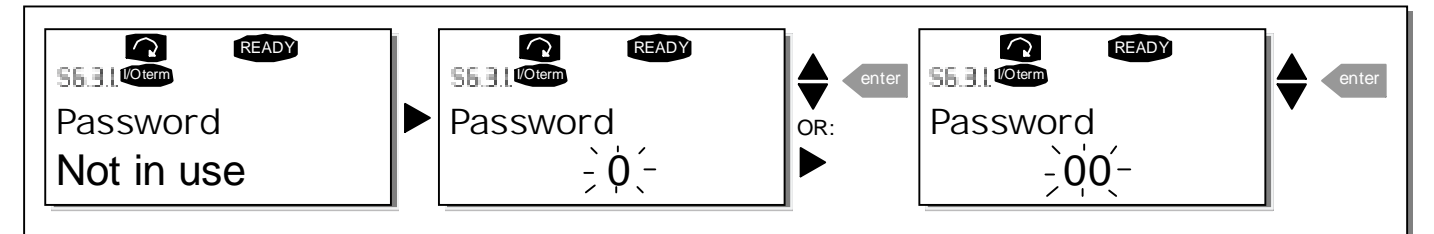

**Note!** Store the password in a secure location! No changes can be made unless a valid password is entered!

#### **Parameter lock (P6.3.2)**

This function allows the user to prohibit changes to the parameters.

If the parameter lock is activated the text \*locked\* will appear on the display when the parameter value is edited.

### **NOTE: This function does not prevent unauthorised editing of parameter values.**

Enter the edit mode by pushing the right arrow menu button HYPERLINK V "menubuttonright". Use the Browser buttons to change the parameter lock status. Accept the change with the Enter button or return to the previous level with the *left arrow menu button Menu button left*.

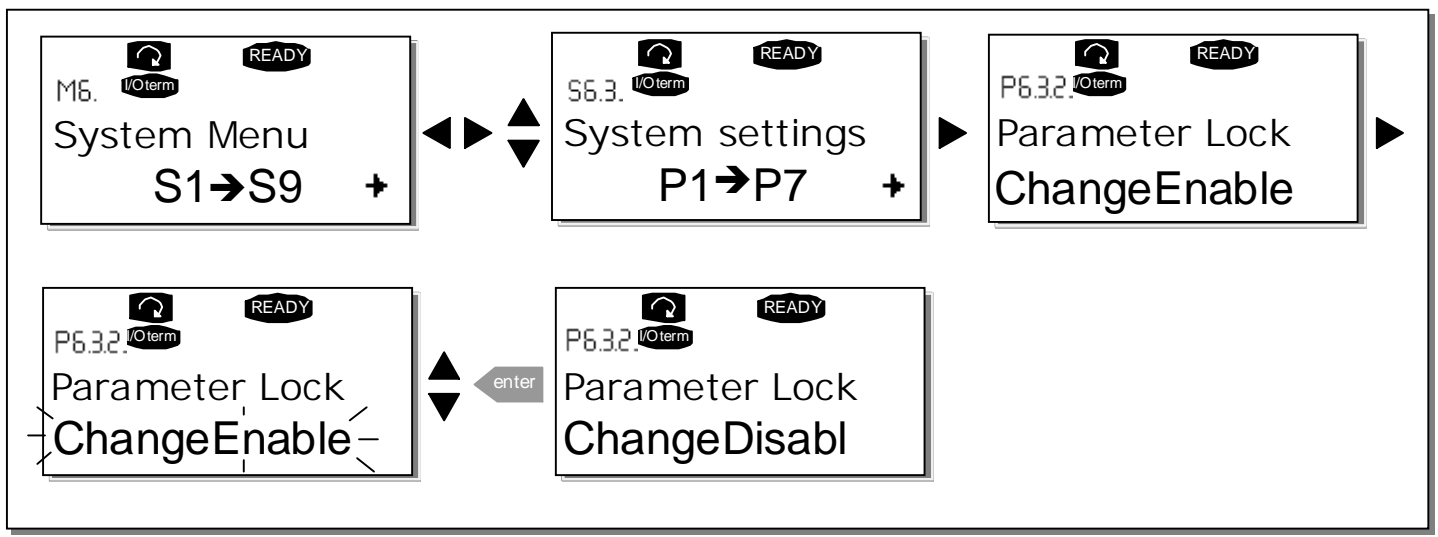

Figure 7-12. Parameter locking

#### **Internal brake resistor connection (P6.3.3)**

With this function it is possible to tell the frequency converter, whether the internal brake resistor is connected or not. If the frequency converter has been ordered with an internal brake resistor, the default value of this parameter is Connected. However, if it is necessary to increase braking capacity by installing an external brake resistor, or if the internal brake resistor is disconnected for another reason, it is advisable to change the value of this function to Not conn. in order to avoid unnecessary fault trips.

Enter the edit mode by pushing the *right arrow menu button*. Use the *Browser buttons* to change the internal brake resistor status. Accept the change with the *Enter button* or return to the previous level with the left arrow menu button.

**Note!** The brake resistor is available as optional equipment for all classes. It can be installed internally in classes FR4 – FR6.

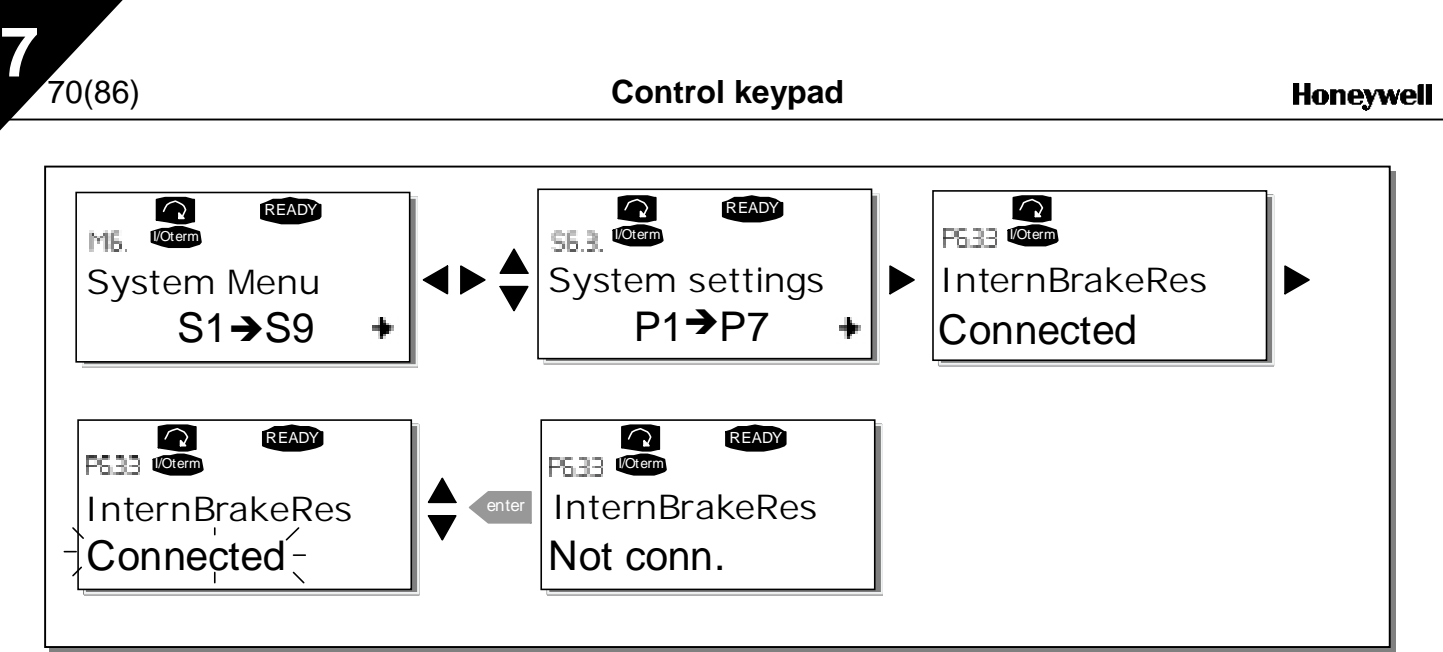

Figure 7-13. Internal brake resistor connection

### **Fan control (P6.3.4)**

This function allows the control of the frequency converter's cooling fan. When the power is switched on the fan can be set to run continuously or dependant on the temperature of the unit. If the latter function has been selected the fan is switched on automatically when the heat sink temperature reaches 60°C. The fan receives a stop command when the heat sink temperature falls to 55°C. However the fan runs for about a minute after receiving the stop command, as well as after changing the value from Continuous to Temperature.

Enter the edit mode by pushing the *right arrow menu button*. The present mode shown starts to blink. Use the *Browser buttons* to change the fan mode. Accept the change with the *Enter button* or return to the previous level with the *left arrow menu button*.

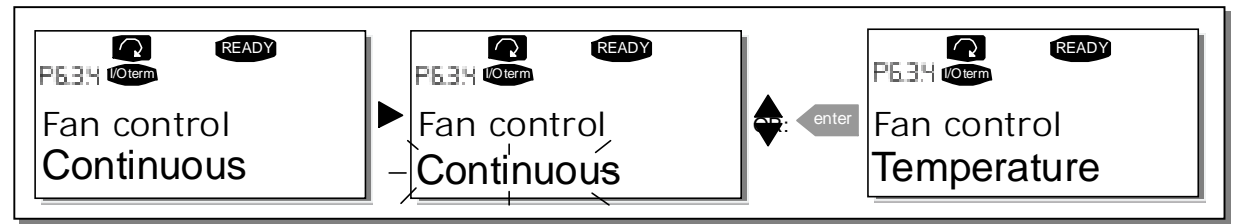

Figure 7-14. Fan control function

### **HMI acknowledge timeout (P6.3.6)**

This function allows the user to change the timeout of the HMI acknowledgement time.

**Note!** If the frequency converter has been connected to the PC with a **normal cable**, the default values of parametres 6.3.6 and 6.3.7 (200 and 5) **must not be changed.**

If the frequency converter has been connected to the PC via a modem and there is a delay in transferring messages, the value of par. 6.3.6 must be set according to the delay as follows:

### **Example**:

- Transfer delay between the frequency converter and the  $PC = 600$  ms
- The value of par. 6.3.6 is set to 1200 ms  $(2 \times 600)$ , sending delay + receiving delay)
- The corresponding setting shall be entered to the [Misc]-part of the NCDrive.ini – file:

 $Retries = 5$ AckTimeOut = 1200  $TimeOut = 6000$ 

It must also be considered that intervals that are shorter than the AckTimeOut-time cannot be used in NCDrive monitoring.

Enter the edit mode by pushing the *right arrow menu button*. Use the *Browser buttons* to change the acknowledgement time. Accept the change with the *Enter button* or return to the previous level with the *left arrow menu button*.

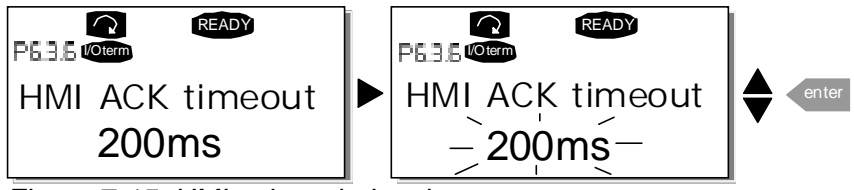

Figure 7-15. HMI acknowledge timeout

### **Number of retries to receive HMI acknowledgement (P6.3.7)**

With this parameter it is possible to set the number of times the drive will try to receive acknowledgement if this does not happen within the acknowledgement time (P6.3.6) or if the received acknowledgement is faulty.

Enter the edit mode by pushing the right arrow menu button. The present value shown starts to blink. Use the *Browser buttons* to change the amount of retries. Accept the change with the *Enter* button or return to the previous level with the *left arrow menu button* 

See Figure 7-15 for the procedure of changing the value.

# 7.3.6.4 Keypad settings

Further customisation of the freqency converter operator interface can be undertaken in the Keypad settings submenu under the System menu.

Locate the Keypad settings submenu **(S6.4)**. Under the submenu, there are four pages **(P#)** associated with the keypad operation:

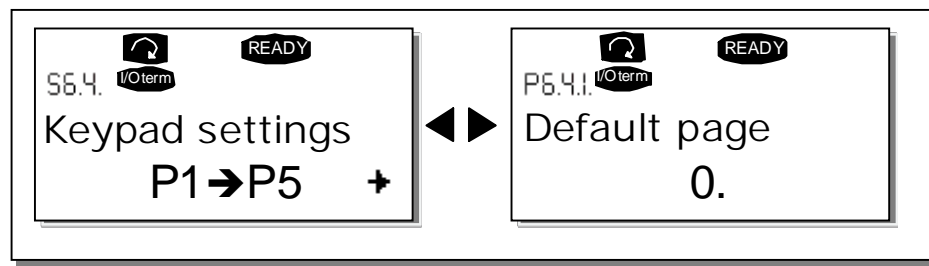

Figure 7-16. Keypad settings submenu

### **Default page (P6.4.1)**

**7**

This menu allows the user to set the location (page) to which the display automatically moves as the Timeout time (see below) has expired or as the power is switched on to the keypad.

If the Default Page value is **0** the function is not activated, i.e. the last displayed page remains on the keypad display. Press the right arrow menu button once to enter the edit mode. Change the number of the Main menu with the Browser buttons. Pressing the right arrow menu button once again enables editing of the number of the submenu/page. If the page to move to by default is at the third level repeat the procedure. Confirm the new default page value with the Enter button. Return to the previous step anytime by pushing the left arrow menu button.

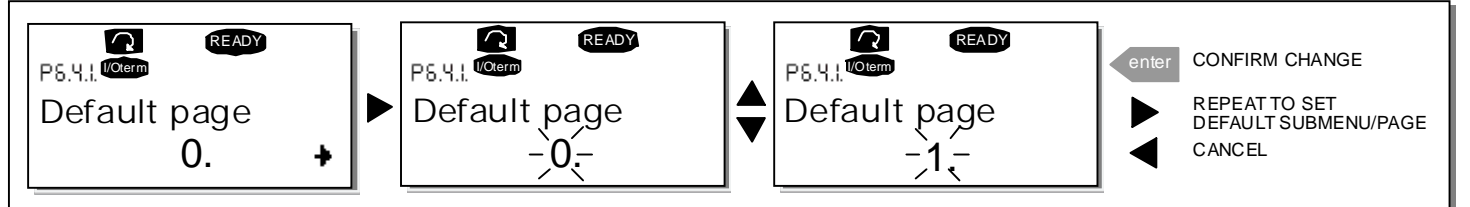

Figure 7-17. Default page function

### **Default page in the operating menu (P6.4.2)**

To set the location (page) **in the Operating menu** (in special applications only) to which the display automatically moves as the set *Timeout time* (see below) has expired or as the power is switched on to the keypad. See setting of Default page above.

### **Timeout time (P6.4.3)**

The Timeout time setting defines the time after which the keypad display returns to the Default page (P6.4.1) see above.

Move to the Edit menu by pressing the *right arrow menu button*. Set the timeout time required and confirm the change with the *Enter button*. Return to the previous step anytime by pushing the *left arrow menu* button.

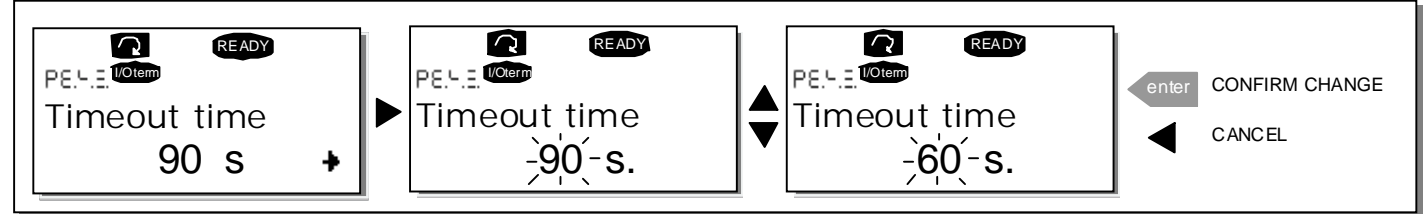

Figure 7-18. Timeout time setting

**Note:** If the *Default page* value is **0** the *Timeout time* setting has no effect.
# **Contrast adjustment (P6.4.4)**

In case the display is unclear adjust the contrast through the same procedure as that for the timeout time setting (see above).

### **Backlight time (P6.4.5)**

Giving a value for the Backlight time, can determine how long the backlight stays on before going out. Select here any time between 1 and 65535 minutes or 'Forever'. For the value setting procedure see Timeout time (P6.4.3).

# 7.3.6.5 Parameter copy

The parameter copy function is used when the operator wants to copy one or all parameter groups from one drive to another. All the parameter groups are first uploaded to the keypad, then the keypad is connected to another drive and then the parameter groups are downloaded to it (or possibly back to the same drive).

Before any parameters can successfully be copied from one drive to another the **drive** has to be **stopped** when the parameters are downloaded to it:

The parameter copy menu **(S6.5)** embodies two functions:

# **Upload parameters to keypad (To keypad, S6.5.1)**

This function uploads **all** existing parameter groups to the keypad provided that the drive is stopped.

Enter the To keypad page (S6.5.1) from the Parameter copy menu. Push the right arrow menu button to enter the edit mode. Use the **Browser buttons** to select the option All parameters and press the *Enter button*. Wait until 'OK' appears on the display.

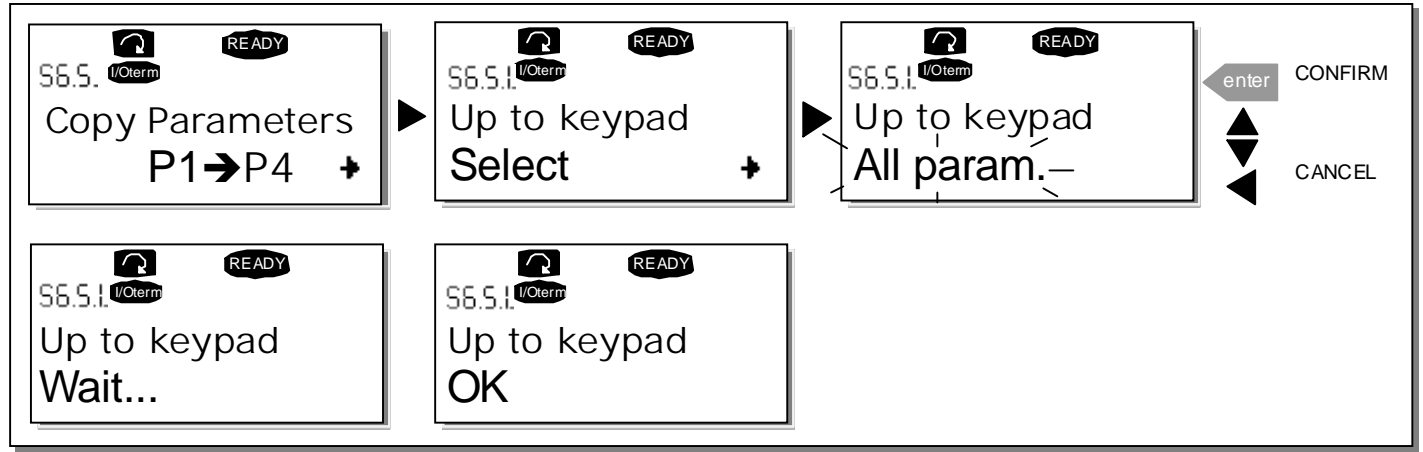

Figure 7-19. Parameter copy to keypad

# **Download parameters to drive (From keypad, S6.5.2)**

This function downloads **one** or **all parameter** groups uploaded to the keypad to a drive provided that the drive is in STOP status.

Enter the From keypad page (S6.5.2) from the Parameter copy menu. Push the right arrow menu button to enter the edit mode. Use the Browser buttons to select either the option All parameters or Application parameters and press the *Enter button*. Wait until 'OK' appears on the display.

The procedure to download the parameters from keypad to drive is similar to that of from drive to keypad. See above.

# **Parameter sets (S6.5.3)**

The NX frequency converter features a possibility for the user to store and load two customised parameter sets (all parameters included in the application) and to load back the factory default parameter values.

On Parameter sets page **(S6.7)**, push the right arrow menu button to enter the Edit menu. The text Select begins to blink allowing you to choose any of the storing or loading functions with the Browser buttons. You can store or load two customised parameter sets or load back the factory defaults. Confirm with the *Enter button*. Wait until 'OK' appears on the display.

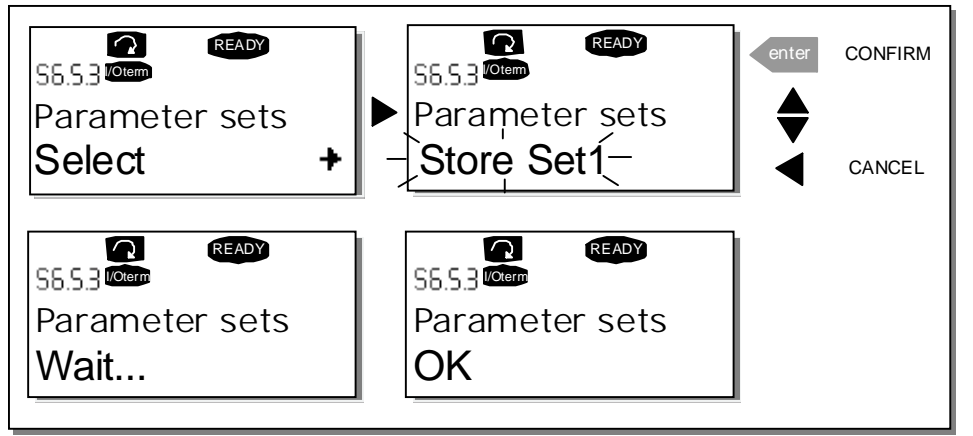

Figure 7-20. Storing and loading of parameter sets

# **Parameter backup (P6.5.4)**

On this page the user can activate or inactivate the parameter backup function. Enter the edit mode by pressing the right arrow menu button. Choose Yes or No with the Browser buttons.

When the Parameter backup function is activated the NX control keypad makes a copy of the parameters of the presently used application. When applications are changed, the user will be asked if they wish the parameters of the **new** application to be uploaded to the keypad. For this to happen, push the Enter button. If a copy is required of the parameters of the **previously used** application saved in the keypad push any other button. The user will be able to download these parameters to the drive following the instructions given in chapter 7.3.6.5.

If the user wants the parameters of the new application to be automatically uploaded to the keypad this will have to be done for the parameters of the new application once on page 6.5.1 as instructed. **Otherwise the panel will always ask for the permission to upload the parameters.**

**Note:** Parameters saved in the parameter settings on page **S6.5.3** will be deleted when applications are changed If transfer of the parameters from one application to another is required, they must be uploaded first to the keypad.

# 7.3.6.6 Parameter comparison

In the Parameter comparison submenu **(S6.6)**, the **actual parameter values** to the values of thecustomised parameter sets and those loaded to the control keypad can be compared.

The comparison is performed by pushing the right arrow menu button when in the Parameter comparison submenu. The actual parameter values are first compared to those of the customised parameter Set1. If no differences are detected a '0' is displayed on the lowermost line. But if any of the parameter values differ from those of the Set1 the number of the deviations is displayed together with symbol **P** (e.g. P1 $\rightarrow$ P5 = five deviating values). By pressing the *right arrow menu* button once again it is possible to enter the pages where both the actual value and the value it was compared to can be seen. In this display, the value on the Description line (in the middle) is the default value and the one on the value line (lowermost) is the edited value. Furthermore, it is possible to also edit the actual value with the Browser buttons in the edit mode that you can reach by pushing the right arrow menu button once again.

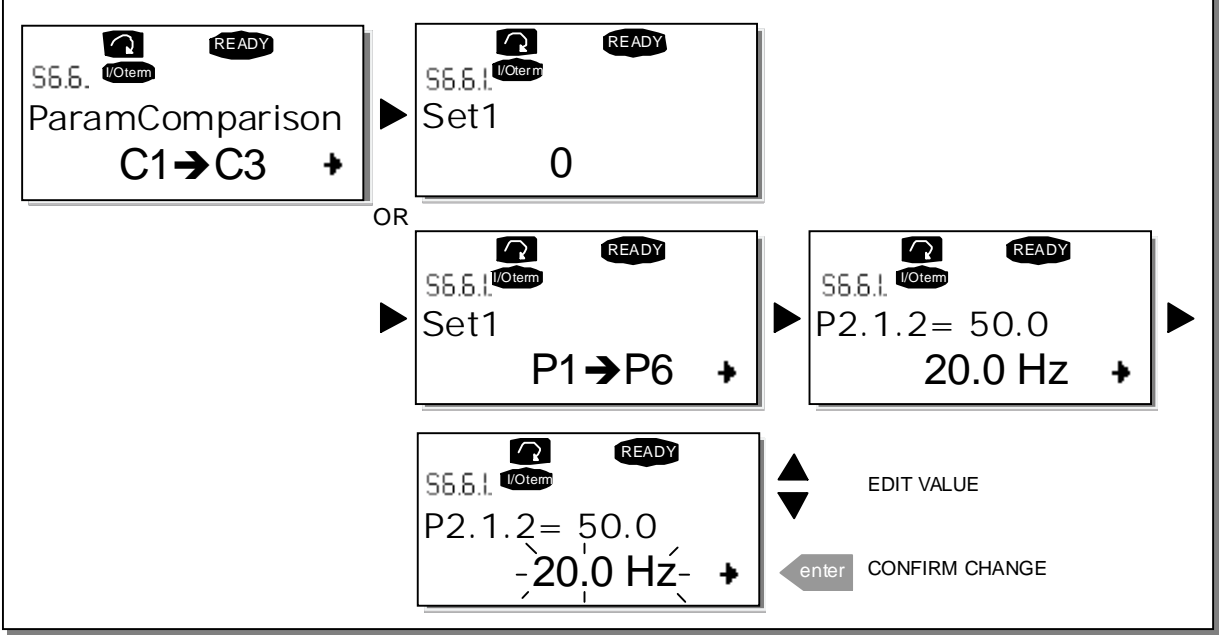

Figure 7-21. Parameter comparison

# 7.3.6.7 Information submenu

In the Information submenu **(S6.7)** frequency converter-related hardware and software information as well as operation-related information, can be found.

Enter the *Info menu* by pressing the *right arrow menu button*. The user can now browse through the information pages with the **Browser buttons**.

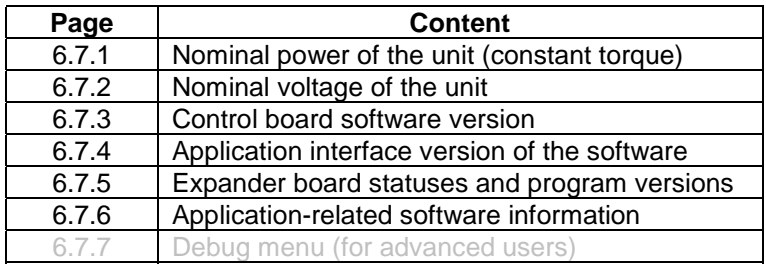

Table 7-6. Information pages

# **Expander board information (S6.7.5)**

Information about the basic and option boards connected to the control board can be found in the Expanders submenu (see Chapter 6.2).

You can check the status of each slot by entering the board submenu with the right arrow menu button and using the Browser buttons to choose the board whose status you wish to check. Push the right arrow menu button again to display the status of the board. The keypad will also display the program version of the respective board when either one of the Browser buttons is pushed. If no board is connected to the slot the text 'no board' will be shown. If a board is connected to a slot but the connection is somehow lost the text 'no conn.' is displayed. See Chapter 6.2 and Figure 6-12 and 6-11 for more information.

For more information on the expander board-related parameters, see Chapter 7.3.7.

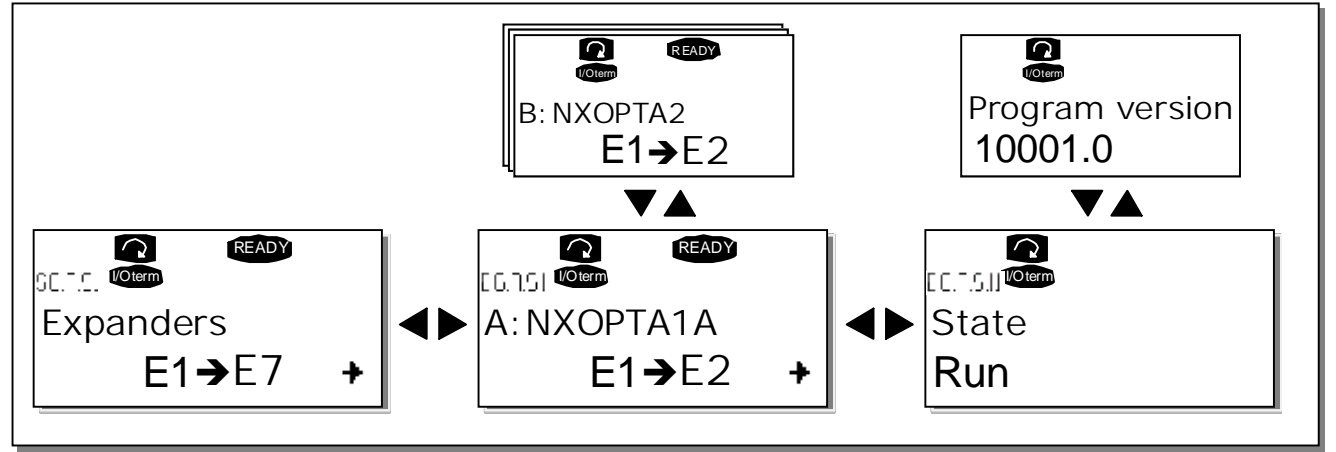

Figure 7-22. Expander board information menus

# **Applications info submenu (S6.7.6)**

At location **S6.7.6** is the Applications submenu containing information about not only the application currently in use but also all other applications loaded into the frequency converter. The information available is:

- 1. Application identification number
- 2. Application version number
- 3. Firmware interface number

In the Application information submenu, push the right arrow menu button to enter the Application pages of which there are as many as there are applications loaded into the frequency converter. Locate the application you want information about with the Browser buttons and then enter the Information pages with the right arrow menu button. Use again the Browser buttons to see the different pages.

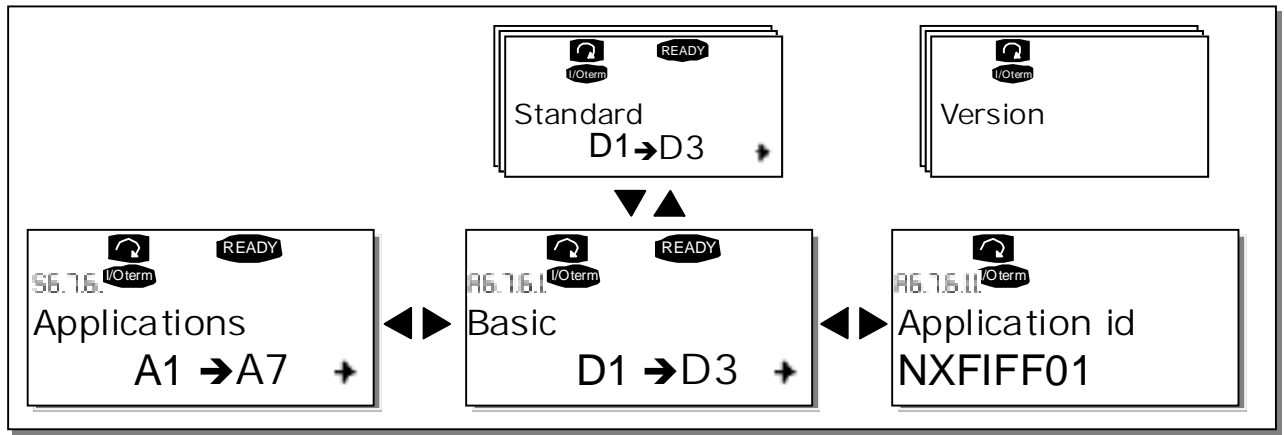

Figure 7-23. Applications info submenu

# 7.3.6.8 Counters menu

In the Counters menu **(S6.8)** is information related to the frequency converter operation times, i.e. the total numbers of MWh, operation days and operation hours passed so far. Unlike the counters in the Trip counters submenu, these counters cannot be reset.

**Note!** The operation time counter (days and hours) runs always, when the power is on.

| Page                                               | <b>Counter</b>         |
|----------------------------------------------------|------------------------|
| C6.8.1.                                            | MWh counter            |
| C6.8.2.                                            | Operation day counter  |
| C6.8.3.                                            | Operation hour counter |
| $T_2$ bland $T$ , $T$ $\Omega$ arranged in a space |                        |

Table 7-7. Counter pages

# 7.3.6.9 Trip counters submenu

Trip counters (menu **S6.9)** are counters the values of which can be reset i.e. restored to zero. The following resettable counters are available:

**Note!** The trip counters run only when the motor is running.

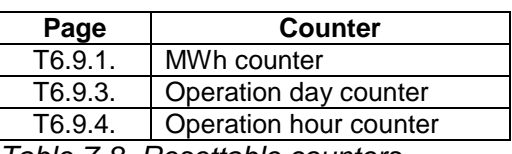

Table 7-8. Resettable counters

The counters can be reset on pages 6.9.2. (MWh counter reset) and 6.9.5. (Operation time reset).

**Example:** To reset the operation counters::

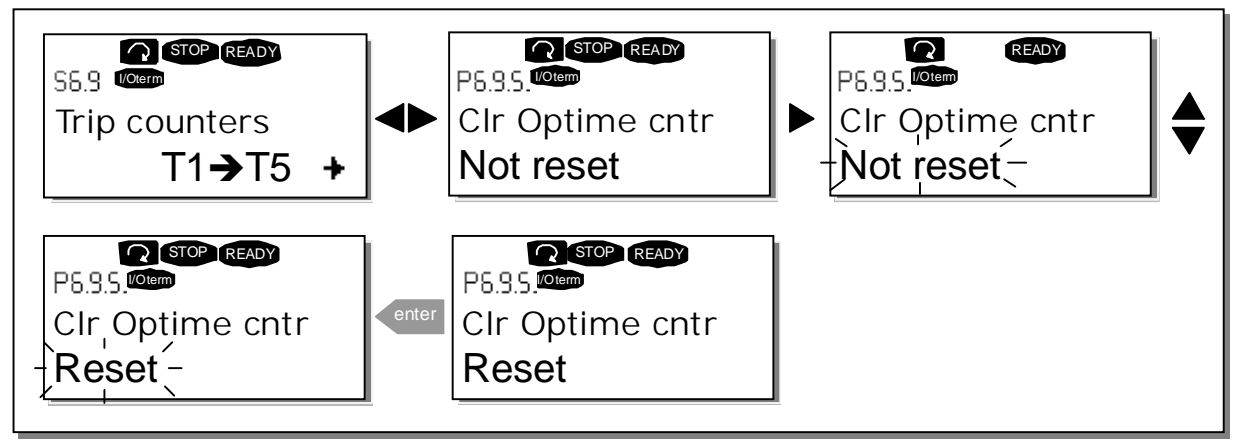

Figure 7-24. Counter reset

# **7.3.7 Expander board menu (M7)**

The *Expander board menu* makes it possible for the user 1) to see what expander boards are connected to the control board and 2) to reach and edit the parameters associated with the expander board.

Enter the following menu level **(G#)** with the right arrow menu button At this level, the user can browse through slots (see page 40) A to E with the *Browser buttons* to see what expander boards are connected. The lowermost line of the display shows the number of parameters associated with the board. It is possible to view and edit the parameter values in the same way as described in chapter 7.3.2. See Table 7-9 and Figure 7-25.

# **Expander board parameters**

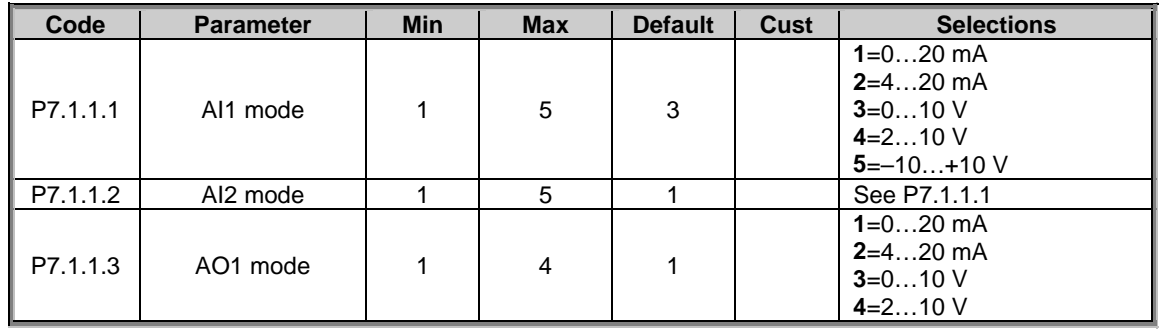

Table 7-9. Expander board parameters (board NXOPTA1)

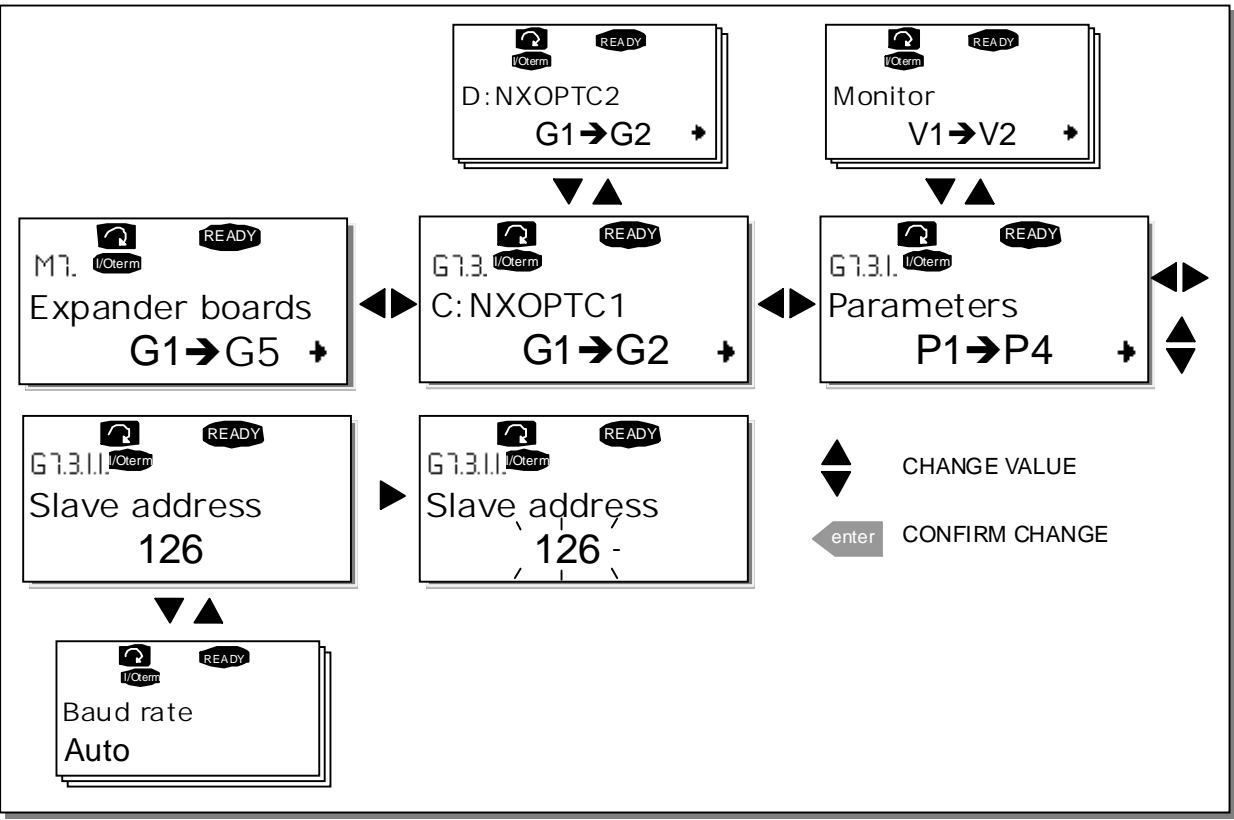

Figure 7-25. Expander board information menu

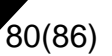

# **7.4 Further keypad functions**

The NX control keypad embodies additional application-related functions. See the NX Application Package for more information.

# **8. COMMISSIONING**

# **8.1 Safety**

Before commissioning, note the following directions and warnings:

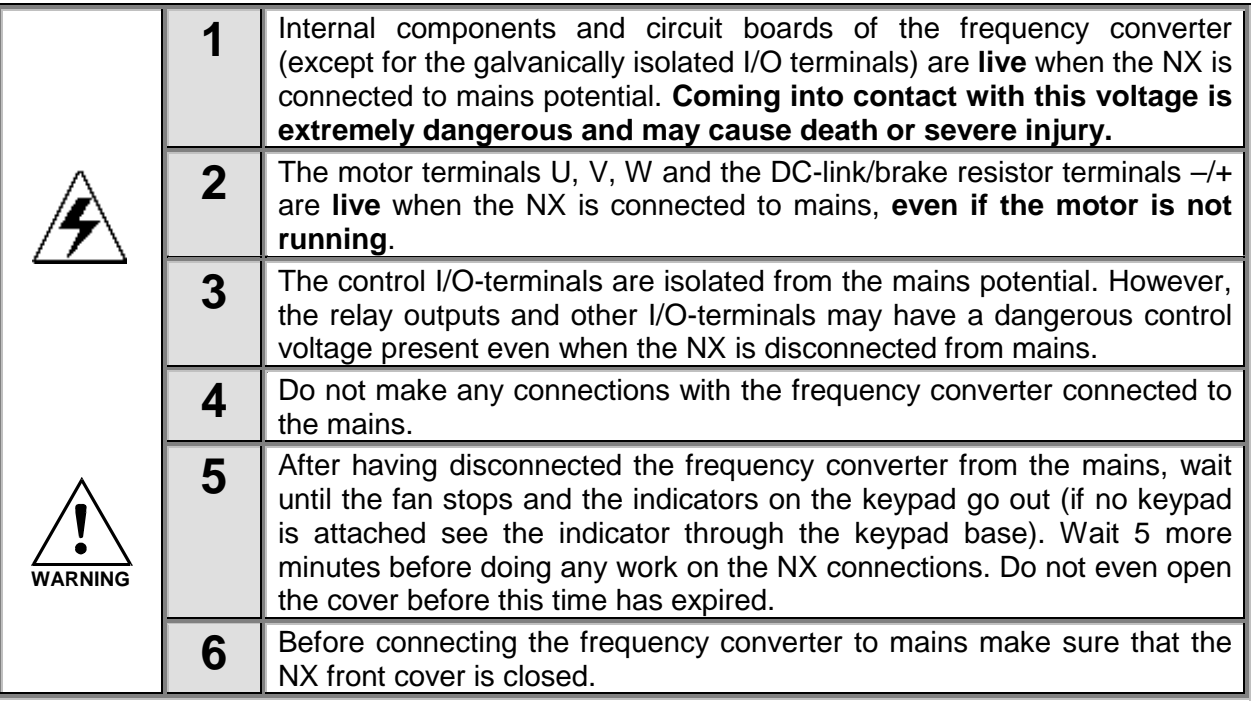

# **8.2 Commissioning of the frequency converter**

- **1** Read the safety instructions in Chapter 1 and above and follow them.
- **2** After the installation, pay attention to:
	- that both the frequency converter and the motor are grounded.
	- that the mains and motor cables comply with the requirements given in Chapter 6.1.1.
	- that the control cables are located as far as possible from the power cables (see Chapter 6.1.2, step 3), the shields of the shielded cables are connected to protective earth  $\bigcup$ . The wires may not touch the electrical components of the frequency converter.
	- that the common inputs of digital input groups are connected to +24V or ground of the I/O terminal or the external supply.
- **3** Check the quality and quantity of cooling air (Chapter 5.2, and Table 5-7).
- **4** Check the inside of the frequency converter for condensation.
- **5** Check that all Start/Stop switches connected to the I/O terminals are in **Stop**-position.
- **6** Connect the frequency converter to mains.
- **7** Set the parameters of group 1 (See the Application Manual) according to the requirements of the application. At least the following parameters should be set:
	- motor nominal voltage
	- motor nominal frequency
	- motor nominal speed
	- motor nominal current

The values needed for the parameters are on the motor rating plate.

**8** Perform run test **without motor**

Perform either Test A or Test B:

**A** Controls from the I/O terminals:

- *a)* Turn the Start/Stop switch to ON position.
- *b)* Change the frequency reference (potentiometer)
- *c)* Check in the Monitoring menu **M1** that the value of Output frequency changes according to the change of frequency reference.
- *d)* Turn the Start/Stop switch to OFF position.
- **B** Control from the control keypad:
- *a)* Change the control from the I/O terminals to the keypad as advised in Chapter 7.3.3.1.

.

- *b)* Push the Start button on the keypad
- *c)* Move over to the Keypad control menu **(M3)** and Keypad Reference submenu (Chapter 7.3.3.2) and change the frequency reference using the Browser buttons

**start**

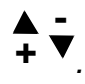

- *d)* Check in the Monitoring menu **M1** that the value of Output frequency changes according to the change of frequency reference.
- *e)* Push the Stop button on the keypad
- **9** Run the start-up tests without the motor being connected to the process, if possible. If this is not possible, secure the safety of each test prior to running it. Inform co-workers of the tests.

**stop**

.

- *a)* Switch off the supply voltage and wait up until the drive has stopped **as advised at Chapter 8.1, step 5**.
- *b)* Connect the motor cable to the motor and to the motor cable terminals of the frequency converter.
- *c)* Ensure that all Start/Stop switches are in Stop positions.
- *d)* Switch the mains ON
- *e)* Repeat test **8A** or **8B**.

- **10** Connect the motor to the process (if the startup test was run without the motor being connected)
	- *a)* Before running the tests, make sure that this can be done safely.
	- *b)* Inform co-workers of the tests.
	- *c)* Repeat test **8A** or **8B**.

# **9. FAULT TRACING**

When a fault is detected by the frequency converter control electronics, the drive is stopped and the symbol **F** together with the ordinal number of the fault, the fault code and a short fault description appear on the display. The fault can be reset with the Reset button on the control keypad or via the I/O terminal. The faults are stored in the Fault history menu (M5) which can be browsed. The different fault codes can be found in the table below.

The fault codes, their causes and correcting actions are presented in the table below. The shadowed faults are A faults only. The faults written in white on black background may appear as both A and F fault.

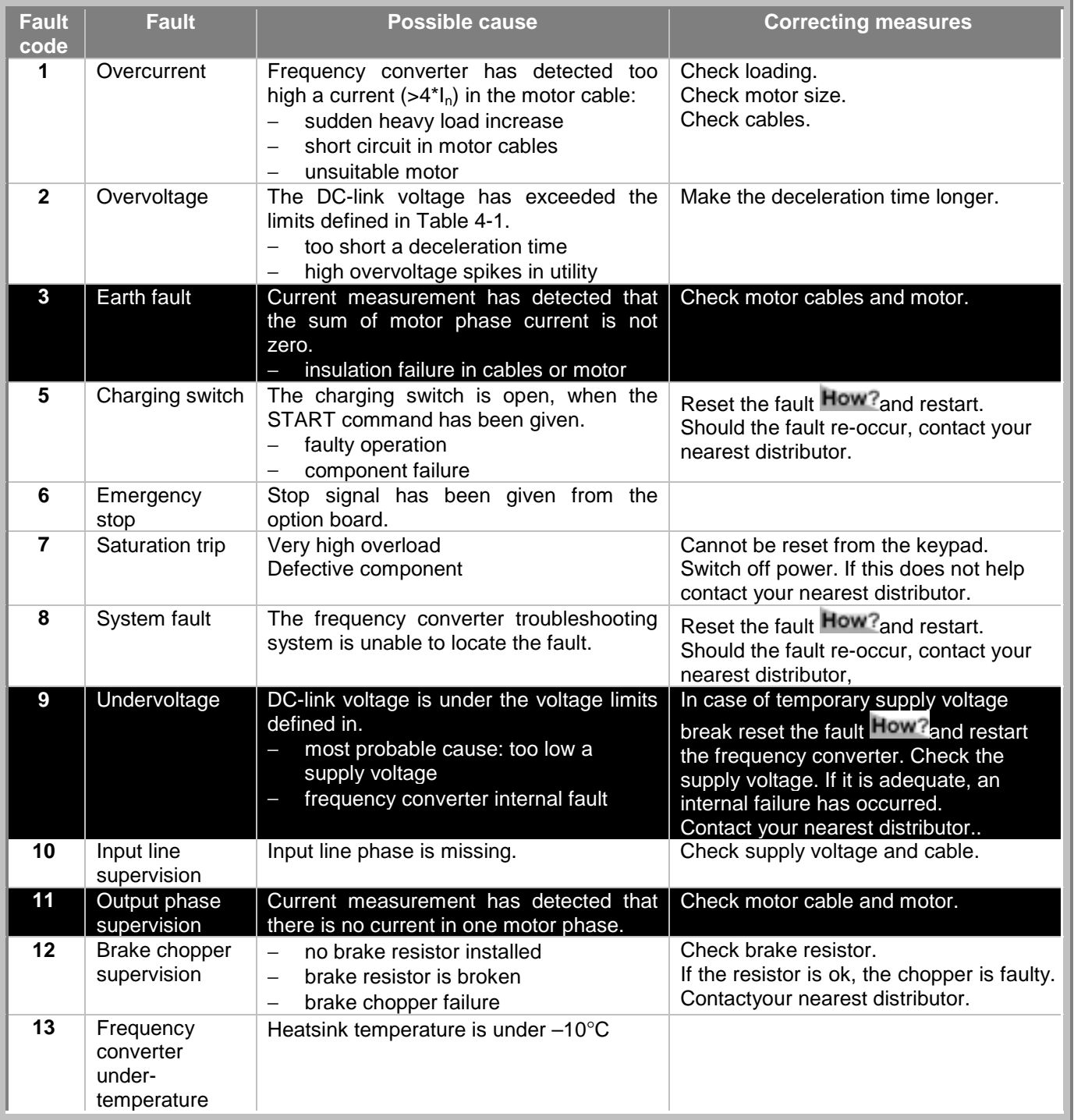

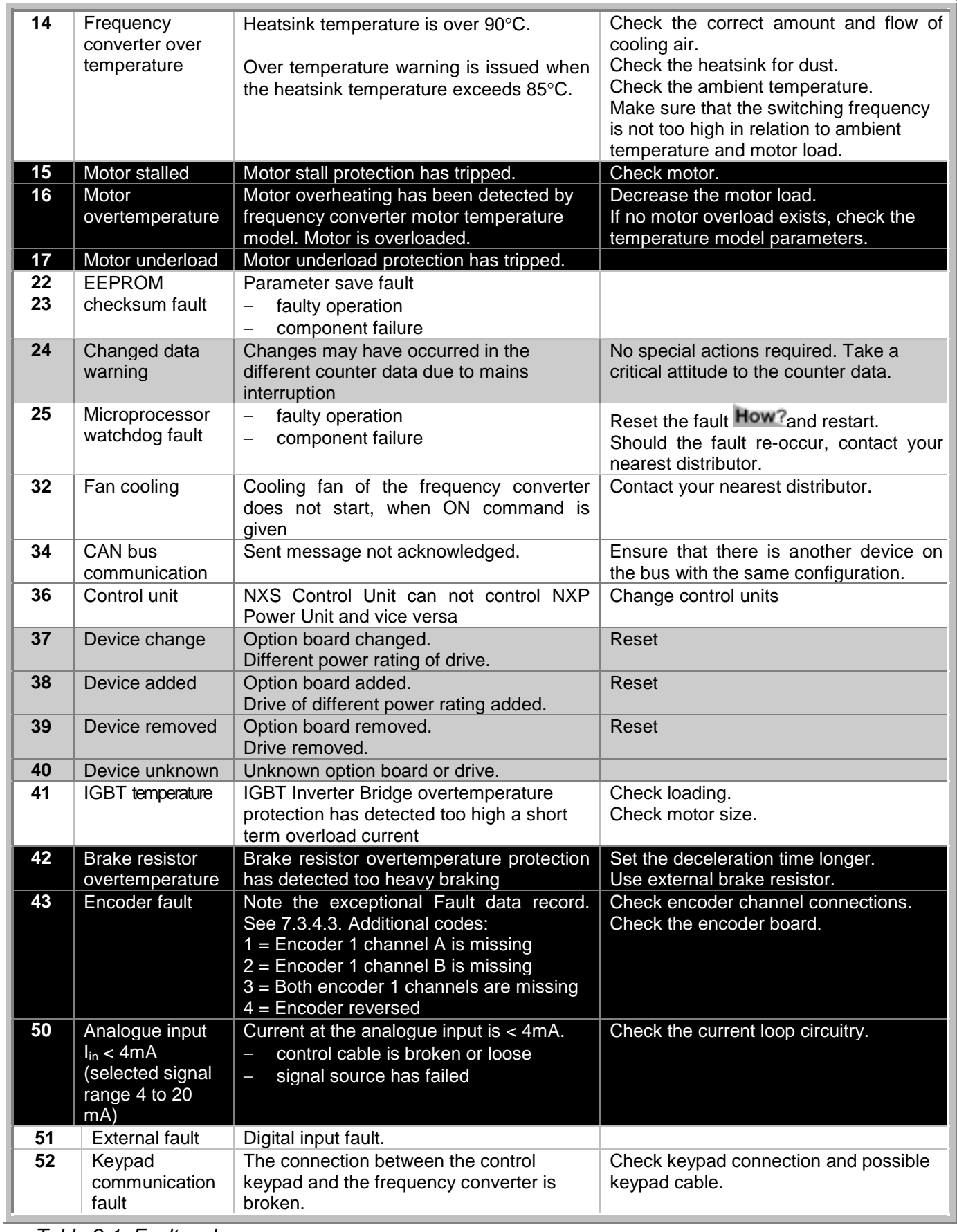

Table 9-1. Fault codes

### **Austria**

Honeywell Austria Ges.m.b.H. Handelskai 388 1023 Wien Phone: (43) 1 72 78 00 Fax: (43) 1 72 78 08 www.honeywell.at

### **Belgium**

Honeywell S.A. 3, avenue du Bourget 1140 Bruxelles Phone: (32) 27 28 27 11 Fax: (32) 27 28 24 68

#### **Bulgaria**

Honeywell EOOD 14, Iskarsko Chaussee POB 79 1592 Sofia Phone: (359) 2 79 40 27 Fax: (359) 2 79 40 90

### **Czech. Republic**

Honeywell spol s r. o. Budejovicka 1 14021 Prague 4 Phone: (420) 2 61 12 27 77 Fax: (420) 2 61 12 26 91 www.honeywell.cz

### **Denmark**

Honeywell A/S Automatikvej 2860 Soeborg Phone: (45) 39 55 55 55 Fax: (45) 39 55 55 56 www.honeywell.dk

### **Finland**

Honeywell OY Ruukintie 8 02320 Espoo 32 Phone: (358) 93 48 01 01 Fax: (358) 9 34 80 12 34 www.honeywell.fi

### **France**

Honeywell SA Parc Technologique de St. Aubin Route de l'Orme (CD 128) 91190 St. Aubin Phone: (33) 1 60 19 80 00 Fax: (33) 1 60198181 www.honeywell.fr

### **Germany**

Honeywell AG Kaiserleistrasse 39 63067 Offenbach Phone: (49) 6 98 06 40 Fax: (49) 69 81 86 20 www.honeywell.de

### **Greece**

Honeywell EPE 313 Irakliou Ave./1-3 Viotias Str. Neon Iraklion – Athens Phone: (30) 12 84 80 49 Fax: (30) 12 84 80 55

### **Hungary**

Honeywell Kft. Gogol u. 13 1133 Budapest Phone: (36) 14 51 43 00 Fax: (36) 14 51 43 43

### **Italy**

Honeywell S.p.A. Via Gobetti, 2b 20063 Cernusco sul Naviglio Phone: (39) 02 92 14 61 Fax: (39) 02 92 1468 88 www.honeywell.it

### **Netherlands**

Honeywell B.V. Laarderhoogtweg 18 1101 EA Amsterdam Z.O. Phone: (31) 2 05 65 69 11 Fax: (31) 2 05 65 66 00 www.honeywell.nl

#### **Norway**

Honeywell A/S Askerveien 61 1371 Asker Phone: (47) 66 76 20 00 Fax: (47) 66 76 20 90

#### **Poland**

Honeywell sp. z.o.o. ul. Domaniewska 41 (Budynek Mars) 02-672 Warsaw Phone: (48) 2 26 06 09 00 Fax: (48) 2 26 06 09 01 www.honeywell.com.pl

#### **Portugal**

Honeywell Portugal Lda Edificio Suecia II Av do Forte Nr. 3 - Piso 3 2795 Carnaxide Phone: (351) 2 14 24 50 00 Fax: (351) 2 14 24 50 99

#### **Romania**

Honeywell Romania S.R.L. Blvd.Dacia No. 85  $An \, 9$ , sector  $2$ 70256 Bucharest Phone: (40) 12 11 00 76

### **Russia**

Honeywell Inc. 4th floor, Administrative Bldg. of AO "Luzhniki" Management Luzhniki 24 119048 Moscow Phone: (7) 09 57 96 98 00/01 Fax: (7) 09 57 96 98 93/92 www.honeywell.ru

### **Slovak Republic**

Honeywell Ltd Mlynske Nivy 73 PO Box 75 82007 Bratislava 27 Phone: (421) 7 58 24 74 00/425 Fax: (421) 7 58 24 74 15

#### **Spain**

Honeywell S.A. Josefa Valcárcel, 24 28027 Madrid Phone: (34) 9 13 13 61 00 Fax: (34) 9 13136127 www.honeywell.es

#### **Sweden**

Honeywell AB Storsätragränd 5 127 86 Skärholmen / Stockholm Phone: (46) 87 75 55 00 Fax: (46) 87 75 56 00 www.honeywell.se

#### **Switzerland**

Honeywell AG Honeywell-Platz 1 8157 Dielsdorf Phone: (41) 18 55 24 24 Fax: (41) 18 55 24 25 www.honeywell.ch

### **Turkey**

Honeywell Otomasyon Ve Kontrol Sistemleri San. Ve Tic. A.S. Cayiryolu Sok. (Halyolu) Ucgen Plaza No: 7, Kat 5-6-7 Icerenkoy 81120 / Istanbul Phone: (90) 21 64 64 47 74 Fax: (90) 21 64 64 47 94 www.honeywell.com.tr

### **Ukraine**

Honeywell Zhelyabova 8/4 03680 Kiev Phone: (38) 04 42 41 91 95 Fax: (38) 2 41 91 96

#### United Kingdom Honeywell Control Systems Ltd. Honeywell House Arlington Business Park Bracknell, Berkshire RG12 1EB Phone: (44) 13 44 65 60 00 Fax: (44) 13 44 65 62 40 www.honeywell.com/uk

#### **Middle East Headquarters**

Honeywell Middle East PO Box 6034 14th Floor, Golden Tower Corniche Road Sharjah United Arab Emirates Phone: (971) 65 72 61 43 Fax: (971) 65 72 61 65

### **Distributors & Africa**

**Headquarters** Honeywell S.p.A. International Operations Via Gobetti, 2b 20063 Cernusco sul Naviglio Phone: (39) 2 92 14 61 Fax: (39) 2 92 14 68 88

### **South Africa**

Honeywell Southern Area (Pty) Ltd. PO Box 66 74 Midrand 1685 Phone: (27) 1 18 05 12 01 Fax: (27) 1 18 05 15 54 www.honeywell.co.za

#### **Asia Pacific Headquarters**

Honeywell Pte Ltd Honeywell Building 17 Changi Business Park Central 1 Singapore 486073 Republic of Singapore Phone: (65) 3 55 28 28 Fax: (65) 4 45 30 33

### **Home and Building Control**

Honeywell AG Böblinger Strasse 17 71 101 Schönaich Phone (49) 7 03 16 37-01 Fax (49) 7 03 16 37-493 http://europe.hbc.honeywell.com

Free Manuals Download Website [http://myh66.com](http://myh66.com/) [http://usermanuals.us](http://usermanuals.us/) [http://www.somanuals.com](http://www.somanuals.com/) [http://www.4manuals.cc](http://www.4manuals.cc/) [http://www.manual-lib.com](http://www.manual-lib.com/) [http://www.404manual.com](http://www.404manual.com/) [http://www.luxmanual.com](http://www.luxmanual.com/) [http://aubethermostatmanual.com](http://aubethermostatmanual.com/) Golf course search by state [http://golfingnear.com](http://www.golfingnear.com/)

Email search by domain

[http://emailbydomain.com](http://emailbydomain.com/) Auto manuals search

[http://auto.somanuals.com](http://auto.somanuals.com/) TV manuals search

[http://tv.somanuals.com](http://tv.somanuals.com/)